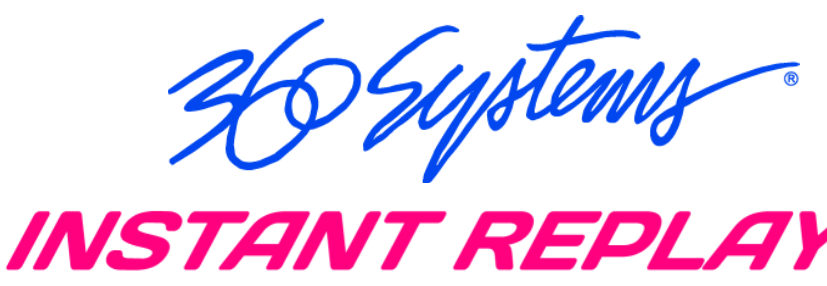

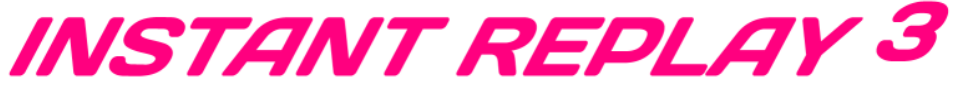

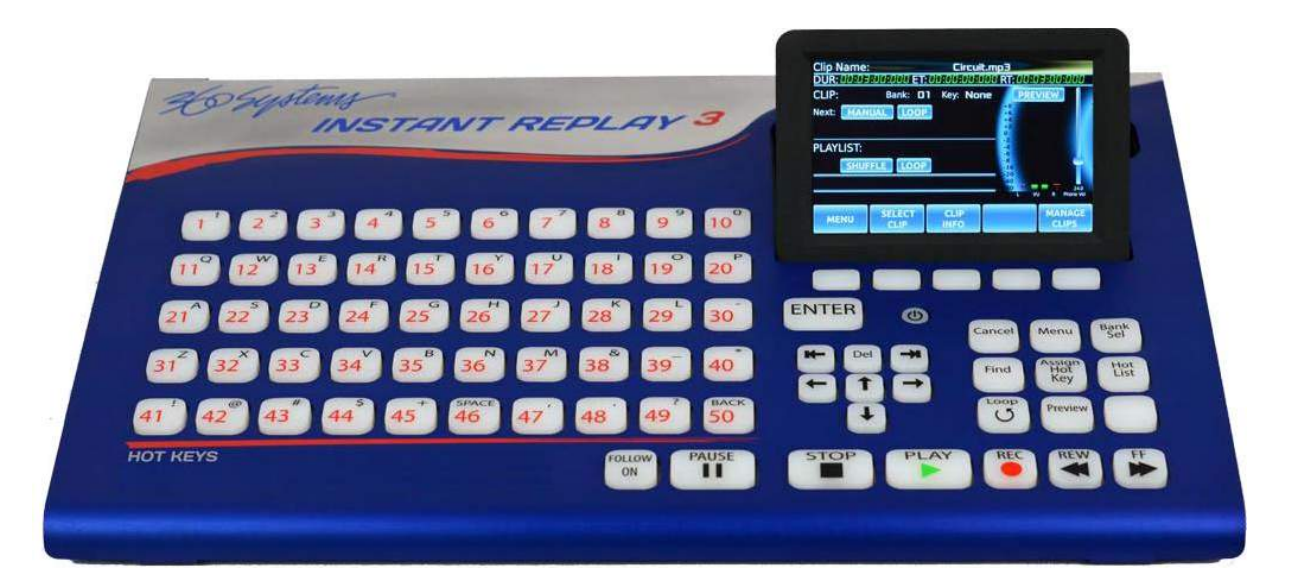

# **DIGITAL AUDIO RECORDER-PLAYER**

**Model DR -1000**

# **OPERATIONS MANUAL**

2023年6月12日

松田通商株式会社

# **Warning Symbols**

### **THE FOLLOWING WARNING SYMBOLS ARE USED ON THE PRODUCT IN THIS MANUAL:**

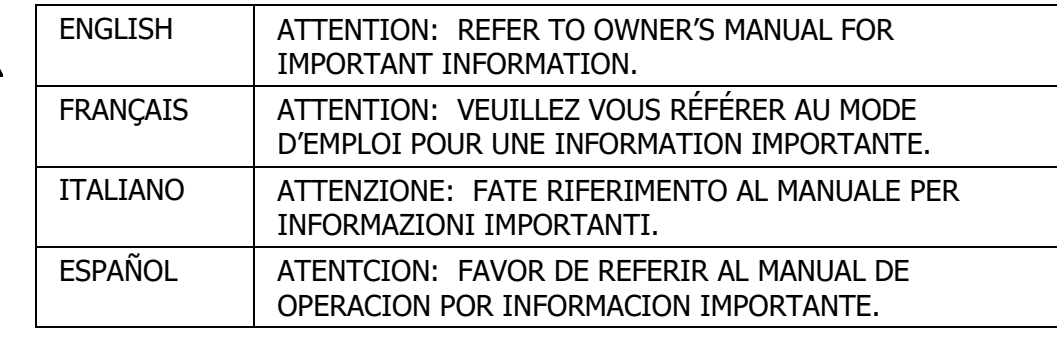

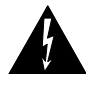

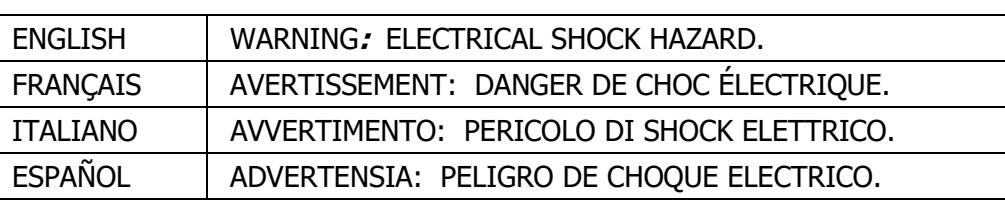

# **Safety Compliance**

Instant Replay 3 complies with the following safety standards:

- EN 62368-1:2014 Audio/video, information and communication technology equipment – Part 1: Safety requirements (IEC 62368-1:2014, modified)
- EN 62368-1:2014 AC:2015 Audio/video, information and communication technology equipment – Part 1: Safety requirements – corrigendum 1: 2015.
- EN 62368-1:2014 Audio/video, information and communication technology equipment – Part 1: Safety requirements

# **EU Declaration of Conformity**

Type of Equipment:

Professional Use Audio Equipment.

Conforms to the Following Emissions and Immunity Standards:

European Standards EN55032:2015/ All: 2020

EN61000-3-3:2013, EN61000-3-2:2014 and EN55035:2017/ All: 2020

- The specification EN 55035:2017/All: 2020 is a product family EMC standard which references the following specifications:
- IEC 61000-4-2:2008, IEC 61000-4-3:2006 + A1: 2007 & A2:2010, IEC 61000-4-4:2012, IEC 61000- 4-5:2014, IEC 61000-4-6:2013, IEC 61000-4-8:2009, IEC 61000-4-11:2004

# **FCC Compliance**

This equipment complies with part 15, subpart B of the FCC rules for class A equipment. These limits are designed to provide reasonable protection against harmful interference when the equipment is operated in a commercial environment. This equipment generates, uses and can radiate radio frequency energy and if not installed and used in accordance with the owner's manual, may cause interference to radio communications. Operation of this equipment in a residential area is likely to cause interference in which case the user will be required to correct the interference at his own expense.

This device will accept any interference received, including interference that may cause undesired operation. The user is cautioned that changes made to the equipment without the approval of the manufacturer could void the user's authority to operate this equipment. It is suggested that only shielded and grounded cables be used to ensure compliance with FCC rules.

# **Company Address & Shipping Information**

Freight and mail may be sent to 360 Systems at the following address. **Please** call or email for a **Return Material Authorization (RMA) number** before shipping equipment or parts.

> 360 Systems Customer Service 3281 Grande Vista Drive Newbury Park, CA 91320 USA RMA#< your number here >

Telephone (818) 991-0360, 8:00 AM to 5:00 PM, Pacific Time. Fax: (818) 991-1360 Email: support@360systems.com Visit our web site at www.360systems.com

# **Product Registration**

Important: As the owner of new capital equipment, you will want to take advantage of product information, enhancements, upgrades, or notifications issued by 360 Systems. Please visit 360systems.com/support/register or send in your Name, Company Name, Address, Phone Number, Email, Model and Serial Number to support@360systems.com so 360 Systems may remain in contact with you. Mail or fax it to 360 Systems offices in the USA at the address provided below.

## **Product Improvements and Upgrades**

360 Systems reserves the right to make changes and/or improvements to its products without incurring any obligation to incorporate such changes or improvements in units previously sold. Certain features mentioned in this document may not be present in all models. This product is not offered for sale in all countries.

## **Trademarks and Patents**

360 Systems, 360 Systems Instant Replay, and DigiCart are trademarks of 360 Systems

Software contained in this product is copyrighted by 360 Systems

Audinate®, the Audinate logo and Dante® are trademarks of Audinate Pty Ltd.

## **Limited Warranty**

Instant Replay is warranted against defects in material and workmanship for a period of one year from date of original purchase. This warranty includes parts and labor.

This warranty excludes units that have been modified, repaired by unauthorized personnel, or damaged by abuse, improper operation, dirt, static electricity or other external voltages such as lightning strikes or power surges..

360 Systems assumes no liability whatsoever for real or consequential damages, loss of profits, inconvenience or any other losses due to non-operation of the Instant Replay.

360 Systems' sole liability under this limited warranty shall be the repair or replacement of defective product or components, at the discretion of 360 Systems. Products being returned under warranty shall be sent to 360 Systems or one of its foreign service centers, freight prepaid in the original or equivalent packaging.

> Copyright 1995-2022 360 Systems Printed in the United States of America. All rights reserved.

# **Special Thanks To**

Elite Engineering William Michalek LLC Design Stein Studios

# **Safety and Warnings**

 $\sqrt{1}$  Use only the power supply module that was supplied with the unit.

• Plug the power supply module's power cable into a properly grounded electrical outlet. The cable is equipped with a three-prong plug to help ensure proper grounding. Do not use adapter plugs or remove the grounding prong from the cable. If you must use an extension cable or power strip use a 3-wire cable with properly grounded plugs.

• Use of the incorrect power supply module can damage the unit and will void the warranty.

There are no user serviceable parts. Refer service to 360 Systems or one of its authorized agents, or a trained electronics technician.

**WARNING:** To prevent the spread of fire, keep candles or other open flames away **from this product at all times.** 

# **SAFETY:**

#### **When operating your equipment:**

- Place the equipment on a hard, level surface.
- Ensure proper ventilation. Do not place your equipment in a closed-in wall unit or other enclosure, or on a soft, fabric surface such as a bed, sofa, carpet, or a rug. Do not leave the unit powered on while covered. Do not restrict airflow into the unit by blocking any vents or air intakes.
- Do not use your equipment in a wet environment, for example, near a bath tub, sink, or swimming pool or in a wet basement.
- Do not use AC powered equipment during an electrical storm.
- Use only approved power cable(s). If you have not been provided with a power cable for the equipment or for any AC-powered option intended for the equipment, purchase a power cable that is approved for use in your country. The power cable must be rated for the equipment and for the voltage and current marked on the equipment's electrical ratings label. The voltage and current rating of the cable should be greater than the ratings marked on the equipment.
- To help prevent electric shock, plug the equipment and peripheral power cables into properly grounded electrical outlets. These cables are equipped with three-prong plugs to help ensure proper grounding. Do not use adapter plugs or remove the grounding prong from a cable. If you must use an extension cable, use a 3-wire cable with properly grounded plugs.
- Observe extension cable and power strip ratings. Ensure that the total ampere rating of all equipment plugged into the extension cable or power strip does not exceed 80 percent of the ampere ratings limit for the extension cable or power strip.
- When turning off the Instant Replay, do not unplug the AC power cable or the rear panel power input connector before performing a shutdown using the front panel power switch or the User Interface controls. Doing so risks loss of recorded data and setup information.

### *I***!** CAUTION: The AC ground connection must always be made first and **disconnected last to prevent an energy hazard. Never defeat the ground conductor or**

#### **operate the equipment in the absence of a suitably installed ground conductor. Contact the appropriate electrical inspection authority or an electrician if you are uncertain that suitable grounding is available.**

- Position equipment cables and power cables carefully; route cables so that they cannot be stepped on or tripped over. Be sure that nothing rests on any cables.
- Before you clean your equipment, disconnect it from the electrical outlet. Clean your equipment with a soft cloth dampened with water. Do not use liquids or aerosol cleaners, which may contain flammable substances.
- Clean the air vents on the front, back, and sides of the system with a clean, damp cloth. Lint, dust and other foreign materials can block the vents and restrict the airflow.
- Do not spill food or liquids on equipment components, and never operate the equipment in a wet environment.
- If any of the following conditions occur, unplug the equipment from the electrical outlet and replace the part or contact your trained service provider:
	- o The power cable, extension cable, or plug is damaged.
	- $\circ$  An object has fallen into the equipment.
	- o The equipment has been exposed to water.
	- o The equipment has been dropped or damaged.
	- o The equipment does not operate correctly when you follow the operating instructions.

#### **CAUTION: Incorrectly installing or using an incompatible battery may increase the risk of fire or explosion. Replace the battery only with the same or equivalent type recommended by the manufacturer, carefully following installation instructions. Dispose of used batteries properly (see "SAFETY: Battery Disposal").**

• Handle batteries carefully. Do not disassemble, crush or puncture batteries. Do not short external contacts, dispose of batteries in fire or water, or expose batteries to temperatures higher than 60 degrees Celsius (140 degrees Fahrenheit). Do not attempt to open or service batteries. Replace batteries only with batteries designated for the equipment.

# **SAFETY: Battery Disposal**

 $\overline{\mathbf{X}}$  Your system uses a lithium coin-cell battery. The NiMH, lithium coin-cell is a long-life battery, and it is very possible that you will never need to replace it. However, should you need to replace it, refer to the Appendix for instructions.

Do not dispose of the battery along with household waste. Contact your local waste disposal agency for the address of the nearest battery deposit site.

## **Network Security**

• It is strongly recommended that when using Instant Replay on an outward facing network that it be protected by a VPN, firewall or other dedicated security device. 360 Systems makes no representations that the Instant Replay is secure against unauthorized outside access.

• Do not share usernames, passwords or other credentials with anyone outside of your network.

# 目次

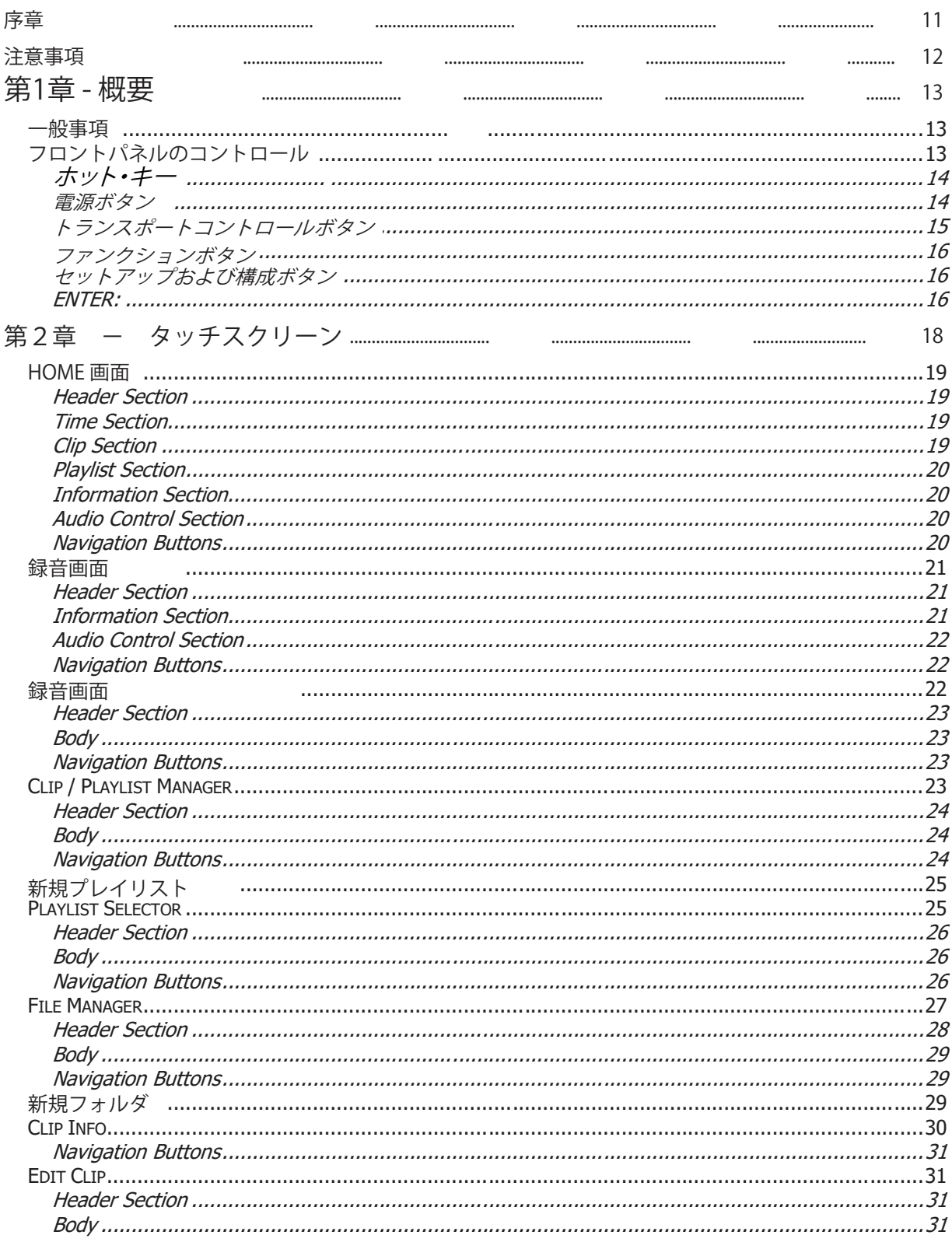

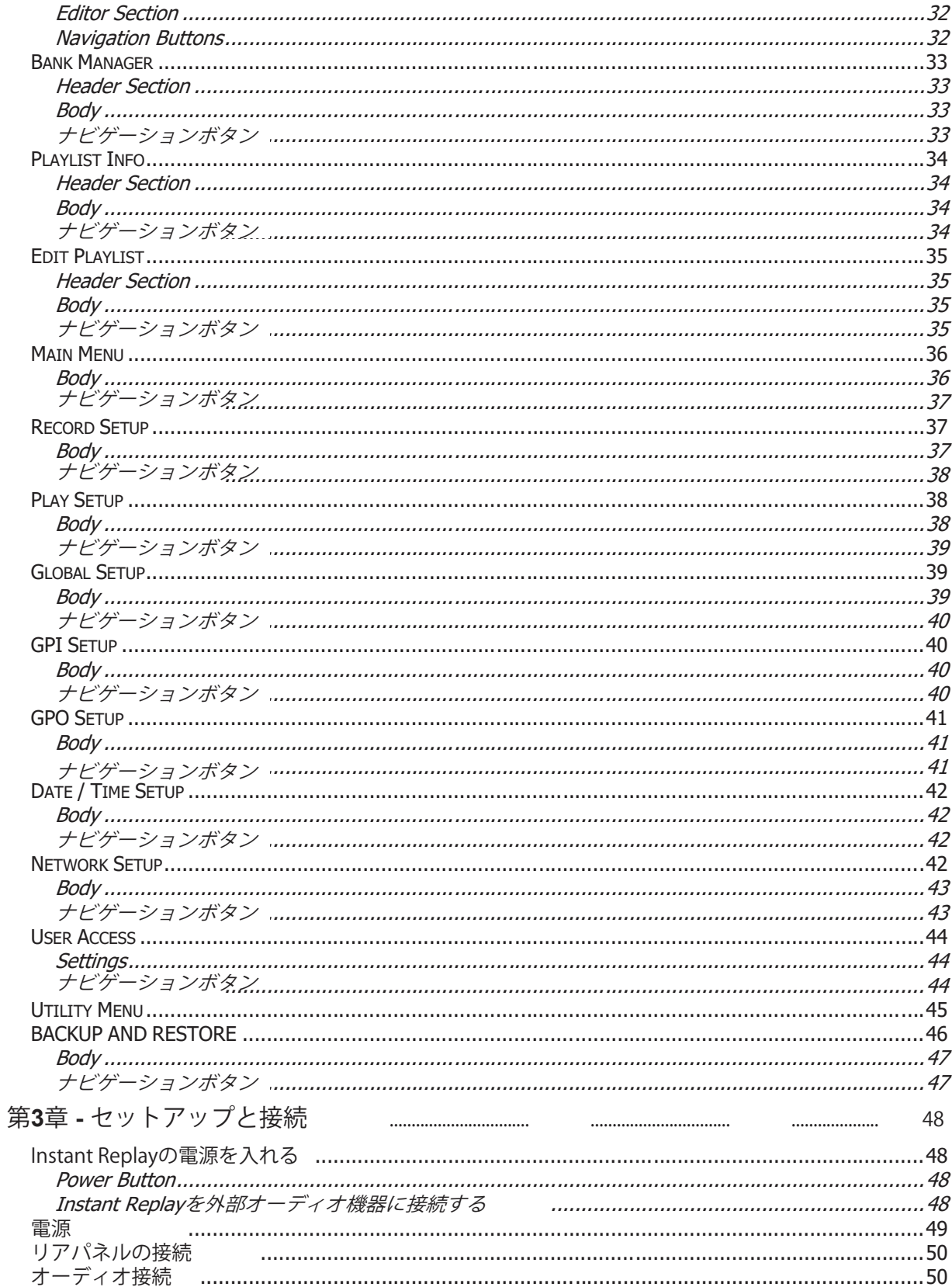

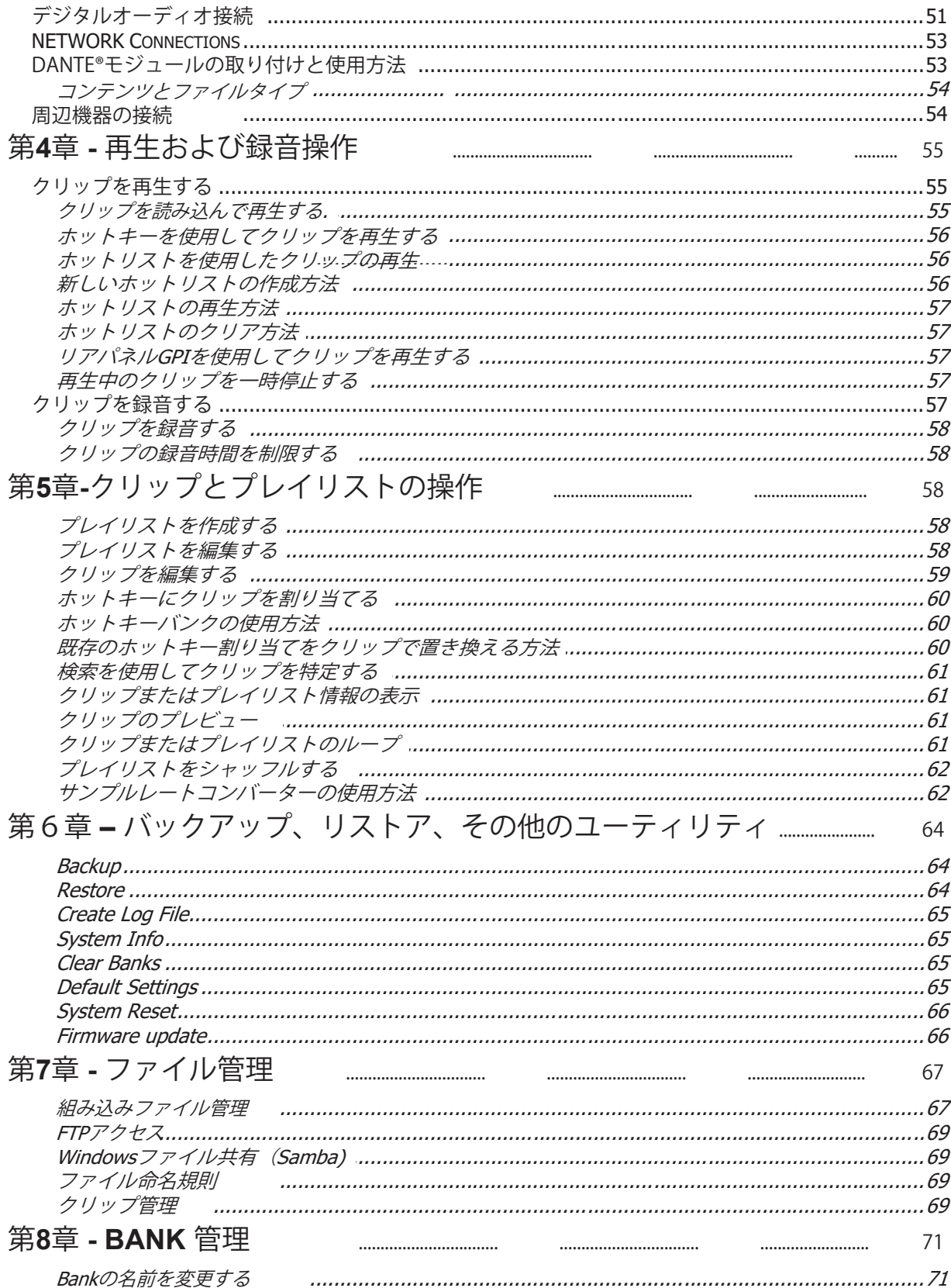

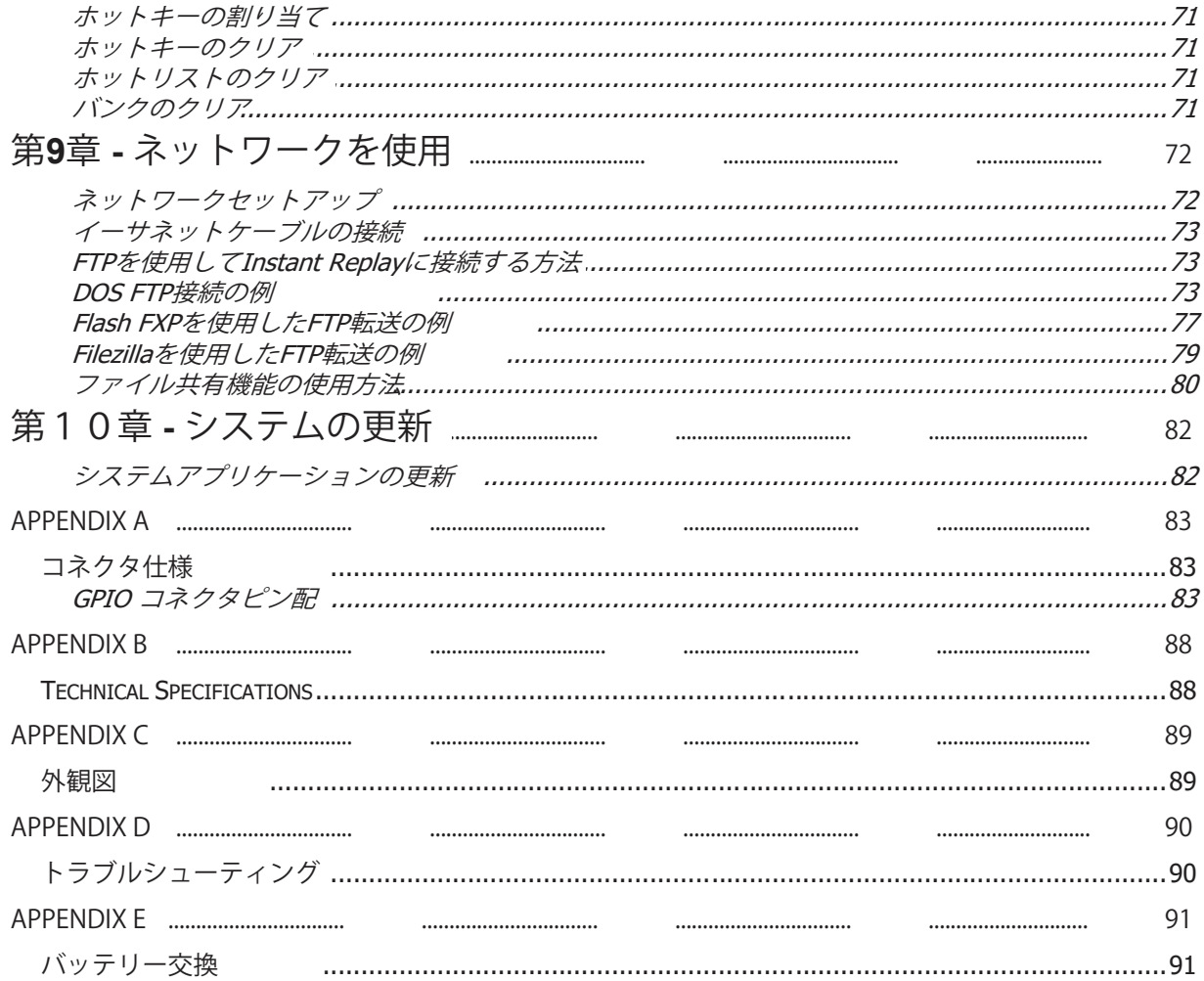

#### **序章**

Instant Replay 3は、360 Systemsのプロフェッショナルオーディオ製品として進化し続 けています。Instant Replay 3は、オーディオプレイアウトへの瞬時のタッチアクセスを 提供するための多数の機能を導入しています。Instant Replay 3は、高品質のパッケ ージに、ソリッドステートストレージ、格納されたオーディオへの直接アクセス、ネット ワークアクセス、および簡単な操作のユニークな組み合わせを提供します。

#### 主な特徴:

- ▶ 個々のホットキーに割り当てられた50のクリップに直ちにアクセス可能
- **▶ オン・ザ・フライでプレイリストを作成したり、Hot-Keysで使用するプレイリストを整理して保存**
- ▶ 簡単な操作の、トランスポートコントロール
- ▶ フルカラータッチスクリーン
- ▶ Hot-KeysとボタンのRGBライティングで、クリップの識別とオペレーティングモードを表示
- ▶ 32GBの内蔵メモリに数千のクリップを保存
- ▶ 拡張可能なストレージ。接続したUSBメディアを使用して録音および再生
- 44.1、48、88.2、96 KHzのサンプリングレートで16ビットおよび24ビットWAVおよび MP3をサポート
- ▶ ヘッドとテイルの編集
- ▶ 変動フェードインとフェードアウト
- ▶ よく使われる操作にすばやくアクセスするための専用機能キー
- ▶ クリップのアップロード、ダウンロード、名前変更、削除のためのネットワーク接続機能

注意事項:

工場から出荷されたユニットには、テストおよび例示目的で使用するためのサンプルオーディオフ ァイルが含まれている場合があります。これらのオーディオファイルは、Public Domain、Creative Commons 0、またはCreative Commons 3のライセンスに基づいてリリースされています。必要に 応じて、各ファイルのメタデータに帰属とライセンスタイプが記載されています。詳細な情報につい ては、info@360systems.comまでお問い合わせください。これらのファイルを他の目的や用途で使 用することは、ライセンスの違反になる場合があります。追加情報やCreative Commonsライセンス 付きファイルの使用については、https://creativecommons.org/をご覧ください。

# **注意事項**

## **パワーサプライ**

この製品で使用される電源は、デバイスを動作させるために必要な電圧と電流を処理するように設計さ れています。代替電源を使用すると、ユニットが損傷し、保証が無効になる可能性があります。

#### **USB ポート**

このデバイスのUSBポートは、最大1Aであり、基本的なキーボード、マウス、およびメモリスティックでの 使用に設計されています。これらのポートは、大型USBハードドライブ、LEDキーボード、USBハブ(または USBハブ付きのキーボード)には使用しないでください。また、他のデバイスの充電ポートとして使用し ないでください。LCDスクリーンの側面にあるUSBポートは、より大きなUSBメモリストレージデバイスを 動作させるための十分な電圧を提供しません。リアのUSBポートを使用してください。

警告:この注意事項に従わない場合、デバイスが損傷し、工場出荷時の保証が無効になる可能性があり ます。USBポートを使用してInstant Replay内蔵ストレージを他のデバイスにマウントすることはできま せん。

# 第1章 - 概要

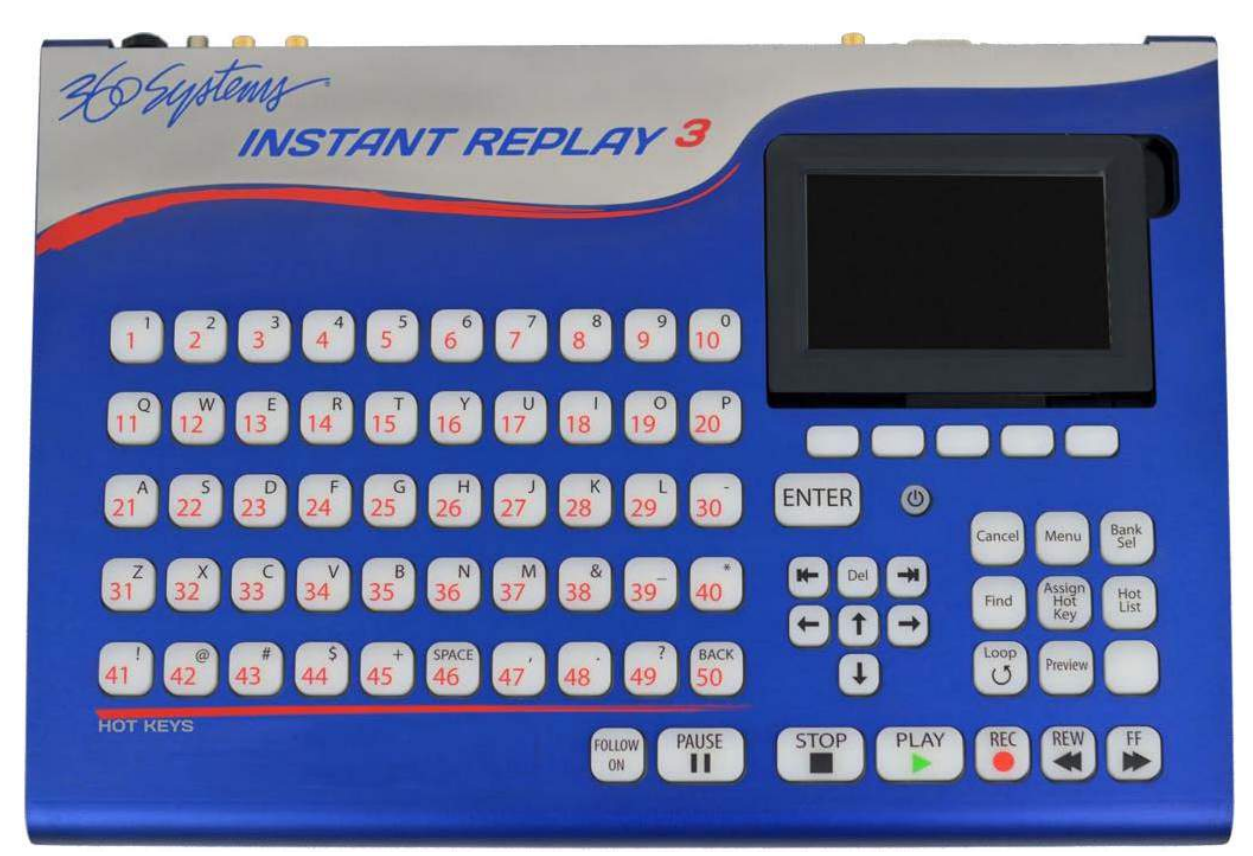

図1

## **一般情報**

本マニュアルの各章には、システムを操作する方法に関する様々な情報が含まれています。 システムは直感的に設計されているため、キーのラベルやインターフェイスが、システム の操作に関する重要なガイダンスを提供します。ほとんどのユーザーにとって、最初の2 章の情報でシステムを操作するために必要な基本情報が提供されます。システムのより 詳細な操作方法については、本マニュアルの後半の章や付録に詳細が記載されています  $\circ$ 

## **フロントパネルコントロール**

Instant Replayのフロントパネルコントロールは図1に示されています。ほとんどのボタンには、使用中である ことを示すインジケーターライトが付属しています。これらは以下のように機能的にグループ化されています。

- ▶ ホットキー
- ▶ ナビゲーションキーと電源ボタン
- ▶ トランスポートコントロールボタン
- ▶ ファンクション・ボタン
- ▶ セットアップと設定ボタン

このセクションではこれらのコントロールについて簡単に説明します。

#### ホット・キー

50個のHot-Keysは、再生を主な機能としまが、Hot-Keysには3つの機能があります。

- 1. 割り当てられたカットの再生のトリガー
- 2. アルファベットと数字のキーボード(ナビゲーションコントロールボタンとの組み合わせで 使用)
- 3. バンク選択 (1から50)

主な50個のボタンは、Hot-Keys 1から50に番号が振られています。Hot-Keyの主な機能は、特定のキ ーに割り当てられたクリップの再生をトリガーすることです。Hot-Keysは、割り当てられたCutが再生 されているときに点灯または色が変わります。一部のモードでは、キューに入ったHot-Keysや、特殊 な操作が保留されているHot-Keysは、状態や操作を示す別の色で点灯します。バンク選択モードで は、50個のHot-Keysを使用して、1から50まで番号が振られた対応するバンクを選択します。バンクは 、Hot-Keysのページのようなものです。Hot-Keysに割り当てられるクリップの数を2500(50 Hot-Keys × 50 Banks)に拡張し、クリップを整理する方法を提供します。

#### ナビゲーション・キーと電源ボタン

画面の下部にあるボタンは、ユーザーがインターフェースの他の領域に移動したり、特定のアクション を完了したりするために使用できます。ただし、システムの現在の状態に応じて、ボタンが有効または 無効になる場合があります。

### 電源ボタン

電源ボタンはフロントパネルにあります。

- ・電源ボタンを短く押す(1~4秒)と、通常の電源シャットダウンが開始されます。
- ・電源ボタンを引き続き押し続けると、システムが直ちに電源オフになります。
- ・システムがオフのとき、電源ボタンを短く押すと、システムの電源がオンになります。

#### トランスポートコントロールボタン

トランスポートコントロールには、STOP、PLAY、PAUSE、RECORDの他に修飾キーが 含まれます。

STOP:

STOPボタンを押すと、録音または再生が終了します。STOPボタンを長押しすると、あらかじめ決めら れた時間内でクリップを徐々にフェードアウトして停止させます。

PLAY:

PLAYボタンを押すと、現在選択されているクリップの再生が開始されます。再生中のクリップを再 び再生する場合、Playを押しても選択されたクリップの最初から再生が開始されます。ただし、 Pauseを解除するためにPlayを使用した場合や、クリップが特定のポイントにキューされた場合を 除きます。

#### RECORD:

RECORDボタンを押すと、Instant Replayが録音待機モードになります。デフォルトのタイムスタンプ 付き名前が提供され、実際の録音開始前にいつでも変更できます。Playを押すと、録音が開始され、 設定された時間制限(Record Settingsを参照)に達するか、STOPが押されるまで録音が続行されま す。入力レベルが閾値に達したときに録音を開始するために、Record Threshold値をプログラムす ることができます。

#### LOOP:

Loopを押すと、クリップが停止するまで無限に繰り返されます。Stopを押すと、再生が即座に終了し ます。Loopを押すと、現在のクリップを再生し終わるまで再生を続けます。Playlistを実行している場 合、Loopを押すと、Follow Onの設定がMANUALまたはFOLLOW ONに設定されているかによって 異なる効果があります(詳細はMANUALの設定を参照)。

注意:キーボードのLoopはクリップのみに影響します。プレイリストをループするには、タッチスク リーンディスプレイのホーム画面にあるLOOPソフトボタンを使用してください。

#### PAUSE:

PAUSEボタンを押すと、クリップの再生が一時停止します。再度押すと、再生が再開します。

#### FF (Fast Forward):

FFボタンを押すと、現在再生中のクリップの再生速度が速くなります。

#### REW (Rewind):

このボタンを押すと、再生中のクリップの再生速度が上がり、逆再生されます。

#### FOLLOW ON:

このボタンを押すと、特定の再生機能が変更されます。基本的に、FOLLOW ONが点灯している場合、 ホットリストやプレイリストなど、連続的に再生されるクリップは、リストが完了するまで順番に再生され 続けます。

FOLLOW ON がオフになっている場合(MANUAL)には、ホットリストやプレイリストなど、連続して 再生されるクリップは、各クリップの終わりで停止し、ユーザーが再度 PLAY ボタンを押すまで待機 します。

#### ファンクションボタン

#### BANK SELECT:

50 個のホットキーはバンクに保存されています。50 個のバンクがあり、これにより、2500 個のクリ ップをホットキーとしてプログラム出来ます。Bank Select ボタンを押すと、ボタンが点灯し、ホット キーの色が変わります。ホットキー 1 から 50 を押すと、対応するバンクが直接選択され、割り当て られたホットキーがロードされます。

注意:割り当てられたキーの数によっては、バンクの読み込みに数秒かかる場合があります。

#### ASSIGN HOT-KEYS:

Assign Hot-Keys ボタンを押すと、ボタンが点灯し、表示にはクリップの選択を促すプロンプトが 表示されます。Hot-Key を押すと、選択されたクリップがディスプレイの上部に表示され、すぐに その Hot-Key に割り当てられ、以前の割り当てが上書きされます。

#### PREVIEW:

Stop モードで Preview を押すと、メインのオーディオ出力がミュートされるため、その後に再生 されるクリップはヘッドフォン出力からのみ試聴できます。アナログおよびデジタルオーディオ 出力の両方がミュートされます。

### セットアップおよび構成ボタン

#### MENU:

システムが停止しているときに Menu ボタンを押すと、メインメニューが開きます。メインメニュ ーの項目については、次のセクションで説明します。

#### CANCEL:

このボタンは、特定の操作を終了するために使用されます。

#### SCROLL UP/DOWN LEFT/RIGHT ARROWS:

アクティブな画面に存在する特定の機能の手動ナビゲーションに使用されます。

#### TAB LEFT/RIGHT ARROWS:

アクティブな画面に存在する特定の機能の手動ナビゲーションに使用されます。

#### FIND:

クリップナビゲーション画面では、Find ボタンを押すとカーソルが自動的に検索フィールドに配 置されます。これにより、画面上のファイルの素早い検索が可能になります。

#### ENTER:

メニューの入力、操作の開始、画面の多くで選択を確認するために使用されます。

HOT-LIST:

ユニットがアイドル状態の場合、HOT-LISTボタンを押し、その後HOT-KEYSを押すこと で、HOT-KEYSが押された順序でクリップのリストを作成できます。HOT-LISTボタンを 再度押すことで、リスト作成プロセスが終了します。HOT-LISTボタンを再度押すことで、 HOT-LISTに含まれるキーを点灯させることができます。PLAYボタンを押すと、HOT-LISTの再生が始まります。

注:FOLLOW-ONがオンかオフ(MANUAL)かによって、HOT-LISTの次のクリップが自動 的に再生されるか、各クリップの後に停止するかが決まります。

注:既存のHOT-LISTを削除するには、メインメニューに移動し、バンクマネージャー画 面を開いて、どのバンクからHOT-LISTをクリアするかを選択します。CLEAR HOT-LISTを クリックします。

# 第2章 ー タッチスクリーン

Instant Replayの主要な機能はキーボードで実行されますが、タッチスクリーンはライブ情報を提供し、システム のインフラストラクチャを維持するための追加機能を提供することで、システムの機能を拡張します。 このセクションでは、各画面に関する詳細を説明します。

タッチスクリーンを使用してナビゲーションする場合、一般的なタッチスクリーン機能が使用可能です。画面上の ボタンをタップすると、そのボタンが実行されます。指でスクロールすると、必要に応じて拡張された画面を上下 または左右に移動できます。特定のアイテムをダブルタップすると、そのアイテムが実行されます。さらに、矢印、 タブ、エンターキー、および画面下のハードボタンを使用すると、さまざまな画面を素早くナビゲートできます。

ただし、システムの状態(再生中、録音中、アイドルなど)によっては、特定のボタンまたは機能が無効になり、特定 の変更が開始されないようになっていることに注意してください。

以下のセクションで提示される画面は、システムソフトウェアのバージョンによって若干異なる場合があります。

### **HOME 画面**

HOME画面はInstant Replay 3のメインインターフェースであり、現在ロードされているクリップに関する情報 を提供し、クリップやプレイリストを制御するためのソフトキー、およびヘッドフォンの音量調整を提供します 。HOME画面は、情報を簡単にアクセス出来るように複数のセクションに分けられ、美的にデザインされてい ます。

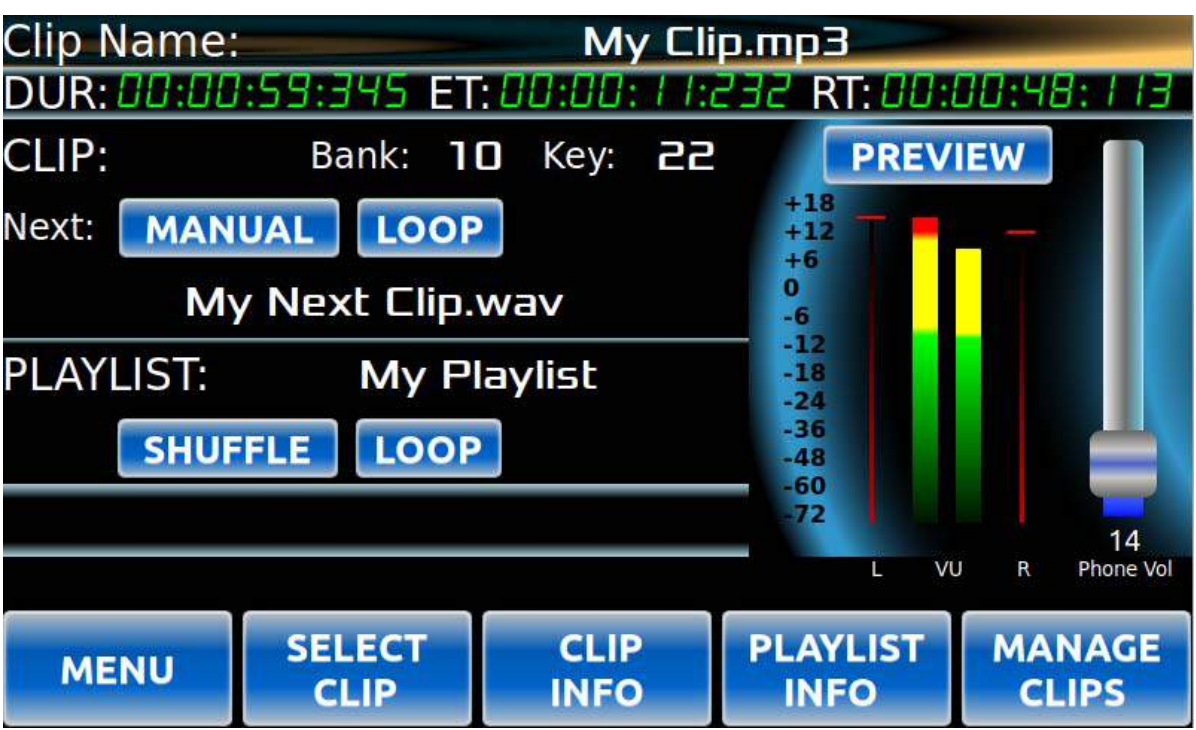

#### Header Section

Clip Name: 現在キューにあるか再生中のクリップの名前を表示します。

#### Time Section

Time Sectionには、ロードされたクリップのモードに応じて、持続時間、経過時間、残り時間が表示され ます。

#### Clip Section

このセクションには、クリップが割り当てられているバンクやホットキーなど、現在ロードされているク リップに関する情報が表示されます。

Next: 選択された場合に再生される次のクリップを示します。次のクリップがない場合、この フィールドは空白になります。

#### MANUAL / FOLLOW ON button

このボタンは、クリップがどのモードであるかを制御します。このボタンは、LOOPの状態に応じて、ク リップの再生が終了したときに何が起こるかに影響します。一般的に、LOOPがオフの場合、マニュア ルモードではクリップは再生の終わりで停止します。LOOPがオンの場合、クリップはアクションがあ るまで再生を繰り返します。フォローオンモードでは、キューに次のクリップがある場合、再生が継続 されます。これは、プレイリスト、ホットリスト、または次のキューされたクリップからでも選択されます

LOOP button: このボタンがオン(緑)の場合(物理キーボードのLOOPボタンも参照)、再生さ れている現在のクリップがこのボタンがオフになるまで繰り返されます。

#### Playlist Section

プレイリストセクションは、プレイリストからのクリップが現在ロードされている場合、または次のキュ ーされたクリップとして表示されるプレイリストの名前を表示します。

SHUFFLE button: ロードされたプレイリストの再生をランダム化します。

LOOP button: オン(緑)の場合、現在ロードされているプレイリストをループします。ただし、 ClipセクションのLOOPボタンが有効になっている場合、現在のクリップはClip セクションのLOOPボタンが無効になるまでループします。

#### Information Section

システムの状態に応じて、このフィールドには様々なメッセージやアラートが金色で表示されます。

#### Audio Control Section

オーディオコントロールには、ヘッドフォン音量を調整するためのスケールと、再生中のオーディオレベ ルを視覚化するためのVUメーターが含まれています。

PREVIEW button: プレビューボタンは、メイン出力をオフにしてヘッドフォン出力のみを有効に します。システムがアイドル状態の場合にのみ、PREVIEWボタンをアクティブにできます。

#### Navigation Buttons

すべての画面の下部にあるボタンは、ユーザーがインターフェースの他の領域に移動したり、特定のアク ションを完了したりすることができます。ただし、システムの現在の状態に応じて、ボタンが有効または無 効になることがあります。

MENU button: 選択すると、メインメニュー画面が開きます。 SELECT CLIP button: 選択すると、CLIP / PLAYLIST SELECTOR画面が開き、ユーザーが ロードするクリップまたはプレイリストを選択できます。

CLIP INFO button: 選択すると、現在キューされているクリップのクリップ情報画面が開きます。

PLAYLIST INFO ボタン:プレイリストが読み込まれている場合、選択するとプレイリスト 情報画面が開きます。

MANAGE CLIPS ボタン:選択すると、クリップ/プレイリストマネージャー画面が開きます。

注:システムのモードによっては、特定のボタンが表示されない場合があります。これは、 誤って変更を防止するために行われます。

#### **録音画面**

録画ボタンが押されたときにのみ、録画画面が表示されます。この操作中に、録画に関する情報が表 示されます。

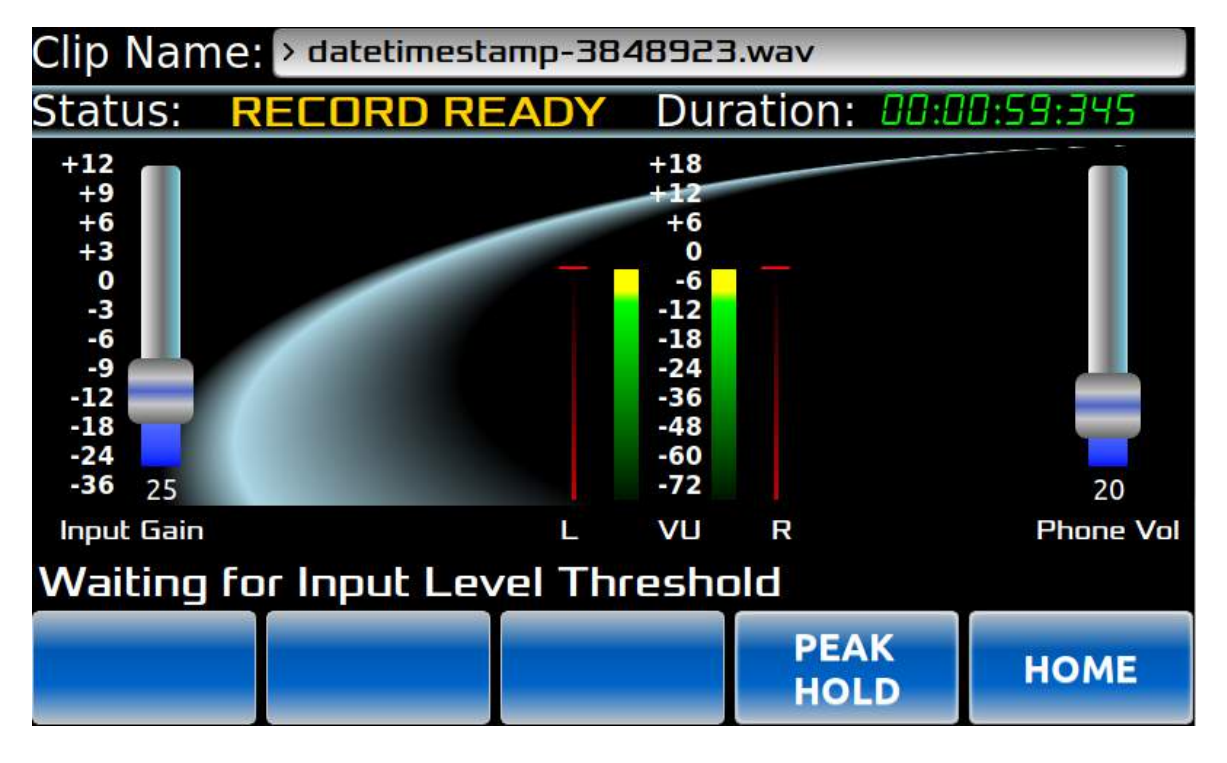

#### Header Section

Clip Name:キーボードの録音ボタンを最初に押したとき、このフィールドには汎 用的なタイムスタンプ付きのクリップ名が表示され、録音に使用されます。再生ボタ ンが押される前の任意の時点で、クリップ名フィールドを選択して名前を編集できま す。

#### Information Section

このセクションには、録音に関する重要な情報が表示されます。

Status: 録音の状態を表示します。

 RECORD READY – 録音はキューに入っていますが、録音中ではありません。 RECORDING – 録音が進行中であることを示します。

Duration: 録音時間を表示します。

Audio Control Section

Input Gain: 入力された信号のゲインを調整するためのスライダーです。

VU meters: 録音中のオーディオレベル表示します。

Head Phone Volume: オーディオコントロールには、ヘッドフォンの音量を調整するための スライダーがあります。

Navigation Buttons

PEAK HOLD button: オンにすると(緑)、左右のチャンネルの最高レベルは、VUメーターの 左右のバーで示されます。その位置は短時間保持され、より高い値が記録されるまで 保持されます。オフにすると(青)、ピークレベルインジケータはVUレベル表示に なります。

HOME button: Home画面表示に戻ります。

## **録音画面**

Home画面から、SELECT CLIPボタンをクリックして、クリップ/プレイリスト選択画面を開き、 再生用にロードするクリップまたはプレイリストを選択するか、既に再生中のクリップの次に 再生するように配置します。

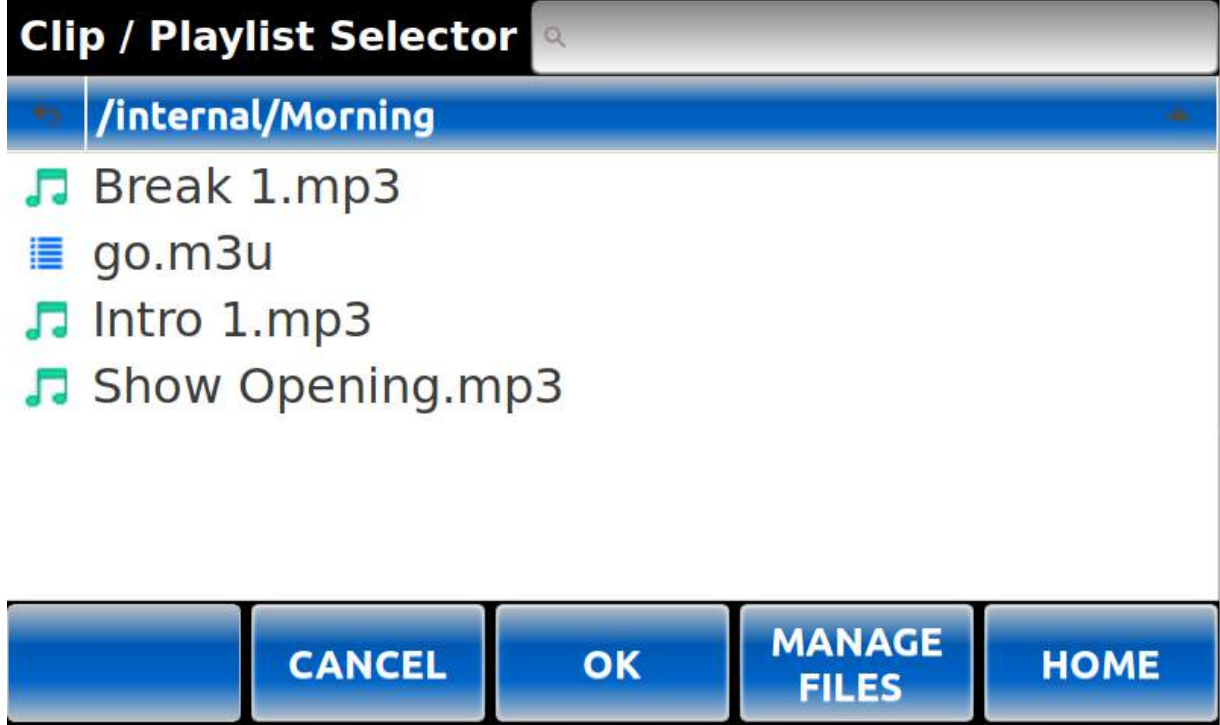

**Header Section** 

Search Field: ファイル、フォルダ、またはプレイリストの名前の最初の数文字を入力すると、 現在のフォルダ内で最初に一致するアイテムに自動的に移動します。

#### **Body**

画面の中央部分には、現在のディレクトリにあるクリップとプレイリストの一覧が 表示されます。 .

- 現在のディレクトリを示すバーにタッチすると、昇順または降順にリストを再ソート 出来ます。
- 戻る矢印にタッチすると、ディレクトリツリーで1つ上のレベルに移動します。
- 戻る矢印の隣にあるチェックボックスを選択すると、現在のディレクトリ内のすべての アイテムを選択または選択解除出来ます。
- リスト内のアイテムにタッチすると、そのクリップが現在のクリップまたは次のクリップ としてシステムの状態に応じて自動的に選択されます。

#### Navigation Buttons

CANCEL button: 何も行わずにホーム画面に戻ります。

OK button: フォルダが選択されている場合は次のフォルダに移動し、クリップが選択されて いる場合はホーム画面に戻り、選択されたクリップをロードします。キーボードの Enterキーを押すのと同じ効果があります。

MANAGE FILES button: ファイルマネージャ画面を開きます。 HOME button: 選択すると何も行わずにホーム画面を再度開きます。 .

## **CLIP / PLAYLIST MANAGER**

メニュー画面から、CLIP MANAGERボタンを押すと、クリップやプレイリストに関する基本的な タスクを実行するためのクリップ/プレイリストマネージャーが開きます。

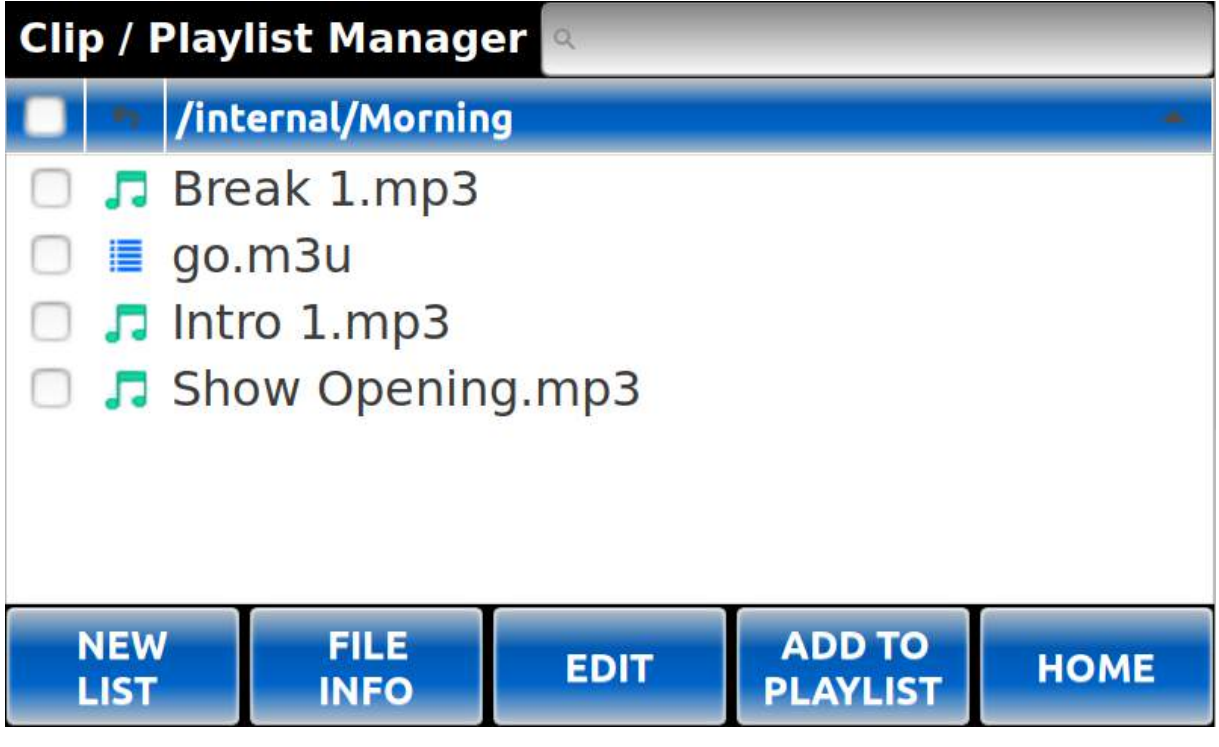

### Header Section

Search Field: ファイル、フォルダ、プレイリストの名前の最初の数文字を入力すると、現在の フォルダ内の最初の一致項目に自動的に移動します。

#### **Body**

画面の中央部分には、現在のディレクトリにあるクリップとプレイリストのリストが表示されます。

- 現在のディレクトリのバーにタッチすると、リストを昇順または降順に並び替えられます。
- 戻る矢印をタッチすると、ディレクトリツリーで一つ上のレベルに移動します。
- 戻る矢印の隣にあるチェックボックスを選択すると、現在のディレクトリ内のすべての項目を 選択または選択解除することができます。
- リスト内の項目にタッチすると、その項目が選択され、特定の機能で使用出来るようになります。
- リスト内の項目の隣にあるチェックボックスをタッチすると、それらの項目が特定の機能で 使用するために選択されます。

#### Navigation Buttons

NEW LIST button: 既存のプレイリストを選択する代わりに、新しいプレイリストが必要な場合は、 NEW LISTボタンを押すと、新しいプレイリストの名前を入力するように促されます。 新しいプレイリストは、現在の作業ディレクトリに保存されます。

FILE INFO button: 選択により、選択されたファイルタイプに応じて、クリップ情報画面または プレイリスト情報画面が開きます。

注:選択は、ハイライト表示されたファイルのみに基づきます。

EDIT button: 選択により、選択されたファイルタイプに応じて、クリップ編集画面または プレイリスト編集画面が開きます。

注:選択は、ハイライト表示されたファイルのみに基づきます。

- ADD TO PLAYLIST button: 選択により、選択したクリップをプレイリストに追加するために、 プレイリスト選択画面が開きます。 .
	- Note: 複数のクリップを同時にプレイリストに追加できるため、プレイリストに追加する クリップは、すべてチェックマークが付いているクリップのみです。同じクリップを 複数回プレイリストに追加できます。

HOME button: 選択すると、HOME画面が開きます。

## **新規プレイリスト**

クリップ/プレイリストマネージャ画面からプレイリストにクリップを追加する場合、 プレイリスト選択画面でNEW LISTボタンを使用して、新しい空のプレイリストを作成できます。 その後、新しく作成したプレイリストが選択可能になります。

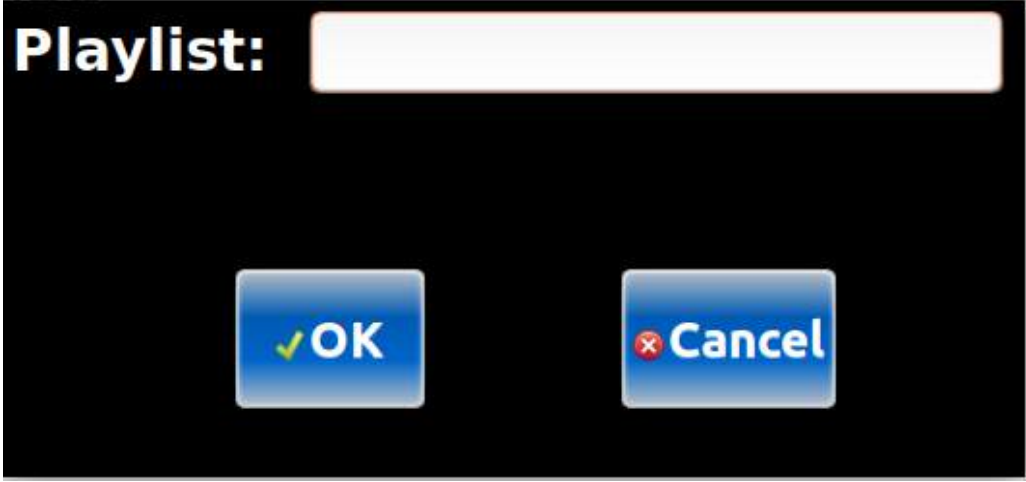

# **PLAYLIST SELECTOR**

クリップ/プレイリストマネージャ画面からクリップを選択してプレイリストに配置する場合、 プレイリスト選択画面が表示されます。プレイリスト選択画面により、システム上のどこにある プレイリストでも選択出来るようになります。

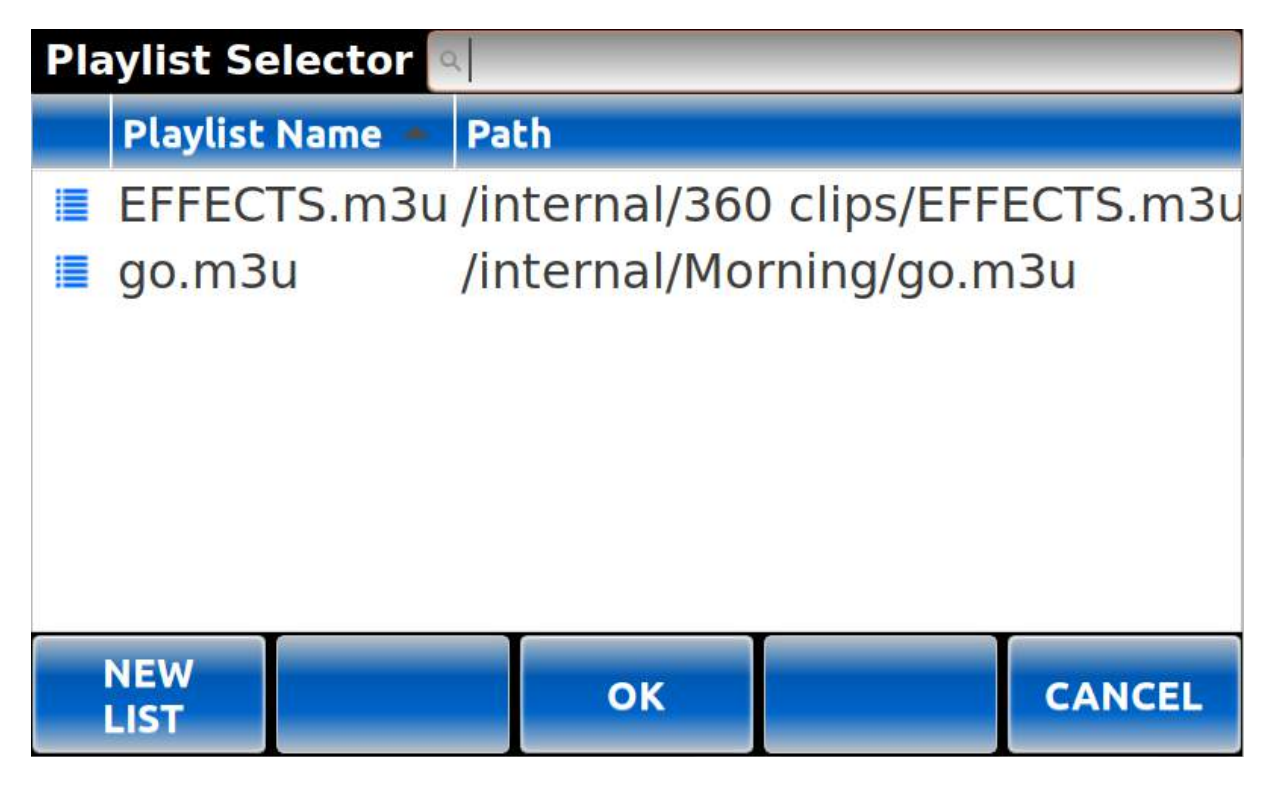

### Header Section

Search Field: ファイル、フォルダ、またはプレイリストの名前の最初の数文字を入力すると、自動的に現在の フォルダで最初の一致する項目に移動します。

#### Body

画面の中央部には、システムにあるプレイリストのリストが表示されます。

- playlist nameバーにタッチすると、昇順または降順にリストを並べ替えることができます。
- リスト内のプレイリストにタッチすると、一部の機能で選択されたアイテムとしてハイライト 表示されます。

#### Navigation Buttons

NEW LIST button: 既存のプレイリストを選択する代わりに、新しいプレイリストが必要な 場合は、NEW LISTボタンをタップして、新しいプレイリストの名前を現在の 作業ディレクトリに設定します。

OK button: プレイリストが選択されたら、OKボタンをタップして、以前に選択したクリップを プレイリストに追加し、クリップ/プレイリストマネージャーに戻ります。 (これは、プレイリストをダブルクリックするのと同じ効果があります。)

CANCEL button: クリップをプレイリストに追加せずに画面を閉じ、クリップ/プレイリスト マネージャーに戻ります。

## **FILE MANAGER**

メニュー画面から、FILE MANAGERボタンを押すと、ファイルマネージャー画面が開きます。 ファイルマネージャーは、内部システムまたは外部USBデバイス上のクリップを整理するために 使用される標準的なファイルマネージャーのようなものです。メニュー画面から、 <sub>使用される標準的なノアイルマネーンャーのようなものです。メニュー画面から、<br>FILE MANAGERボタンを押すと、ファイルマネージャー画面が開きます。ファイルマネージャーは、</sub> 内部システムまたは外部USBデバイス上のクリップを整理するために使用される標準的なファイル マネージャーのようなものです。

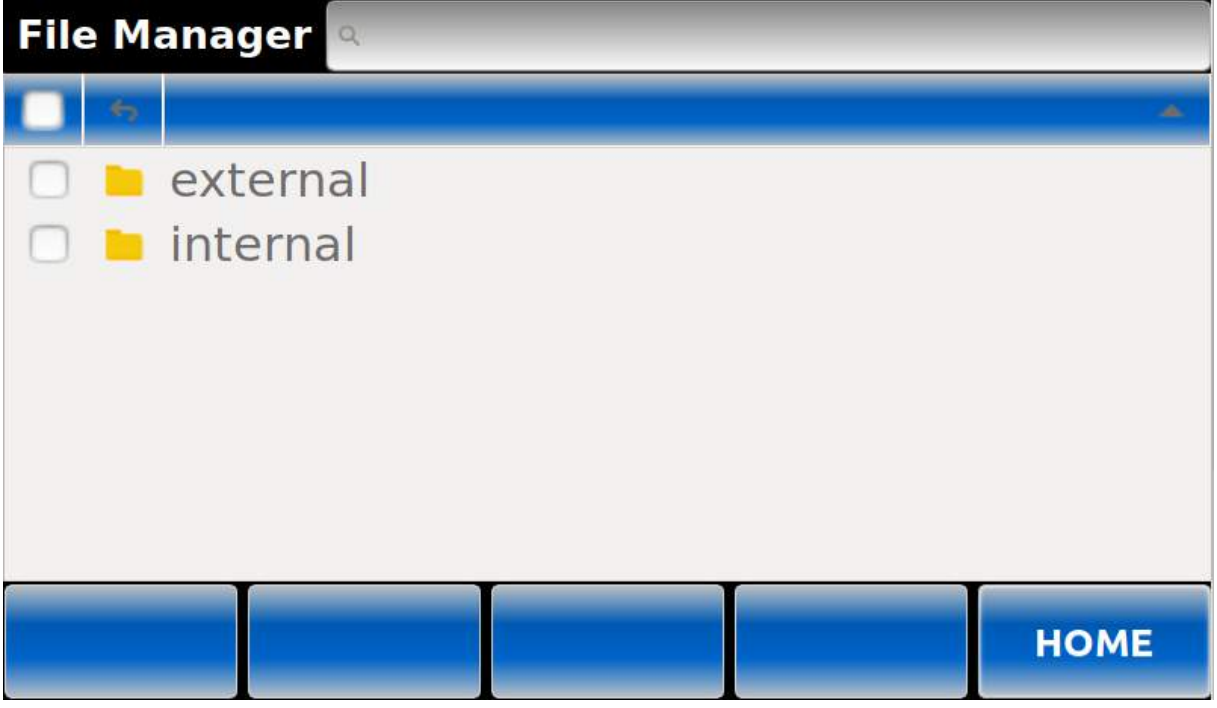

注意:ディレクトリツリーの最上位には、2つの主要なフォルダがあります。

EXTERNALフォルダには、接続されたUSBデバイスが表示されます。.mp3、.wav、または.m3u形式の ファイルが表示されます。

INTERNALフォルダには、内部メモリに保存されているメディアが表示されます。ただし、内部フォルダの 内容のみが編集可能であることに注意してください。

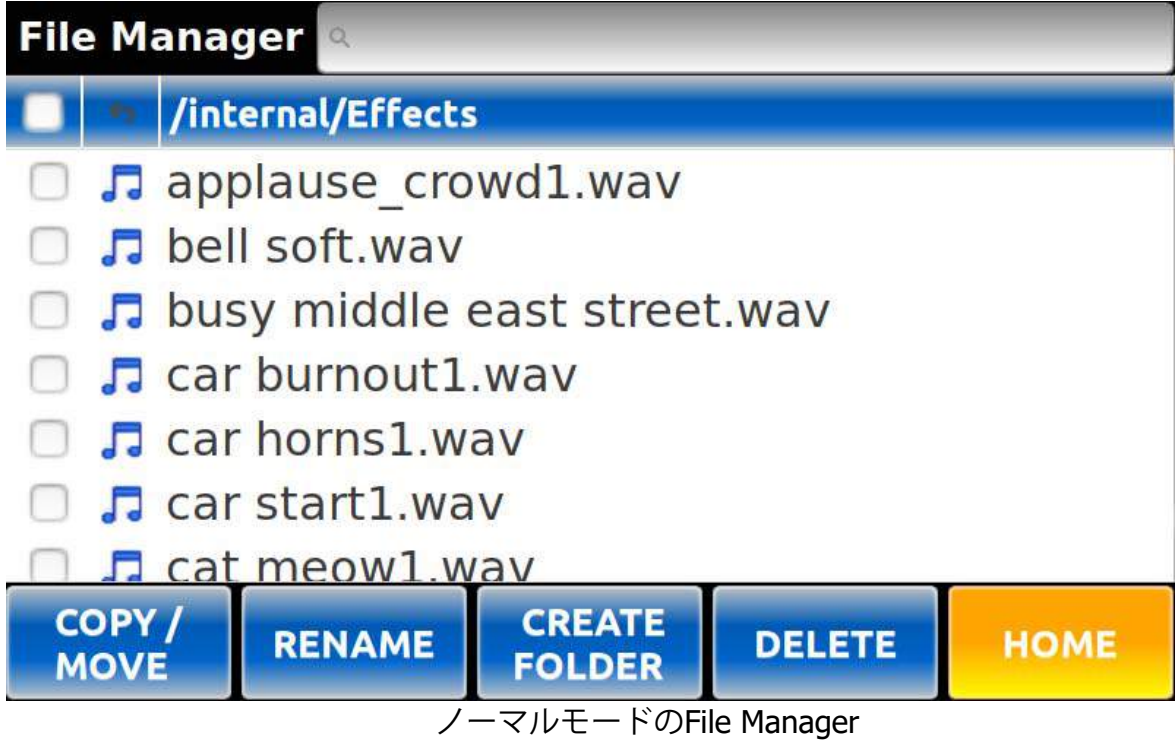

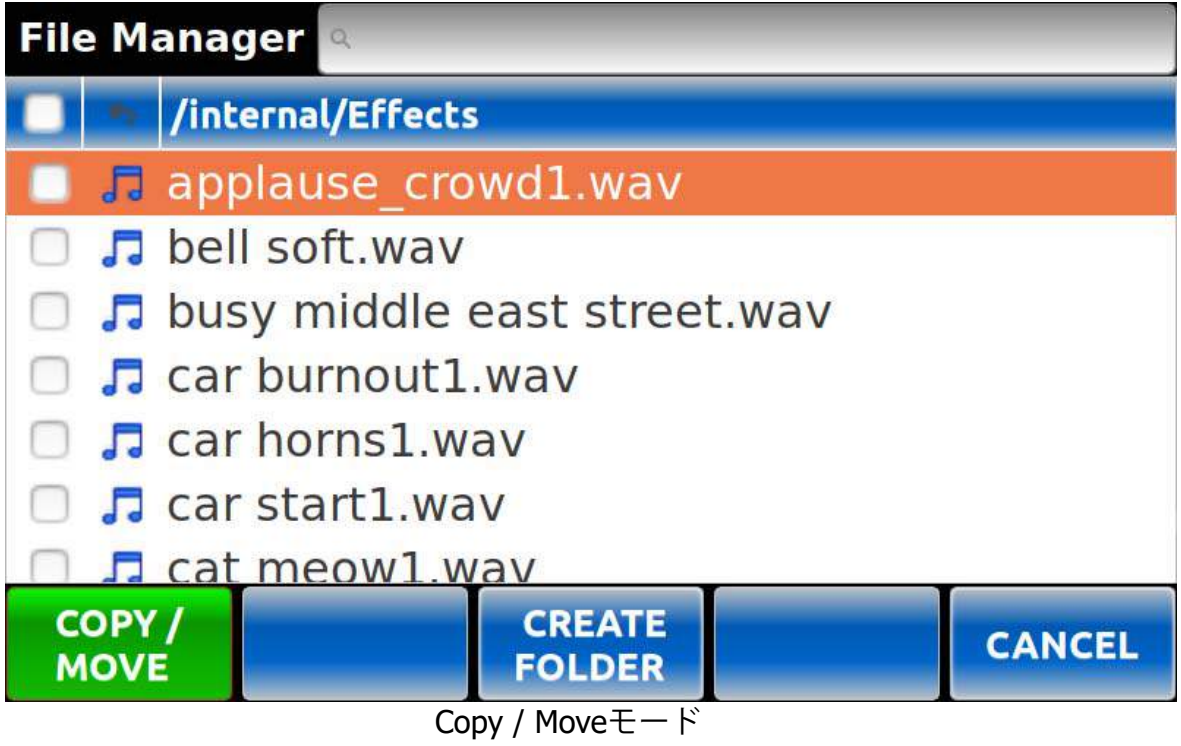

**Header Section** 

Search Field: ファイル、フォルダ、またはプレイリストの名前の最初の数文字を入力すると、 現在のフォルダ内で最初に一致するアイテムに自動的に移動します。

Select / Deselect All Check Box: このボックスをチェックすると、現在表示されている すべての項目が選択/選択解除されます。

注:特定の機能は、現在選択された(ハイライト表示された)アイテムでのみ動作し、 他の複数選択を許可する機能は、チェックボックスを使用します。例えば、COPY / MOVE は複数選択を許可するため、マークされたチェックボックスが含まれます。リネームは選択 されたアイテムのみに適用され、チェックボックスは無視されます。

Back arrow: 戻る矢印をクリックすると、次のディレクトリに移動します。

Directory Location: 現在のディレクトリレベルを表示します。このバーをタップすると、 アルファベット順に昇順または降順で表示されるアイテムが再ソートされます。

#### Body

画面の中央部分には、現在のディレクトリ内にあるクリップとプレイリストの一覧が 表示されます。

- チェックボックスをタッチすると、特定の機能で使用するアイテムが選択または選択解除 されます。
- リスト内のアイテムにタッチすると、特定の機能で選択されたアイテムがハイライト表示 されます。

Navigation Buttons

COPY / MOVE button:選択したアイテムを別の場所にコピーまたは移動するために使用されます。 COPY / Moveボタンを押すと、ボタンの色が緑色に変わり、すべてのアイテムが選択解除されます。 別の場所に移動し、再度COPY / MOVEボタンを押すと、COPYまたはMOVEを促すメッセージが表示 されます。関連するアクションは、選択された後に実行されます。

RENAME button: 選択した (ハイライト表示された) フォルダまたはファイルの名前変更を促します。

CREATE FOLDER button: 選択した(ハイライト表示された)フォルダまたはファイルの名前変更を 促します。

DELETE button: 新しいフォルダ名を入力するように促され、そのフォルダが現在のディレクトリに 追加されます。

HOME button: 選択すると、ホーム画面に戻ります。

**新規フォルダ** 

ファイルマネージャー内から、CREATE FOLDERボタンを使用してディレクトリ構造に 新しいフォルダを作成することができます。

Instant Replay 3 Operations Manual **Page 29** Assessment Replay 3 Operations Manual

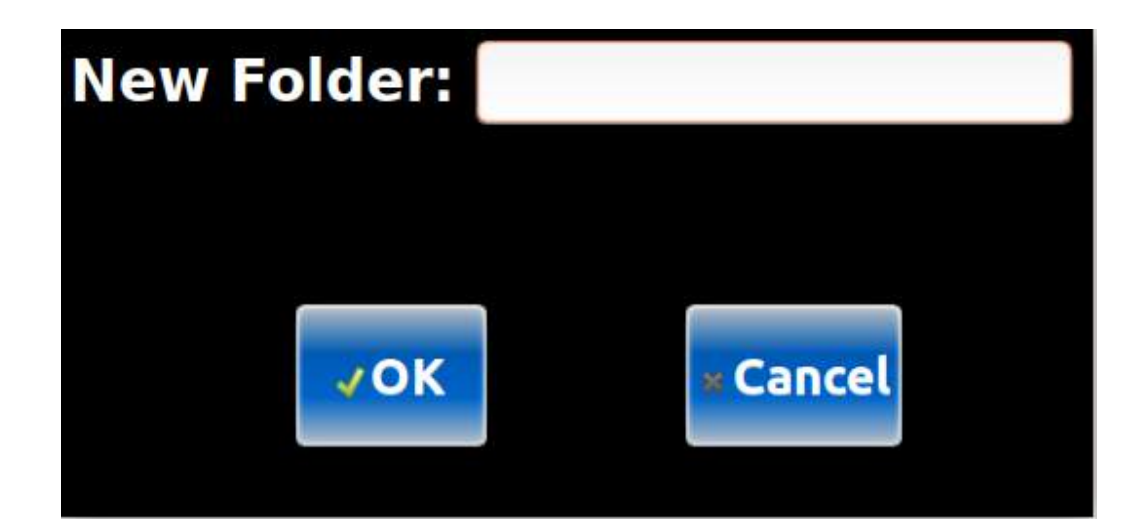

# **CLIP INFO**

Home 画面からCLIP INFOを選択すると、現在のクリップに関する情報が表示されます。 この画面には、クリップが割り当てられている場合にはバンク情報とHOTKEY情報も表示されます。

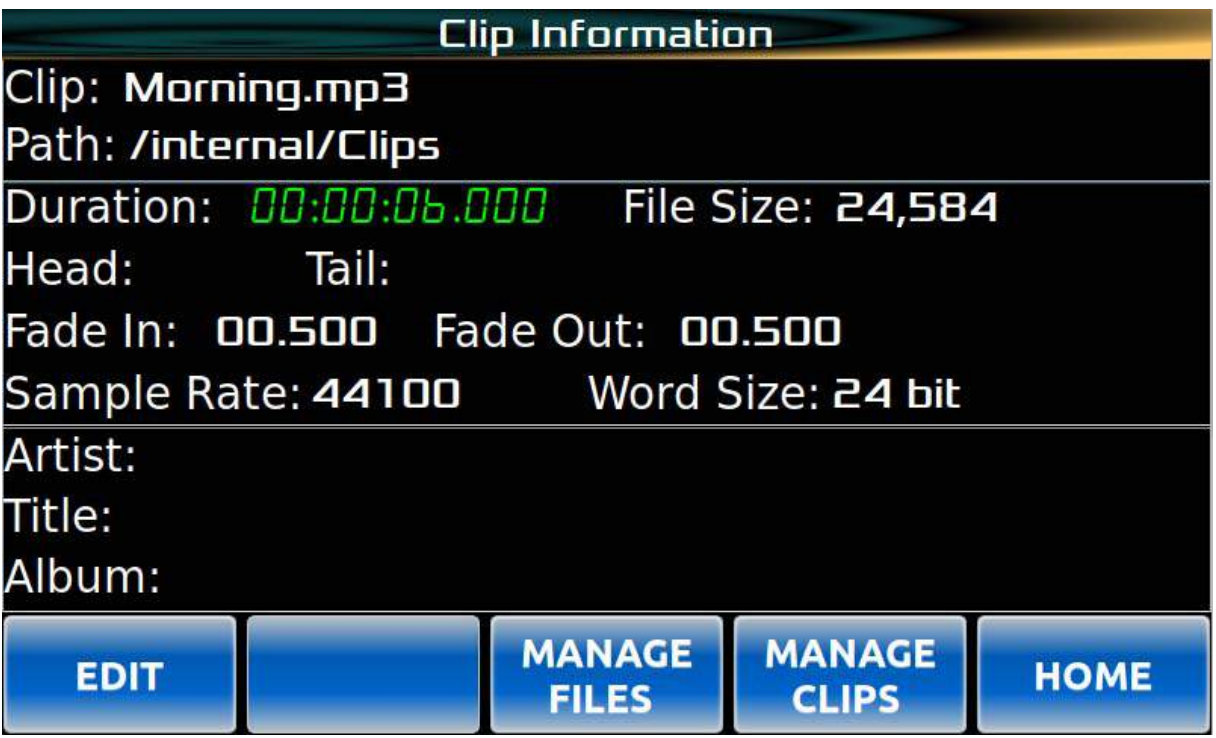

#### Navigation Buttons

EDIT button: システムがアイドル状態の場合、EDITボタンを押すと、現在のクリップを 編集できます(EDIT CLIP画面を参照)。

MANAGE FILES button: ファイルマネージャー画面を開きます。 MANAGE CLIPS button: システムがアイドル状態の場合、選択するとClip Manager画面が 表示され、さらに操作が可能になります。

HOME button: 選択するとHome画面が表示されます。

## **EDIT CLIP**

クリップ情報またはクリッププレイリストマネージャーから、Edit Clip画面を使用してクリップの Head/Tailポイントを調整したり、フェードイン/アウトポイントを調整したりできます。

注意:編集はクリップに対して非破壊的です。変更内容はメタデータに書き込まれ、すべての クリップデータはそのまま残ります。

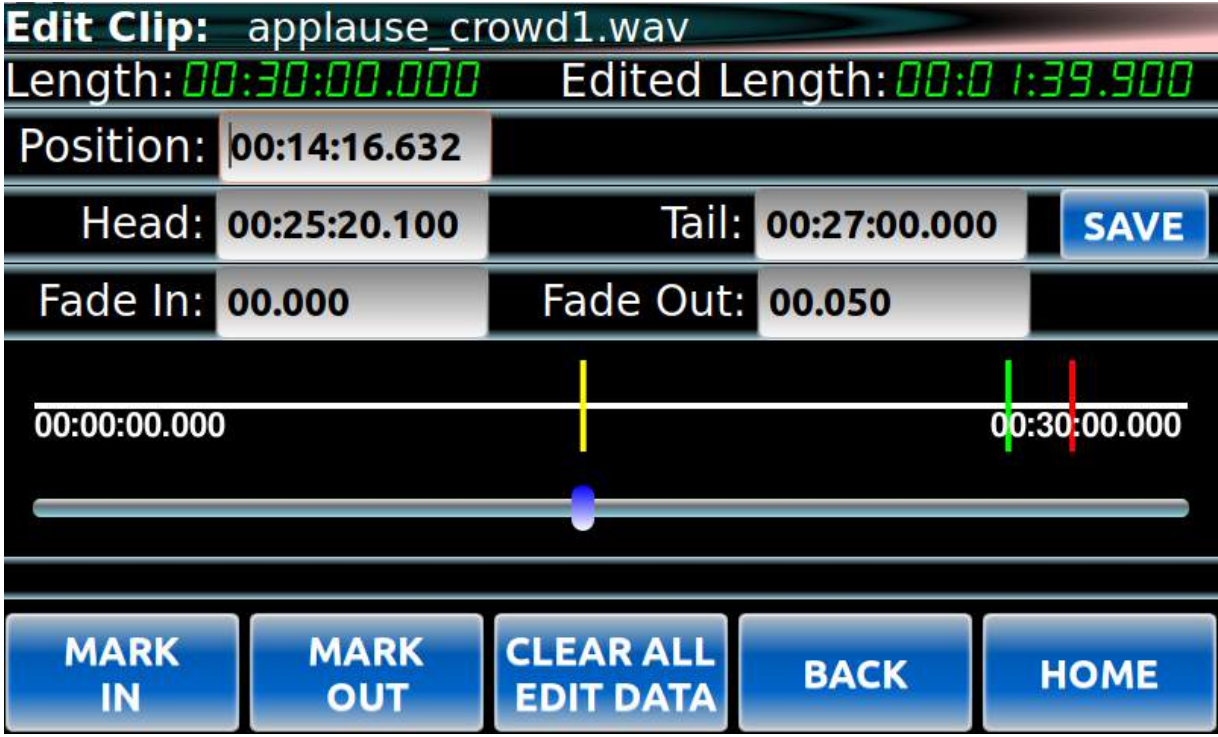

#### Header Section

Length: クリップの編集前の総長を表示します。 Edited Length: ヘッドとテールのポイントを変更した後のクリップの長さを表示します。

Body

Position: クリップ内の現在位置を表示します。このフィールドを直接編集して、現在の位置を 特定の時間に変更することも出来ます。

- Head: ヘッドポイントの現在位置を表示します。また、このフィールドを直接編集して、 現在の位置を特定の時間に変更することもできます。
- Tail: テールポイントの現在位置を表示します。また、このフィールドを直接編集して、 現在の位置を特定の時間に変更することもできます。
- Fade-in: フェードインポイントの現在位置を表示します。また、このフィールドを 直接編集して、現在の位置を特定の時間に変更することもできます。
- Fade-out: フェードアウトポイントの現在位置を表示します。また、このフィールドを直接編集して、 現在の位置を特定の時間に変更することもできます。

SAVE button: 変更を加えた後、SAVEボタンをクリックすると変更内容がファイルに書き込まれます。

#### Editor Section

エディターセクションは、タイムラインとスライダーで構成されています。タイムラインには、現在の 位置が<mark>黄色</mark>で表示され、ヘッドまたはフェードインポイントが緑色、テールまたはフェードアウト ポイントが赤色で表示されます。スライダーを使用して、クリップ内の現在位置を設定出来ます。

注:早送りや巻き戻しといった他のトランスポートコントロールでも、位置を設定できます。

#### Navigation Buttons

MARK IN button: 現在位置をヘッド位置に設定します。 MARK OUT button: 現在位置をテール位置に設定します。 CLEAR ALL EDIT DATA button: すべての位置を元の状態にリセットします。 BACK button: Clip / Playlist Manager画面に戻ります。 HOME button:Home画面を表示します。

## **BANK MANAGER**

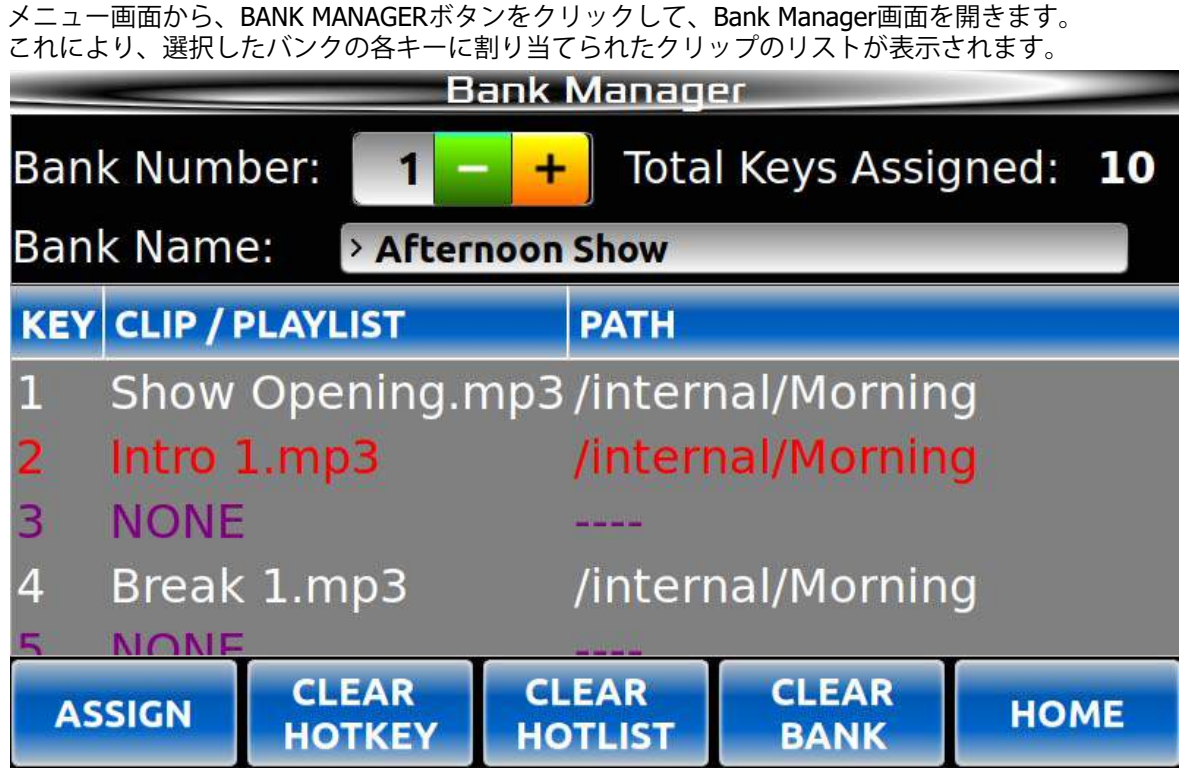

#### Header Section

Bank Number: 情報を表示するバンクを変更するために使用されます。

注意:この画面から別のバンクを選択しても、読み込まれたアクティブなバンクは変更されません。

Total Keys Assigned: 選択したバンクに割り当てられたキーの総数が表示されます。

Bank Name: バンクの名前が表示されます。このフィールドは直接編集出来ます。

#### Body

このセクションには、選択したバンク内の各キーに割り当てられたキーと関連するクリップが すべて表示されます。

## ナビゲーションボタン

.

ASSIGN button: キーが選択されている場合、クリッププレイリストセレクタが開き、 選択したクリップまたはプレイリストを選択したキーに割り当てます。 CLEAR HOTKEY button: 選択したキーからクリップを削除します。 CLEAR HOTLIST button: Hot-Listが存在する場合、すべてのキーをクリアします。 . CLEAR BANK button: 選択したバンクのすべてのキーから割り当てを削除します。

HOME button:選択すると、Home画面が開きます。

## **PLAYLIST INFO**

Clip /Playlistマネージャー画面から、プレイリストを選択してファイル情報をクリックし ます。システムが停止しているときに、プレイリスト情報画面が表示され、プレイリストの 編集が可能になります。

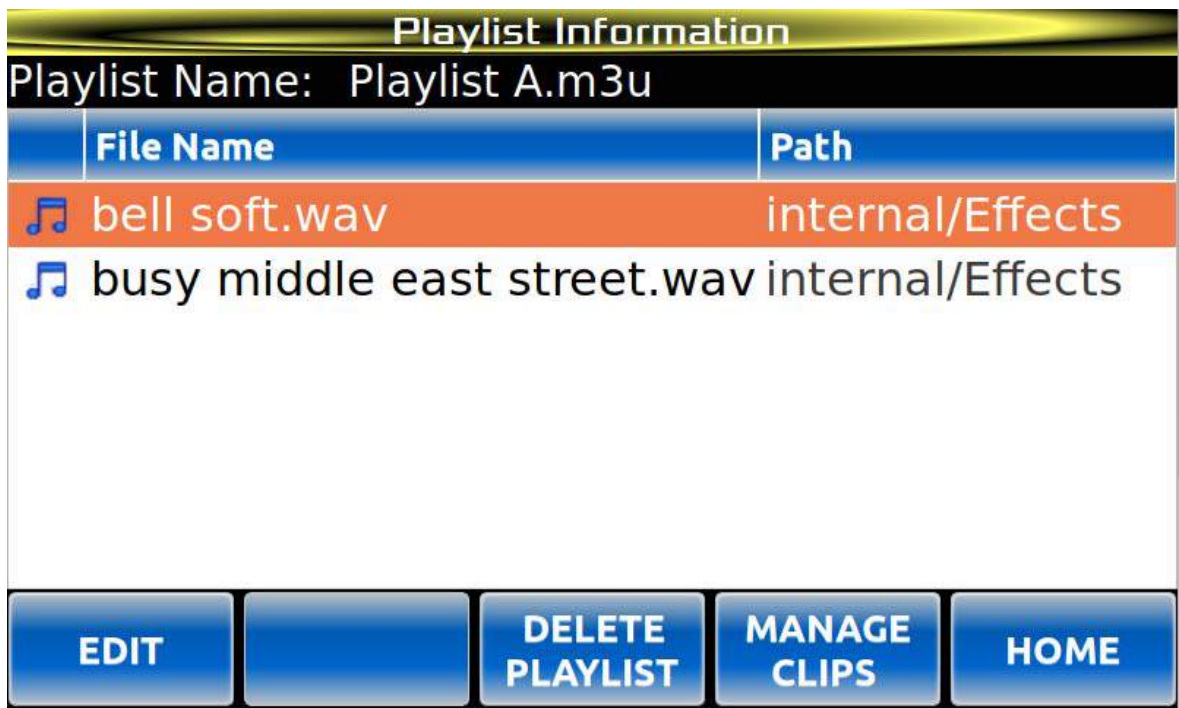

#### Header Section

Playlist Name: プレイリストの名前が表示されます。 Bank: プレイリストが最初に割り当てられているバンクの番号が表示されます。 Key: 関連するバンクのキーに割り当てられたプレイリストのキー番号が表示されます。

#### **Body**

このセクションには、プレイリスト内のすべてのクリップが表示されます。 注意:欠落しているクリップは赤く表示されます。

## ナビゲーションボタン

EDIT button: 選択したプレイリストの編集画面を開きます。 DELETE PLAYLIST button: 選択したプレイリストを削除します。 警告:これは永久的なアクションです。 MANAGE CLIPS button: Clip /Playlistマネージャー画面に戻ります。 HOME button: 選択すると、ホーム画面が開きます。

## **EDIT PLAYLIST**

Clip /PlaylistマネージャーまたはPlaylist Information画面からEDITを選択します。この画面では、選択さ れたプレイリスト内のクリップの移動または削除が可能です。

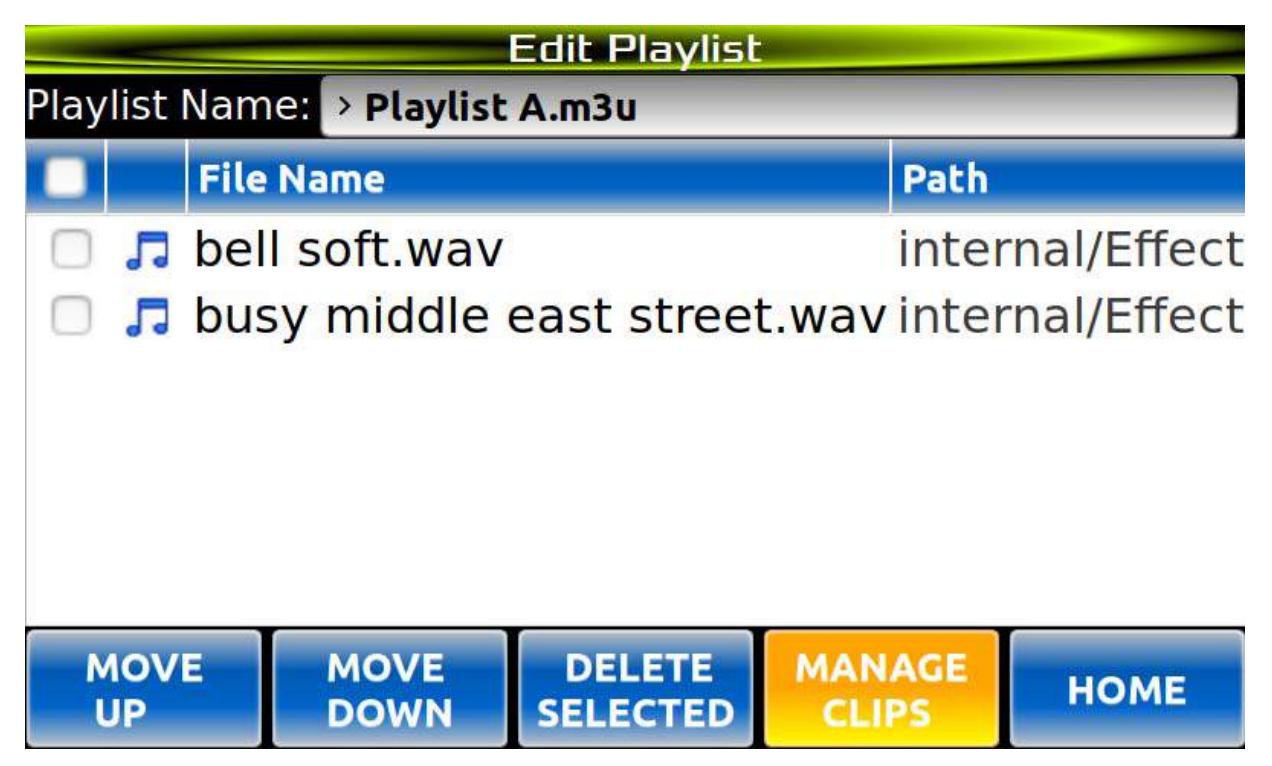

#### **Header Section**

Playlist Name: プレイリストの名前が表示されます。このフィールドは直接編集できます。

#### Body

このセクションには、プレイリスト内のすべてのクリップが表示されます。 注:欠落しているクリップは赤で表示されます。 チェックボックスを使用して、プレイリスト内の一部またはすべてのクリップを 選択/選択解除出来ます。

## ナビゲーションボタン

MOVE UP button: ハイライトされたクリップをリスト内で1行上に移動します。 注:チェックボックスは無視されます。 注:チェックボックスは無視されます。 MOVE DOWN button: ハイライトされたクリップをリスト内で1行下に移動します。

DELETE SELECTED button: チェックされたクリップをプレイリストから削除します。 注意:ハイライトされたクリップは、チェックされていない限り無視されます。また、 プレイリストからクリップを削除しても、システムからクリップは削除されません。 ただし、この種類の削除には「元に戻す」機能がなく、プレイリストは直ちに更新されます。

注意:ハイライトされたクリップは、チェックされていない限り無視されます。また、 プレイリストからクリップを削除しても、システムからクリップは削除されません。 ただし、この種類の削除には「元に戻す」機能がなく、プレイリストは直ちに更新されます。

Instant Replay 3 Operations Manual **Page 35** Page 35

MANAGE CLIPS button: クリップマネージャー画面に戻ります。 HOME button: ホーム画面に戻ります。

 $\frac{\lambda}{2}$ : プレイリストにクリップを追加するには、Clip / Playlistマネージャー画面を使用してください。

### **MAIN MENU**

ホーム画面からMENUボタンをクリックして、デバイスで使用される設定や機能に アクセスできるメインメニューを開きます。

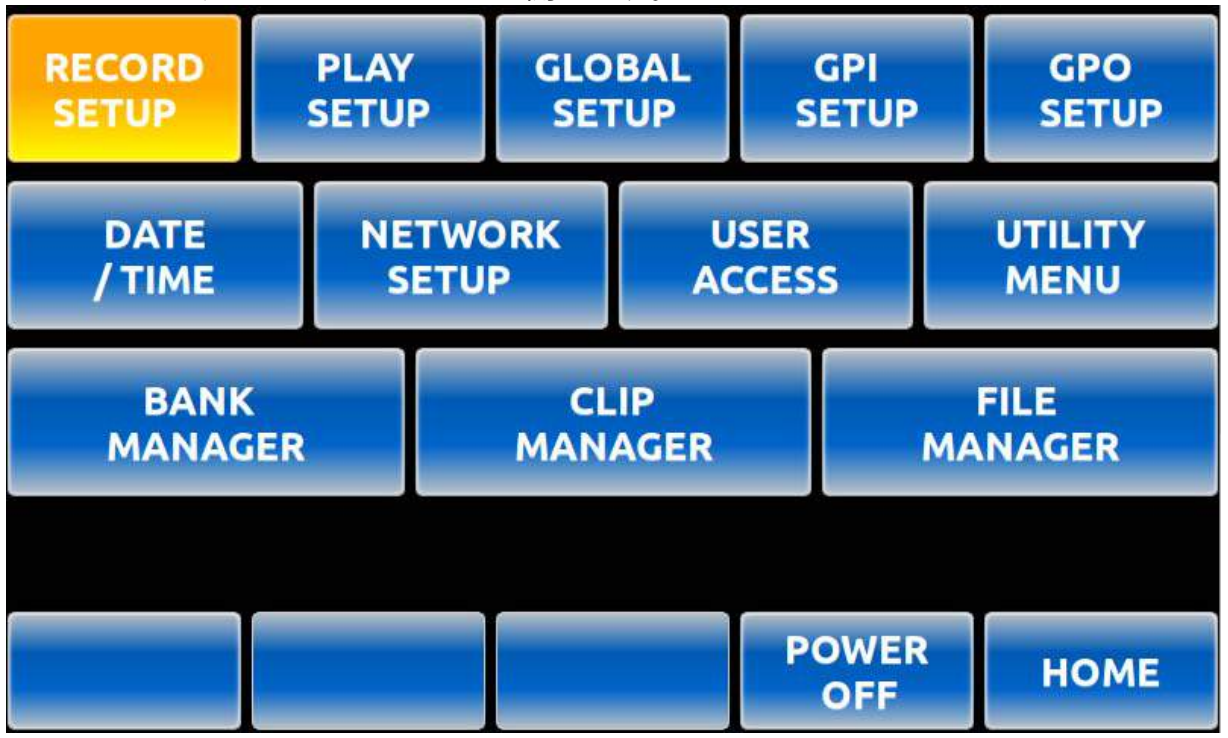

Body

このセクションでは、デバイス上のコンテンツを操作する設定にアクセスするためのボタンが表示されます。 RECORD SETUP: 録音設定を変更できる画面を表示します。 PLAY SETUP: プレイアウトに関連する設定を変更できる画面を表示します。 GLOBAL SETUP: システム全体に影響する設定を表示する画面を表示します。 GPI SETUP: GPIに機能を割り当てる画面を表示します。 GPO SETUP: GPOに機能を割り当てる画面を表示します。 DATE / TIME: 日付や時刻の設定を変更する画面を表示します。 NETWORK SETUP: デバイスのネットワーク設定を変更する画面を表示します。 USER ACCESS: FTPやファイル共有アクセス、および各ユーザー名とパスワードを変更できる画面を 表示します。

UTILITY MENU: ユーティリティメニューを表示します。
BANK MANAGER: バンクに関する情報を表示し、ホットキーの割り当てを変更することが出来る 画面を表示します。 CLIP MANAGER: メディアの選択や編集が可能な画面を表示します。 FILE MANAGER: システムおよび外部接続デバイス上のメディアやフォルダの整理が可能な画面を 表示します。

ナビゲーションボタン

POWER OFF button: デバイスを正常にシャットダウンします。 HOME button: ホーム画面に戻ります。

# **RECORD SETUP**

メニュー画面からRECORD SETUPボタンを押すと、録音に関連する設定を変更できるウィンドウが 開きます。

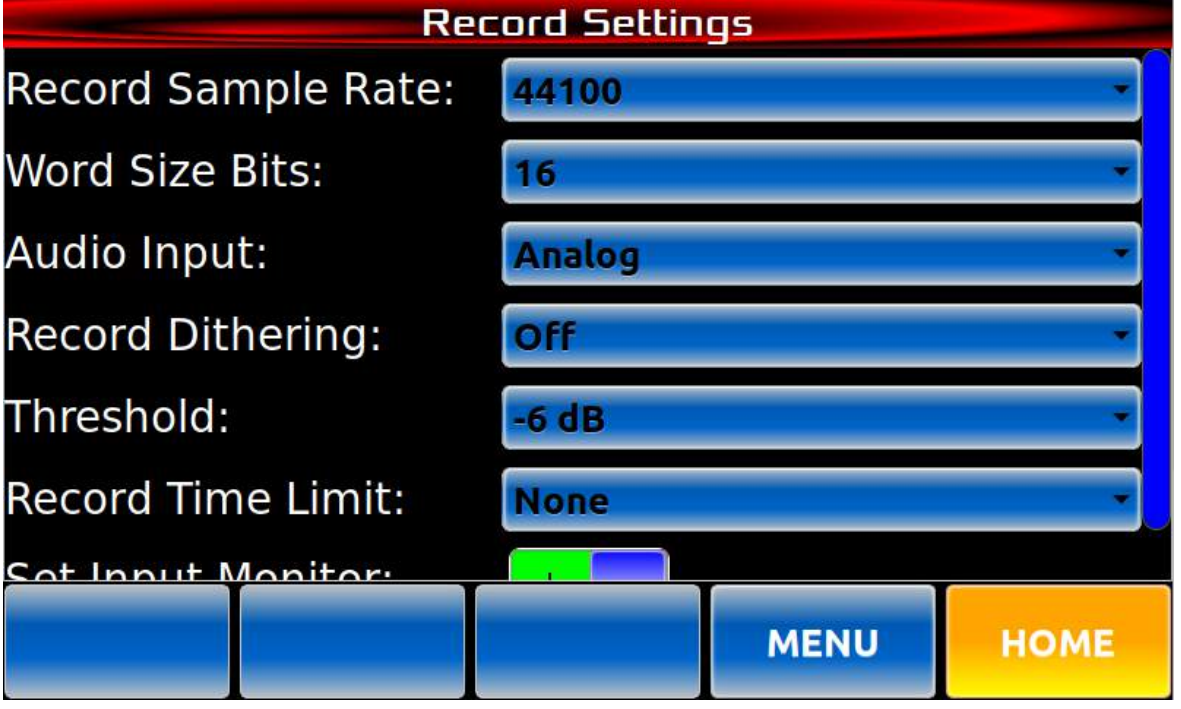

Body

Record Sample Rate: レコードサンプルレートはプレイアウトサンプルレートに従います。

Word Size Bits: 以下の録音ビットレート選択肢があります。

- a. 16
- b. 24

Audio Input: 以下の入力ソースを選択出来ます。

- a. アナログ
- b. AES/EBU
- c. IEC-958 Type II RCA
- d. Dante®

Record Dithering: レコードデザリングがオフになっているか、またはDigIn 24または16に デザリングが設定されている場合に設定してください。

Threshold: 録音を開始する入力レベルを設定します。レンジは「オフ」または-6dbから-60db までです。

Record Limit: 録音が自動停止される時間を設定します。

Input Monitor: 入力モニターのON / OFFを切り替えます。

ナビゲーションボタン

MENU button: メインメニューに戻ります。 HOME button: ホーム画面に戻ります。

# **PLAY SETUP**

メニュー画面から、デバイスの再生に関連する設定を変更出来る再生設定画面に移動します。

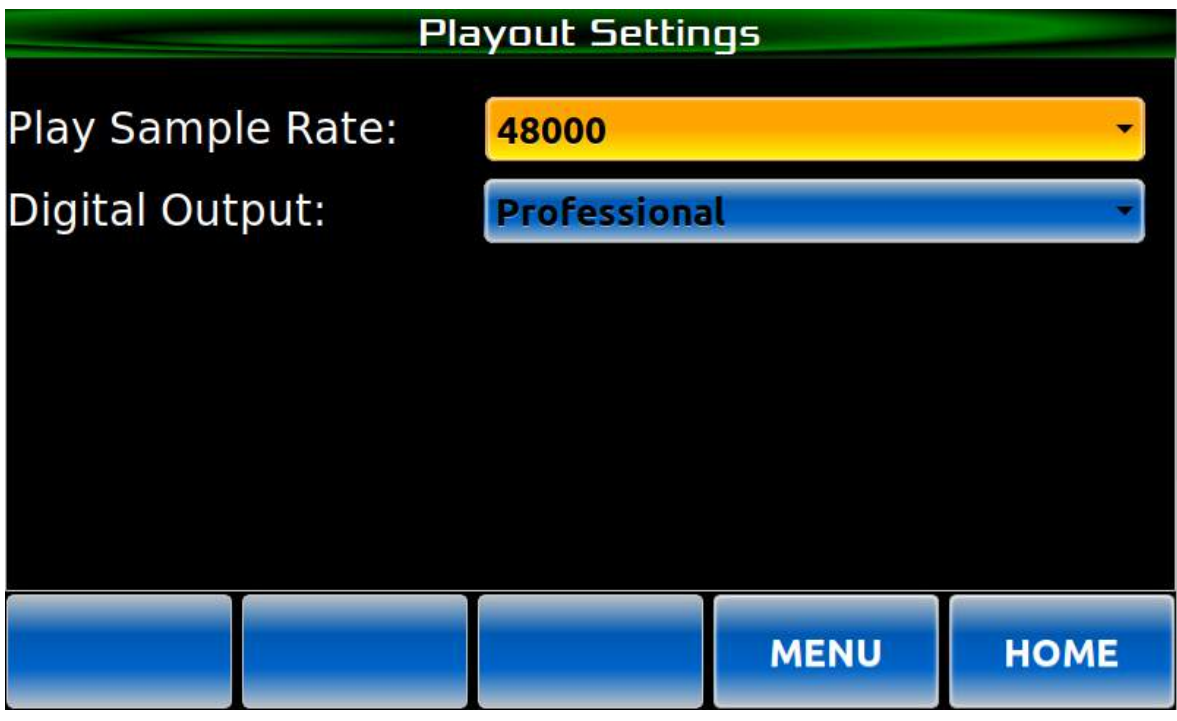

**Body** 

Play Sample Rate: 以下の再生サンプルレートが設定できます。

a. 48000

- b. 44100
- c. 88200
- d. 96000
- e. Convert to Digin RCA
- f. Convert to Digin XLR-3

Digital Output: デジタルアウトプットフォーマットとして以下の選択が出来ます。

- a. Professional
- b. Consumer

ナビゲーションボタン

MENU button: メインメニューに戻ります。 HOME button: ホーム画面に戻ります。

# **GLOBAL SETUP**

メニュー画面から、システム全体に影響を与える設定を表示し、必要に応じて変更出来る Global Setup画面に移動します。

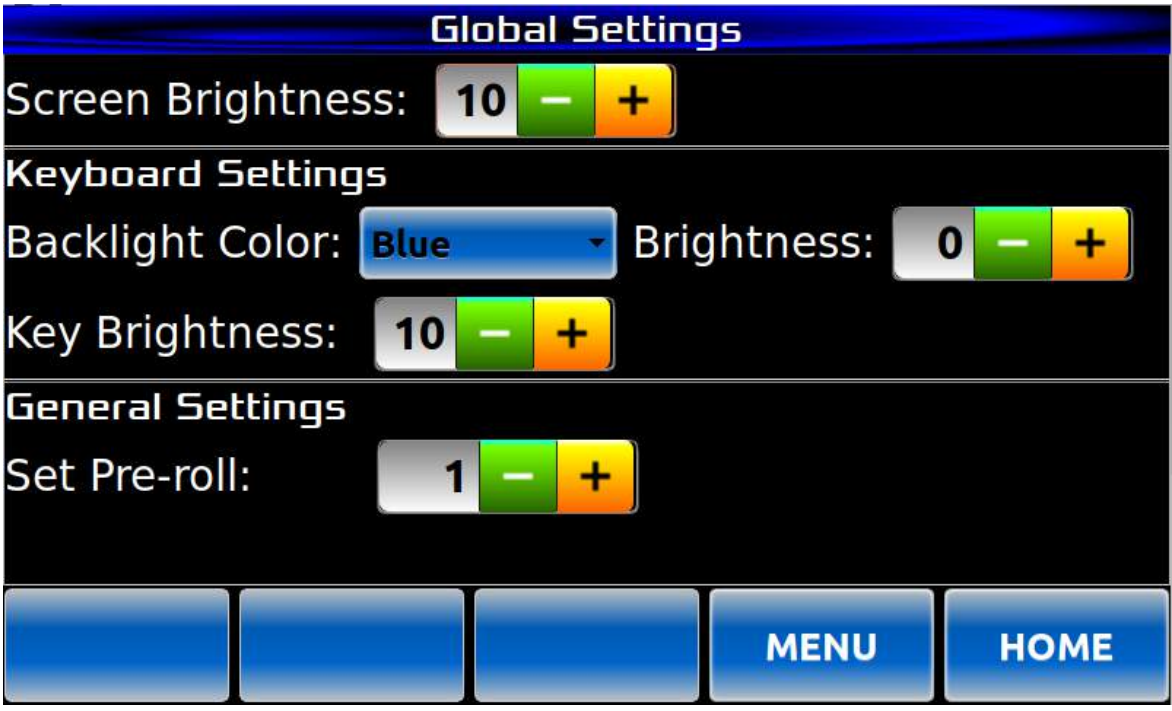

Body

LCD Brightness: この設定で、LCDスクリーンの明るさを調整出来ます。 Backlight Color: キーのバックライトの色を決定します。 Brightness: キーのバックライトの明るさを調整出来ます。レベル0はオフで、最高の明るさの レベルはキーの機能色の明るさを超えません。

Key Brightness: アクティブなキーの明るさが調整出来ます。

Set Pre-roll: プレイアウトのプリロール量を設定します。

ナビゲーションボタン

MENU button: メインメニューに戻ります。 HOME button: ホーム画面に戻ります。

**GPI SETUP** 

ホーム画面から、Clip / Playlistセレクタを使用して、プレイアウト用にロードするクリップまたは プレイリストを選択するか、すでに再生中のクリップの次に再生するように配置することが出来ます。

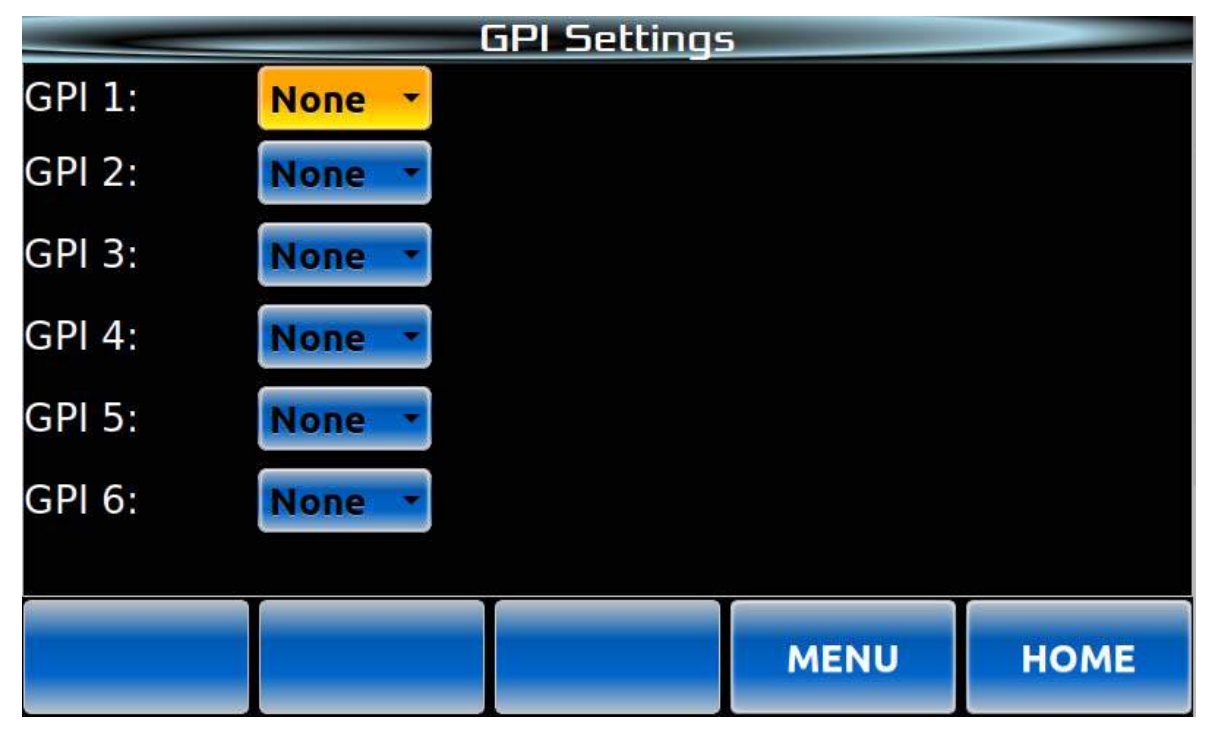

Body

GPI 1 - 6: 各GPIのドロップダウンメニューには、特定のGPIに割り当てる以下の機能の1つを 選択できます。

- a. Play
- b. Pause
- c. Stop
- d. Record
- e. Loop
- f. None

ナビゲーションボタン

MENU button: メインメニューに戻ります。

HOME button: ホーム画面に戻ります。

# **GPO SETUP**

ホーム画面から、Clip / Playlistセレクターを使用して、再生または既に再生中のクリップの次に 再生するクリップまたはプレイリストを選択できます。

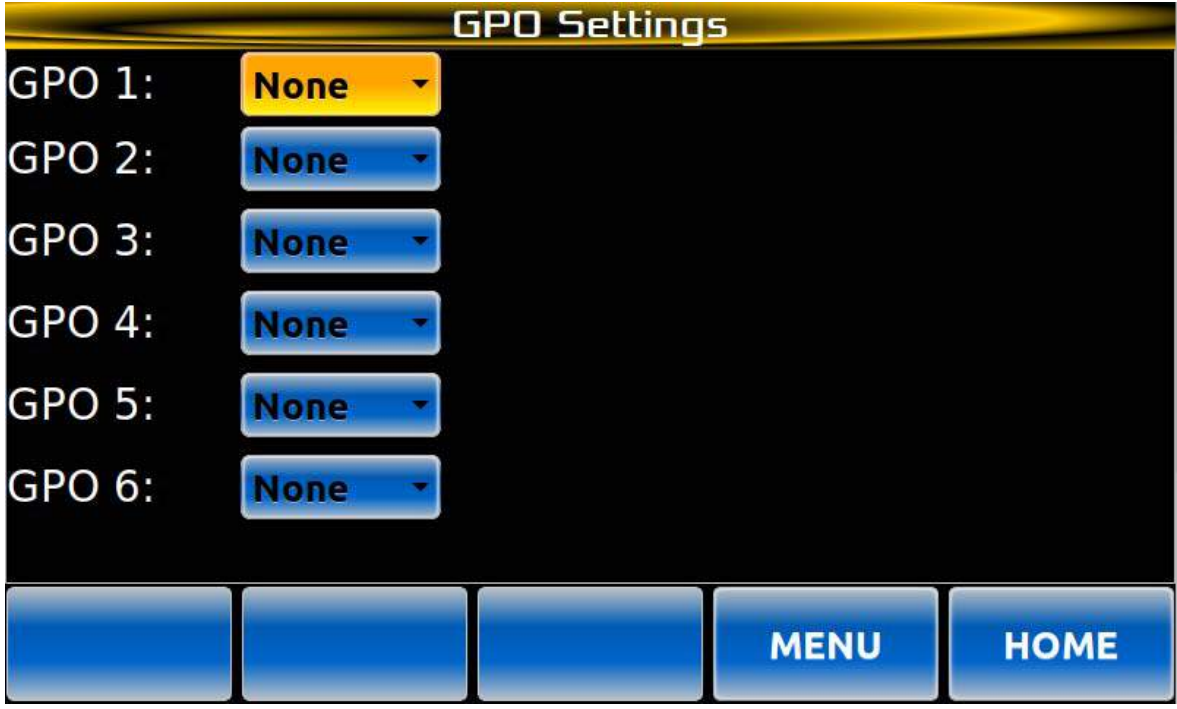

Body

- GPO 1 6: 各GPOのドロップダウンでは、特定のGPOに割り当てるための以下のプレーヤー ステートの1つを選択出来ます。
	- a. Playing
	- b. Paused
	- c. Stopped
	- d. Record
	- e. Looped
	- f. None

ナビゲーションボタン

MENU button: メインメニューに戻ります。 HOME button: ホーム画面に戻ります。

# **DATE / TIME SETUP**

メニュー画面から、Date and Time設定画面では、日付、時刻、タイムゾーンの設定が出来、 タイムサーバーからの自動更新も受信出来ます。

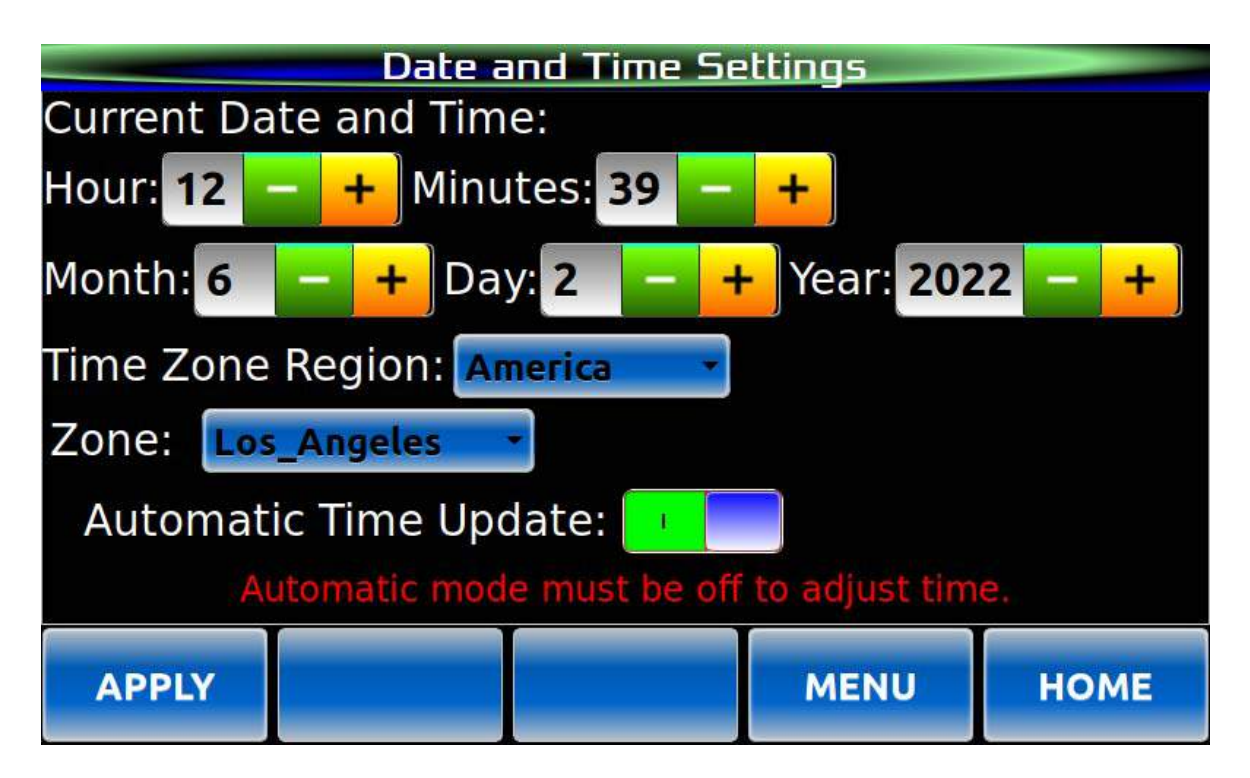

Body

注:Automatic Time Updateがオンになっている場合、時刻と日付の設定はロックされます。

Hour, Minutes, Month, Day & Year: これらの設定を調整して、必要なシステム時間に 一致させることが出来ます。

Time Zone Region: 希望する地域に設定出来ます。 Zone: 選択した地域内のタイムゾーンを設定します。 Automatically Update Time: 時刻を手動で設定する(オフ)か、タイムサーバーから 取得する(オン)かを決定します。

# ナビゲーションボタン

APPLY button: 変更を確定します。 MENU button: メインメニューに戻ります。 HOME button: ホーム画面に戻ります。

# **NETWORK SET UP**

Menu画面から、Network Settings画面に移行して、デバイスのIPアドレスやその他の ネットワーク関連設定を行うことができます。

Page 42 **Instant Replay 3 Operations Manual** 

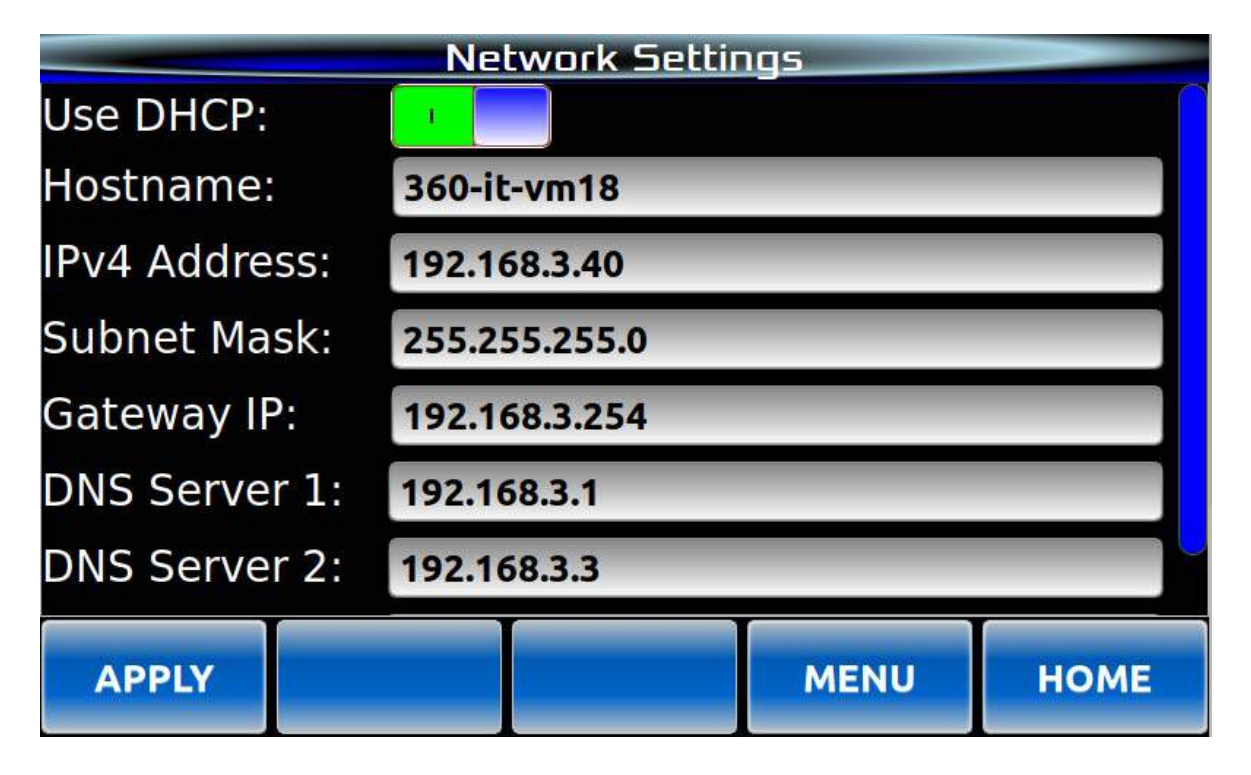

# Body

Use DHCP:オンにすると、ネットワーク上のDHCPサーバーによってIPアドレスが割り当てられます。 オフにすると、静的なIPアドレスと関連情報が設定出来ます。

注:DHCPがオンになっている場合、IPアドレス情報は表示されますが、編集はできません。 Hostname: ネットワーク上で表示されるシステム名です。

注:ネットワーク機能を使用するには、ホスト名を入力する必要があります。

IPv4 Address: システムのIPアドレスを表示/設定します。

Subnet Mask: サブネットマスクを表示/設定します。

Gateway Address: ルーターまたはゲートウェイアドレスを表示/設定します。

DNS Server 1 and 2: システムで使用するDNSサーバーを表示/設定します。

NTP Servers: システム時間を設定するために使用するNTPサーバーを表示/設定します。

注:複数のNTPサーバーを追加する場合は、スペースで区切ってください。

# ナビゲーションボタン

APPLY button: 変更を適用します。 MENU button: メインメニューに戻ります。 HOME button: ホーム画面に戻ります。

# **USER ACCESS**

Menu画面は、User Access画面を使用してFTPおよびファイル共有をオンまたはオフにし、 両方のユーザー名とパスワードを定義する方法について説明します。

注:FTPまたはファイル共有を有効にするには、ユーザー名とパスワードを入力する 必要があります。 .

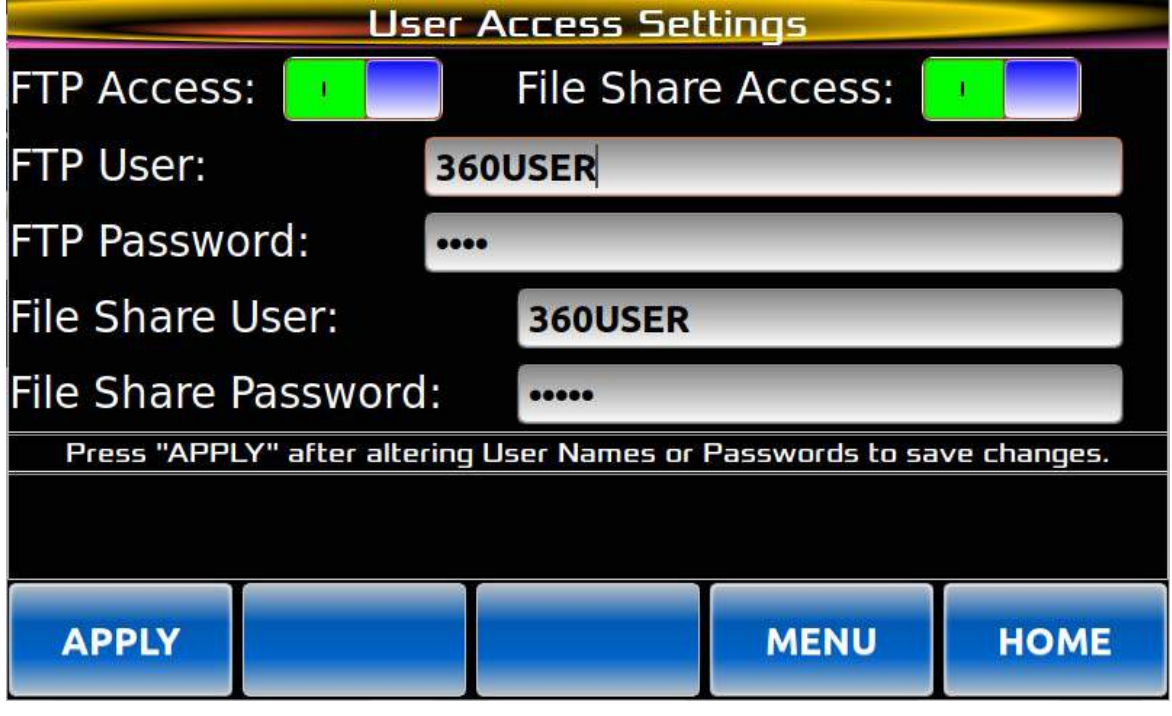

**Settings** 

FTP Access: オンにすると、システムへのFTPアクセスが許可されます。 ユーザー名とパスワードが必要です。 File Share Access: オンにすると、システムがネットワークドライブとして表示されるように なります。

FTP User: FTPアクセスするためのユーザー名。 FTP Password: FTPアクセスするためのパスワード。 File Share User: ネットワークファイル共有へのアクセスのためのユーザー名。 File Share Password: ネットワークファイル共有へのアクセスのためのパスワード。

# ナビゲーションボタン

APPLY button: ユーザー名やパスワードの設定など、自動的に設定されない変更を 確定します。 MENU button: メインメニューに戻ります。 HOME button: ホーム画面に戻ります。

# **UTILITY MENU**

警告 - 以下を注意深くお読みください。このセクションで提供される機能は、システムから設定や コンテンツを取り除くことが出来、元に戻すことが出来ない場合があります。

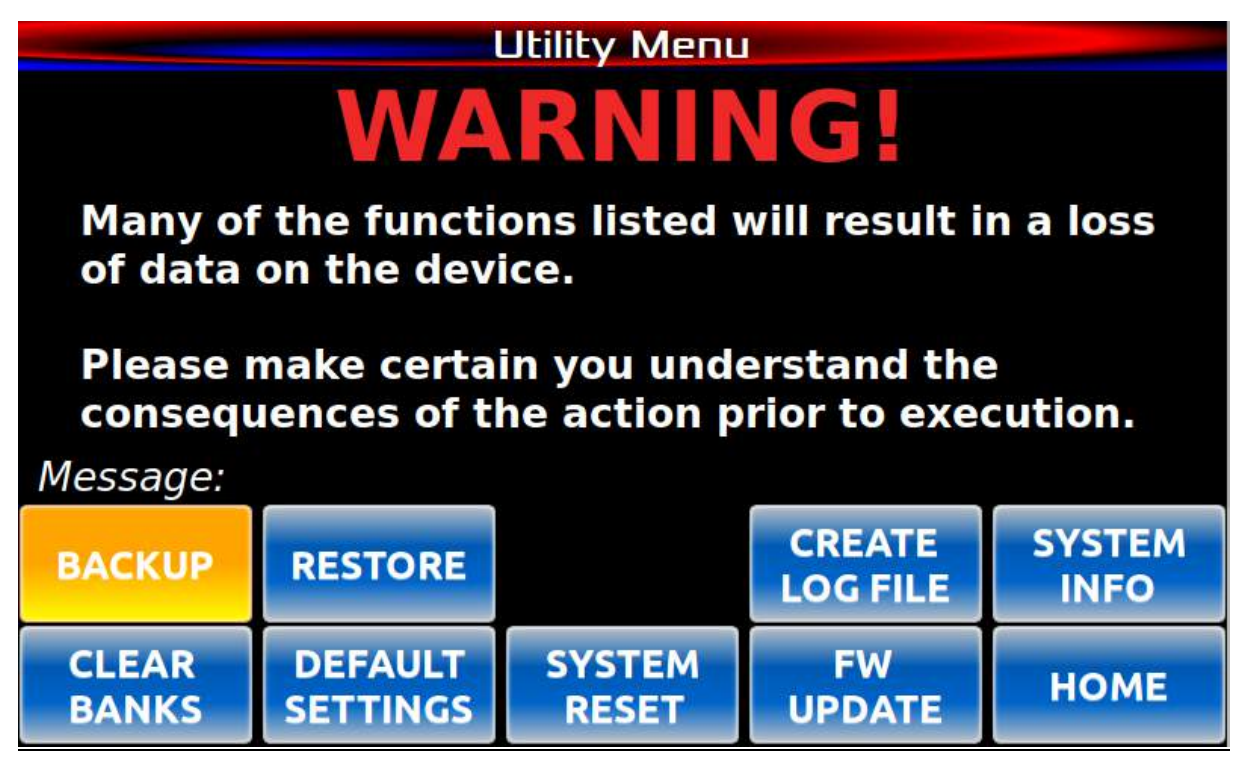

BACKUP button: デバイス上のコンテンツと設定をバックアップすることが出来る画面を 表示します。

RESTORE button: デバイスにコンテンツと設定を復元することが出来る画面を表示します。

CREAT LOG FILE button: システムログのアーカイブを作成し、ルートディレクトリの log.tgzファイルに保存します。log.tgzファイルは、FTPまたは ファイル共有から取得することが出来ます。

SYSTEM INFO button: システムに関する情報を表示します。 CLEAR BANKS button: すべてのバンクからすべてのクリップを削除します。 DEFAULT SETTINGS button: コンテンツをシステムに残したまま、設定を工場出荷時の デフォルトに戻します。

SYSTEM RESET button: すべての設定とコンテンツを削除して、システム全体を 工場出荷時のデフォルトにリセットします。.

FW UPDATE button: システムを外部のUSBメモリから新しいファームウェアを読み込むための モードにします。新しいファームウェアはUSBメモリのルートディレクトリに 配置する必要があり、USBメモリはシステムに接続されている唯一の 外部データドライブである必要があります。詳細な情報については、 ystem Updateセクションを参照してください。 HOME button: HOME画面に戻ります。

# **BACKUP AND RES TORE**

バックアップとリストア画面は、システムコンテンツ、システム設定、およびホットキーマッピングを バックアップする簡単な方法として提供されています。

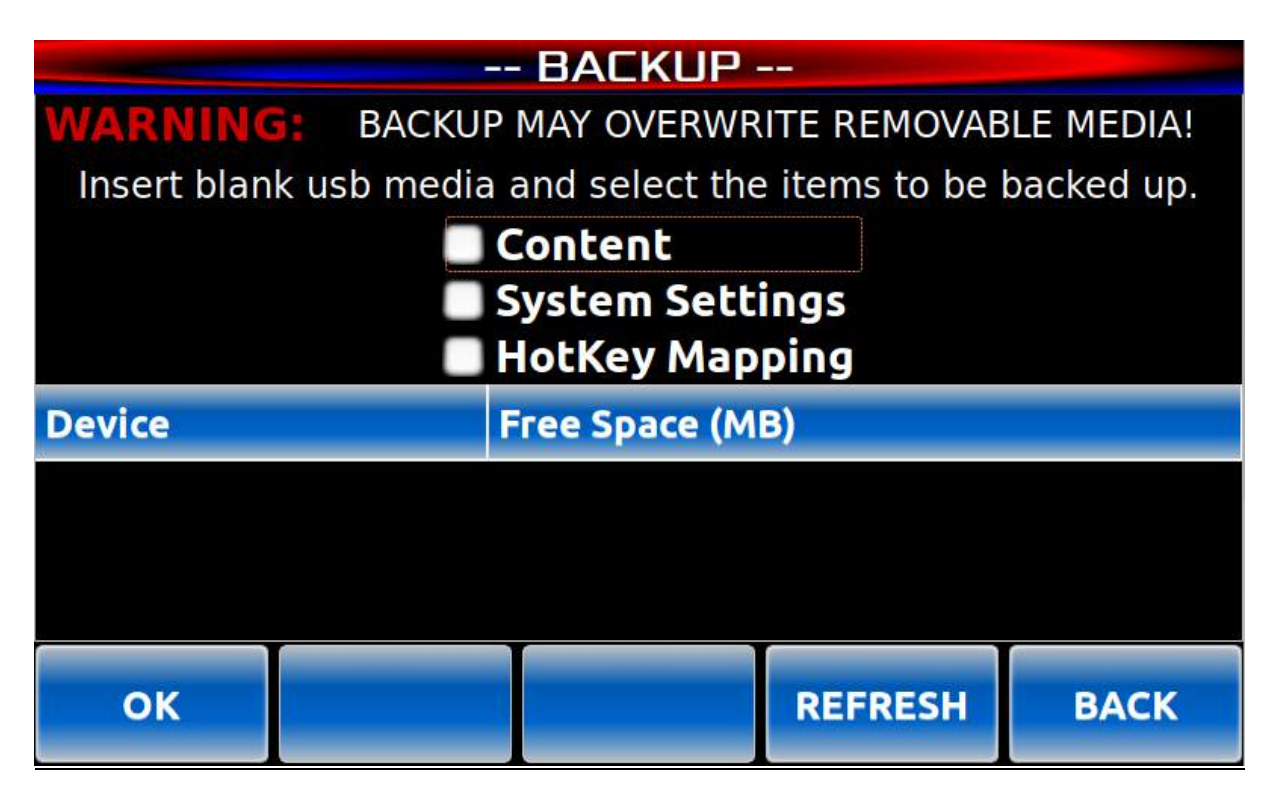

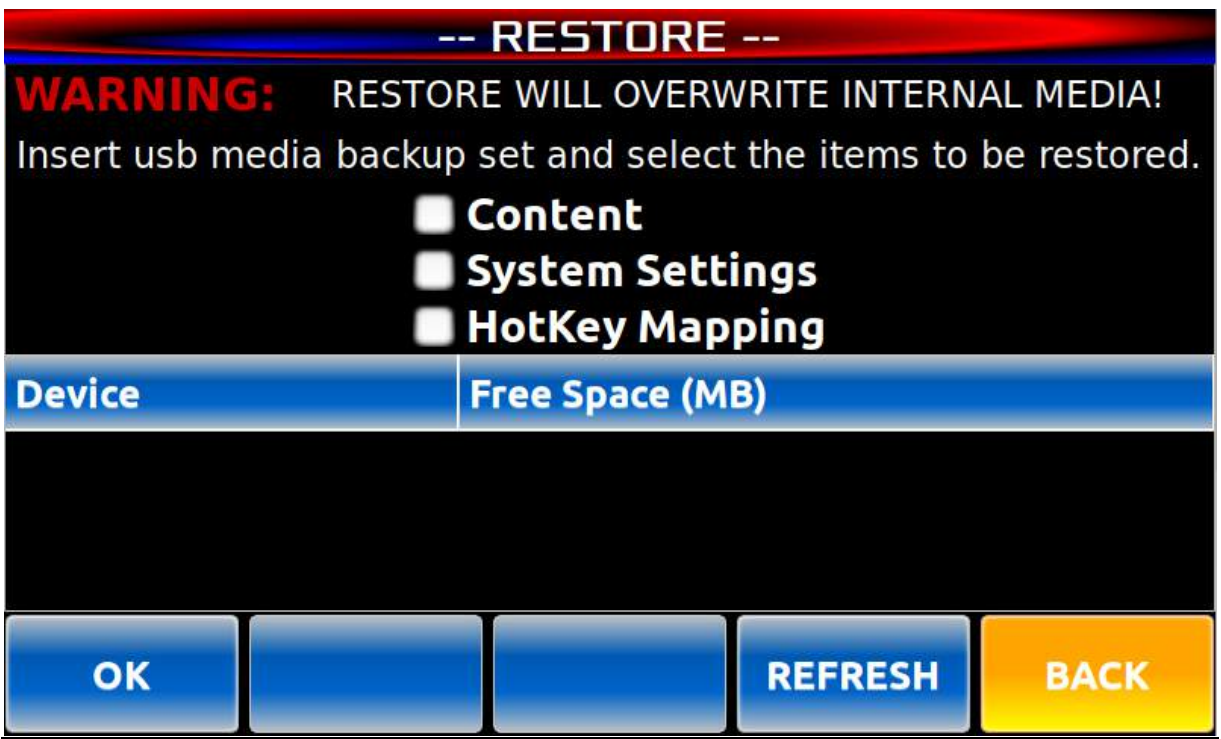

# **Body**

Check Boxes: 外部メディアにバックアップするまたは外部メディアから復元する項目のボックスに チェックを入れます。

Device Selection: バックアップまたは復元に使用するデバイスを選択します。

ナビゲーションボタン

OK button: 選択を確認し、プロセスを開始します。 REFRESH button: 利用可能な外部メディアのリストを更新します。 HOME button: ホーム画面に戻ります。

# 第**3**章 **-** セットアップと接続

Instant Replayは、充実した機能を備えた高品質なプロフェッショナルオーディオ ワークステーションです。しかし、使用するのは非常にシンプルで直感的です。 ほとんどの場合、前の章で説明された各ボタンの機能に従うことで、システムの 動作を理解することが出来ます。以下のセクションでは、Instant Replayの 基本的な操作について説明します。

# **Instant Replayの電源を入れる**

**注意!**

このシステムには、360 SYSTEMSの承認を受けた電源のみを使用してください。 適切に評価された電源を使用しない場合、システムに損傷を与える可能性があります。 この製品を接続する電源は、電源に表示された電圧と周波数範囲内のAC電源のみに 接続してください。製品には、ユニットが最初に配信された国に適した着脱可能なIEC タイプのACラインコードが付属しています。使用する電源コンセントに合わせて確認 してください。

・付属の電源を背面パネルに接続してから、AC電源コンセントに差し込んでください。

# **警告:**

電源コードを交換する場合は、等級とタイプが同等のULリストのコードのみを 使用してください。

#### Power Button

電源ボタンは、フロントパネルにあります。

- 電源ボタンを短く押す(1~4秒)と、通常の電源シャットダウンが開始されます。
- ・ 電源ボタンを押し続けると、システムの即時強制電源オフが行われます。
- ・ システムがオフの場合、電源ボタンを短く押すと、システムの電源がオンになります。
- ・ Instant Replayは、各フロントパネルインジケータを順に点灯する電源オンのシーケンスを 実行します。
- ・ ディスプレイには、ホーム画面と初期化中の表示が表示されます。
- ・ 初期化が完了すると、最後にロードされたクリップが表示され、システムが使用可能になります。

Instant Replayを外部オーディオ機器に接続する

Instant Replayの背面パネルは以下の通りです。

# Page 48 **Instant Replay 3 Operations Manual**

**入力ソースの接続方法** 

バランスステレオアナログソースはBALANCED INPUTステレオペアに接続してください。 アンバランスステレオアナログソースはUNBALANCED INステレオペアに接続してください。

注:これらの入力は内部的に混合され、AUDIO入力がアナログに設定されている場合は、 両方ともアクティブです。

デジタルAES/EBUソースはAES/EBU DIGITAL INコネクタに接続してください。 デジタルIEC-958 RCAソースはIEC-958 II RCAジャックに接続してください。 Danteモジュールを使用する場合は、PoE(Power Over Ethernet)スイッチケーブルを Danteモジュールに接続してください。

録音に使用する入力ソースは、メインメニューの録音設定で選択出来ます。

#### **モニタリング機器の接続方法**

バランスステレオアナログモニターはBALANCED OUTPUTステレオペアに接続してください。 アンバランスステレオアナログモニターはUNBALANCED OUTステレオペアに接続してください。 デジタルAES/EBUモニターはAES/EBU DIGITAL OUTコネクションに接続してください。 標準のステレオヘッドフォンは1/4インチのヘッドフォンジャックに接続してください。

<u>注</u>:PREVIEWキーが点灯している場合を除き、オーディオは常にすべての出力で再生されます。 PREVIEWキーが点灯している場合は、オーディオはヘッドフォン出力のみ再生されます。

# **電源**

# 警告:

本システムには、360 SYSTEMS の承認済み電源を使用してください。 適切に定格された電源を使用しないと、システムに損害を与える可能性があります。 本製品は、電源に示された電圧および周波数範囲内のAC電源にのみ接続してください。 本製品は、最初に納入された国に適した取り外し可能なIECタイプのACラインコードが付属しています。 使用する電気コンセントと一致することを確認してください。

#### 警告:

**交換する場合の電源コードは、同等の種類および定格のUL規格のリストに記載されたコードのみを 使用してください!**

Power Button

電源ボタンは、フロントパネルにあります。

- ・ 電源ボタンの短いプレス(1秒から4秒)で、通常の電源シャットダウンを開始します。
- ・ 電源ボタンを押し続けると、システムの即時電源オフを行います。

注:この方法は、ユニットを短いプレスでシャットダウンできない場合や、 メインインターフェースから電源を切ることが出来ない場合にだけ使用する必要が あります。

・ システムがオフの場合、電源ボタンの短いプレスでシステムの電源をオンに出来ます。

# Fuses

この製品のヒューズはユーザーが交換することは出来ません。ヒューズの故障は、他のコンポーネントの 故障を示すものであり、修理技術者による修理が必要になります。360 Systems、または360 Systemsの 販売代理店に連絡してください。

# **リアパネルの接続**

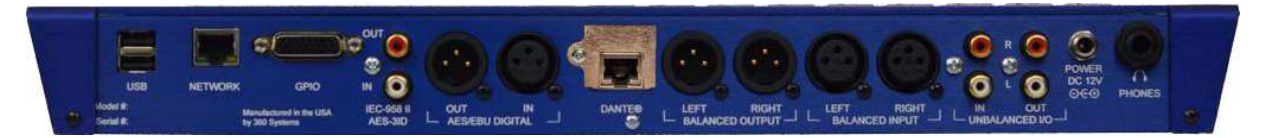

INSTANT REPLAY REAR PANEL

# **オーディオ接続**

注:バランス・アナログ入力とアンバランス・アナログ入力はミックスされています。 どちらもミュートされていない場合、同時に接続することは推奨されません。

# Analog XLR Audio Inputs

バランス・アナログ入力は、LefとRightと表示されたXLR-3メスコネクタのペアです。 入力ケーブルは以下のように配線する必要があります。

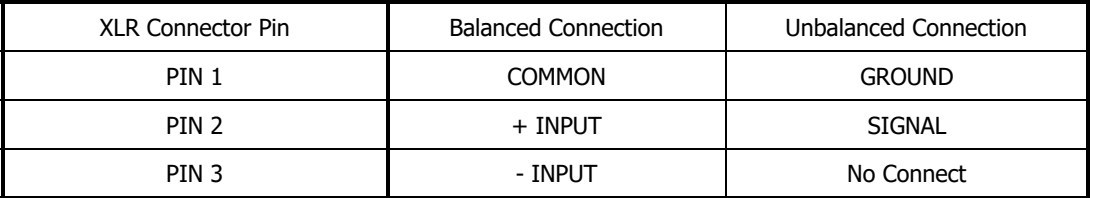

XLR INPUT AND OUTPUT CONNECTIONS

Analog XLR Audio Outputs

バランス・アナログ出力は、オスのXLR-3コネクタのペアです。出力は電子バランスで、 600Ω以上の負荷を駆動することが出来ます。出力ケーブルは、入力と同じ配線にして下さい。

#### アナログRCAオーディオ入力

アンバランス・オーディオ出力は、メスのRCAコネクタのペアで提供されています。

#### アナログRCAオーディオ出力

アンバランス・オーディオ出力は、メスのRCAコネクタのペアで提供されています。

#### ヘッドフォン出力

ヘッドフォン出力は常にメイン出力と同じ信号を伝送しますが、そのレベルはホーム画面または レコード画面のヘッドフォンレベルコントロールによって制御されます。

ストップモードでプレビューボタンがアクティブ化されると、ヘッドフォン出力がアクティブになり、 その後の再生中にメイン出力がオフになります。メイン出力がミキサーやトランスミッターへの主な フィードを提供する一方で、コントロールルームのモニタリングにはヘッドフォン出力を使用すると 便利です。

# **デジタルオーディオ接続**

# AES/EBU入力

AES/EBUフォーマットのデジタル入力用に、XLR-3メスコネクタが用意されています。Instant Replayは サンプルレートコンバーターが内蔵されています。インピーダンスが110Ωの専用AESケーブルのみを 使用してください。ケーブルの長さは100フィート以下で使用して下さい。6フィート以上の距離では マイクケーブルを使用しないで下さい。

#### IEC 958タイプII入力

RCA "phono"コネクタが提供されており、コンシューマまたはセミプロの機器からのデジタル入力が 可能です。コネクタに"S/P DIF"と表示されているほとんどの機器をこの入力に接続できます。

ビデオ機器のVCRとテレビのビデオ入力の間の接続に使用されるような低容量75Ω同軸ケーブルのみを 使用してください。RCAコネクタを備えたオーディオケーブルは使用しないでください。

#### デジタルオーディオインタフェース

Instant Replayが録音の準備をする際にデジタルオーディオポートで不一致を検出した場合、PLAYボタンが 無効になり、エラーメッセージ"INTERFACE MISMATCH"が表示されます。不一致としては、 プロ/コンシューマのデータ形式の衝突、非オーディオデータ、および無効とフラグが付けられたデータが 含まれます。著作権保護されたデータ("SCMS")は同様のエラーメッセージを引き起こします。 必要に応じて不一致を修正してください。

選択したレコーディングフォーマットと入力されるデジタルオーディオのサンプルレートとの間で不一致が 発生する場合があります。48Kリニアフォーマットでは、デジタルオーディオを48Kのソースから入力する 必要があります。44.1Kリニアフォーマットでは、デジタルオーディオを44.1Kのソースから入力する必要が あります。

一部のデジタルオーディオ機器は、オーディオデータやフラグを正しく出力しないことがあります。 また、再生モードでない場合には、データが無効としてフラグ付けされる場合があります。これは、 デジタル出力を持つコンシュマCDプレーヤーでは一般的です。次のテクニックが役立つ場合があります。

- ・ インスタントリプレイのPlayを押す前に、デバイスを再生および一時停止モードにしてください。
- ・ デバイスを再生モードにして、前のオーディオ選択肢が聞こえるまで「キュー」または 「スキャン」で後戻りします。CDの場合は、「プリロール」秒数が表示されます(通常は P:02または-:02と表示されます)。デバイスのボタンを離して、インスタントリプレイの Playを押して、直ちに録音を開始してください。
- ・ 2つの選択肢の間ですぐにインスタントリプレイの録音を開始し、ヘッドトリムを使用して 録音の開始部分から不要なオーディオを削除します。

インスタントリプレイが数ミリ秒または数秒だけ録音してから停止する場合は、適切な接続と ケーブルを確認してください。別のケーブルやデジタル出力を備えた異なるデバイスを試して 下さい。

それでも解決しない場合は、アナログ入力を使用してください。デジタルへの変換は高品質であり、 フィデリティの損失は最小限に抑えられます。

#### Digital Audio Output

インスタントリプレイをデジタルオーディオソースとして使用する場合、自動再生サンプルレート コンバーターにより、すべてのクリップが出力時に単一のサンプルレートに準拠するようになります。 アナログ出力はサンプルレートの変更の影響を受けません。

#### AES/EBU Output

XLR-3メスコネクタを使用して、AES/EBUフォーマットでデジタルオーディオ出力を提供します。 インピーダンスが110オームのAES専用ケーブルのみを使用してください。ケーブルは100フィート以下に 制限して下さい。6フィート以上の接続にマイクケーブルを使用しないで下さい。

AES/EBU出力を使用する場合、常にCONFIGURATIONメニューのDIGITAL AUDIO OUTPUTパラメータを PROFESSIONALに設定してください。CONSUMER出力フォーマットを選択しても出力は有効ですが、 信号はAES/EBU準拠ではありません。

# IEC 958 Type II Output

RCAコネクタを使用して、コンシューマーまたはセミプロの機器にデジタルオーディオ出力を提供します。 入力コネクタが"S/P DIF"とマークされている多くの機器は、この出力にも接続できます。

IEC 958 Type II出力をIEC 958またはS/P DIF機器と使用する場合は、常にCONFIGURATIONメニューの DIGITAL AUDIO OUTPUTパラメータをCONSUMERに設定してください。

DIGITAL AUDIO OUTPUTがPROFESSIONALに設定されている場合、この出力はAES/SMPTEデジタル オーディオ標準に準拠した信号を生成します。これは、75Ωビデオ信号と同じ方法でデジタルオーディオを ルーティングおよびケーブル接続することを目的としています。(通常、この信号はBNCコネクタで 提供されます。必要に応じてRCAからBNC変換アダプタを使用してください。)

# **ネットワーク接続**

ネットワークポート

インスタントリプレイには、FTPまたはWindowsファイル共有を介してファイル転送が可能な ギガビットイーサネットポートがあります。設定が完了すると、ネットワークを介してファイルを インスタントリプレイに転送できます。詳細については、ネットワーク設定の章を参照してください。

注:インスタントリプレイ3の設計上の制約により、ネットワークを使用した転送速度は t 最大500 Mb/sに制限されています。

# **DANTE®モジュールの取り付けと使用方法**

インスタントリプレイ3には、オプションの統合型DANTE®モジュール用のポートがあり、 DANTEネットワークを介してEthernetオーディオの入力および出力を提供します。

# DANTE®モジュールの取り付け

工場出荷時にDanteモジュールが取り付けられていないシステムでは、いつでもモジュールを 取り付けることができます。モジュールを取り付けるには、リアパネルのノックアウトスロットに マイナスドライバーを挿入し、前後にひねって取り外します。ノックアウトが取り外されたら、 モジュールをネジ穴が左側になるように挿入し、モジュールが完全に座るまでスロットに入れます。

<mark>警告:モジュールを無理に押し込まないでください。モジュールがシャーシとフラッシュで接触しない</mark> 場合は、モジュールを引き抜いて曲がったピンがないか確認し、再度挿入してください。ガイドによって モジュールが整列するはずですが、整列には数回の試行が必要な場合もあります。

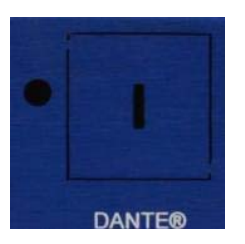

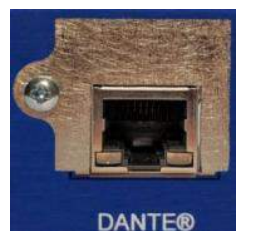

Dante Knock-Out Dante Module Installed

# Danteモジュールをネットワークに接続する

Danteモジュールは、動作するためにPoE(Power over Ethernet)スイッチに接続する必要があります。 接続が確立されると、システムで再生されるオーディオは自動的にDanteポートから出力されます。

注意:デフォルトでは、Danteデバイスはネットワーク上のDHCPサーバから必要なIPアドレスを自動的に 取得します。モジュールにIPアドレスが割り当てられると、デバイスのデバイスビューのネットワーク 設定タブを使用して静的IPアドレスを設定できます。

#### Danteモジュールの使用方法

インストールと設定が完了したら、https://www.audinate.com/ から入手できるDanteソフトウェアを 使用してモジュールを構成できます。Instant Replay 3では、Danteモジュールは再生中のすべての コンテンツの出力を自動的に受信します。Danteモジュールを使用して録音するには、 入力をレコード設定画面でDanteに変更する必要があります。

# コンテンツとファイルタイプ

Instant Replayでは、.wavおよび.mp3ファイルを再生できます。ただし、これらのファイルを作成する 方法は多岐にわたり、すべてが正しく再生されるわけではありません。一般的なガイドラインとして、 以下はこれらのファイルを作成する際に使用するべきいくつかのパラメータを示しています。

# **WAVクリップのエクスポート**

Instant Replayでは、44.1kHzまたは48kHzのサンプルレートで16ビットおよび24ビットのWAVファイルを 録音できます。ネットワーキング機能または外部メディアを使用して、これらのクリップを パーソナルコンピュータやWAVファイルを再生できる任意のデバイスで転送して再生できます。

# **IWAVクリップのインポート**

Instant Replayでは、他の機器で外部で作成された.wavファイルや.mp3ファイルを再生することが . 出来ます。

- ・ WAVファイルは、サンプルレートが44.1kHz、48kHz、88.2kHz、または96kHzで、16ビットまたは 24ビットである必要があります。
- ・ ほとんどのmp3ファイルは調整せずに動作しますが、これらのファイルを作成する際には ビットレートを320Kbps以下に保つことが最適です。

注意: Instant Replayは上記に記載されている方法以外で作成された.wavファイルや.mp3ファイルを 受け入れることがありますが、システムに認識されないか、正しく再生されない場合があります。 新たに作成されたファイルが正常に動作するかどうかを確認するために、常にシステムで テストすることが最善です。

# **周辺機器の接続**

#### $USB $\pi$  - F$

Instant Replay 3には、リアパネルに2つ、LCDディスプレイの側面に1つのUSBポートがあります。

このデバイスのUSBポートは最大1Aで、基本的なキーボード、マウス、メモリスティックとの使用に 適しています。これらのポートは、大型USBハードディスク、LEDキーボード、USBハブ(または USBハブ付きのキーボード)とは使用しないでください。また、他のデバイスの充電ポートとして 使用しないでください。

LCDスクリーンの側面のUSBポートは、大型のUSBメモリストレージデバイスを動作させるための 十分な電圧を提供できません。リアのUSBポートを使用してください。

警告: この注意事項に従わない場合、デバイスが損傷する可能性があり、工場出荷時の保証が 無効になります。

USBポートは、Instant Replayの内部ストレージを他のデバイスにマウントすることをサポート していません。

システムに接続されたUSBキーボードとマウスは、ディスプレイの通常の入力デバイスとして 動作します。これにより、デバイスの設定と操作がさらに容易になります。

音楽コンテンツを含むUSBストレージデバイスを挿入すると、ユーザーはInstant Replay 3と USBデバイス間でファイルをコピーまたは移動できます。詳細については、ファイル管理の セクションを参照してください。

# GPIOポート

Instant Replay 3には、GPIO接続を提供する高密度の26ピンコネクタがあります。この種の 接続方法については、GPIOの配線図と回路図を参照してください。

GPIポートを使用すると、接点クロージャを使用してシステムを再生、一時停止、停止、ループ、 または録音することができます。ただし、ループはメインクリップのループにのみ影響し、 プレイリストのループには影響しません。また、再生は現在読み込まれているクリップのみ 再生します。

GPOポートは、再生中、一時停止中、停止中、録音中、ループ中、キュー中など、デバイスの状態を 伝えるために使用できます。外部のインジケータLEDを点灯させたり、外部デバイスをトリガーしたり するために使用できます。

# 第**4**章 **-** 再生および録音操作

**クリップを再生する**

Instant Replayの主な目的は、オーディオクリップの即時再生です。クリップを再生するための 複数の方法があり、それぞれ固有の利点があります。 .

# クリップを読み込んで再生する

Home画面から、「SELECT CLIP」ボタンにタッチし、Clip / Playlist選択画面で、クリップを選択 して下さい。「Enter」「OK」または「Play」を押すか、クリップをダブルタップします。 Home画面が再び表示され、クリップがロードされます。選択を確認するために使用していない場合は、 「PLAY」を押してください。

#### ホットキーを使用してクリップを再生する

最も簡単で最速の方法は、ホットキーを使用することです。割り当てられたホットキーを押す<mark>だ</mark>けで、 直ちに再生が開始されます。ホットキーとは、フロントパネルにある50個の番号付きキーを指し、 各キーに再生用のクリップを割り当てることができ、コンテンツへの迅速なアクセスが可能になります。

ホットキーにクリップを割り当てる

ホットキーにクリップを割り当てる方法は2つあります。

- 1. Assign Hot Keyボタンを押すと、Clip / Playlist Selectorが開きます。割り当てられていないキーは 青く表示され、割り当てられたキーは赤く表示されます。
	- a. ウィンドウからクリップを選択し、クリップを割り当てるホットキーを押します。 割り当てられたキーは、異なるクリップに直接再割り当てできます。
	- b. 全ての希望のクリップが割り当てられるまで、手順(a)を繰り返します。
	- c. 再度Assign Hot Keyを押して、機能をオフにします。
- 2. Bank Manager画面からクリップを割り当てます。
	- a. メインメニューからMANAGE BANKSを選択してBank Managerを開きます。
	- b. Bank Managerでキーをリストから選択し、ASSIGNを選択します。
	- c. これにより、Clip Play list Selectorが開き、割り当てるクリップを選択できます。 OKを押すと、クリップが前に選択されたキーに設定されます。

#### ホットリストを使用したクリップの再生

ホットリストを使用すると、ホットキーに割り当てられたクリップのシーケンスを作成して再生 することが出来ます。それぞれのバンクには独自のホットリストが割り当てられますが、 1つのバンクにつき1つのホットリストしか割り当てられません。

**新しいホットリストの作成方法**

- ・ Hot Listボタンを押します。
- ・ 一続きのホットキーを押します。
- ・ 再度Hot Listボタンを押してリストを完了します。
- ・ 再度Hot Listボタンを押し、PLAYを押して再生を開始します。

**ホットリストの再生方法**

ホットリストを作成した後は、Hot Listを押してからPlayを押すことで再生が開始されます。

なお、ホットリストの再生は「FOLLOW ON」モードに従います。FOLLOW ONがオンになっている 場合、クリップは自動的に1つずつ順番に再生されます。FOLLOW ONがオフ (マニュアル)に なっている場合、クリップは終了時に停止し、次のクリップを再生するには再度再生を押す必要が あります。

ホットリストを再生中に、再生を押すと次のクリップにスキップして再生が始まります。

# **ホットリストのクリア方法**

ホットリストはBANKごとに設定されるため、メインメニューに移動してBANK MANAGERを選択し、 クリアするホットリストがあるバンクを選択します。 .

BANK MANAGERで、「CLEAR HOT LIST」を選択して、OKを押すことでホットリストを クリア出来ます。

# リアパネルGPIを使用してクリップを再生する

インスタントリプレイには、再生、一時停止、停止、録画、ループに設定できる6つの 汎用インターフェース (GPI) が含まれています。詳細については、GPIOの設定に関する セクションを参照してください。

再生機能に割り当てられたリモートモーメンタリースイッチが押されると、Instant Replayは Playが押されたかのように動作します。

#### 再生中のクリップを一時停止する

再生中にPauseを押すと、クリップの再生が中断されます。 Playを押すと再生が再開されます。

# **クリップを録音する**

録音時に生成されるファイルは.wav形式であることに注意してください。 ファイルの最大録音時間は90分に制限されています。

注:バランスとアンバランスのアナログ入力はミックスされます。 片方をミュートする場合を除き、両方を同時に接続することは推奨されていません。

# クリップを録音する

クリップを録音するには、システムがアイドル状態であることを確認してからRECボタンを押します。 これにより、システムが録音の準備をします。

- ・ デフォルトのファイル名が提供され、名前フィールドをクリックして録音開始前に 任意の時点で名前を変更できます。
- ・ この時点で、スライダーを使用して入力ゲインを調整できます。

録音を開始するには、PLAYボタンを押します。

・ Record Settingsで閾値が設定されている場合、システムは入力レベルが閾値に達するまで 待機します。閾値がLチャンネルまたはRチャンネルのいずれかで超過すると、録音が 自動的に開始されます。

録音を終了するには、STOPボタンを押します。

# クリップの録音時間を制限する

録音時間は、Record Settingsメニューで最大録音時間を選択することによって制限できます。 Record Time Limitが設定されると、明示的に無効にするまで、すべての録音に適用されます。

# 第**5**章**-**クリップとプレイリストの操作

# プレイリストを作成する

プレイリストを作成するには、MENUを選択し、その後、MANAGE CLIPSを選択します。 チェックボックスを使用して1つのクリップまたは複数のクリップを選択し、 ADD TO PLAYLISTボタンをタップします。これにより、プレイリストセレクター画面が開きます。

o 既存のプレイリストを選択し、OKをタップするか、キーボードのENTER を押します。

注:この時点では、クリップのみがプレイリストに追加できます。ネストされたプレイリスト (プレイリスト内のプレイリスト)は許可されていません。

<mark>注</mark>:.m3uファイルはInstant Replayの外部で作成および編集できますが、正しいことを 保証するためには、内部のプレイリストエディターで作成するか、プレイリスト情報画面で 確認してクリップが認識されていることを確認する必要があります。

# プレイリストを編集する

既存のプレイリストの編集は、Playlist Editor画面から行われます。 Playlist Editorは、Playlist Information画面から開始できます。

Page 58 Instant Replay 3 Operations Manual

「EDIT」ボタンをタップするか、Clip / Playlistマネージャーからプレイリストを選択し、 「EDIT」ボタンをクリックすることで、Plavlist Editorを開始できます。

Playlist Editorでは、クリップを選択して「MOVE UP」または「MOVE DOWN」ボタンを押すことで、 クリップをリスト内で上下に移動できます。上下に移動するためには、選択されたクリップが ハイライトされている必要があります。

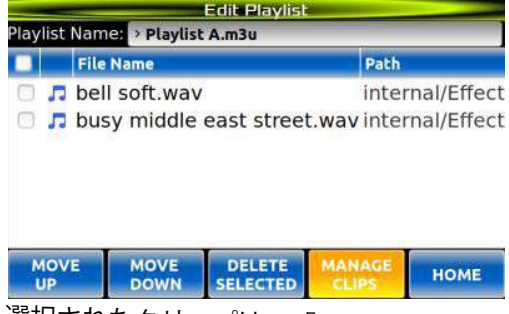

選択されたクリップは、「DELETE SELECTED」を押すことでプレイリストから削除することも ーエミュー・ファ・コーニュー コーニュー コーニュー コークローン コーク・アーク・アン・カー ファック ファック ファック 下さい。

注:プレイリストからクリップを削除すると、プレイリストからクリップが削除されますが、 システムからは削除されません。

注:この画面でのすべての操作はリアルタイムで行われます。取り消しやキャンセルは出来ない為、 プレイリストの変更は即座に反映されます。ホーム画面にロードされている場合は、プレイリストを 編集しないでください。

# クリップを編集する

クリップの編集は、Clip Editor画面を使用して行います。Clip Editorは、Clip Information画面から 「EDIT」ボタンをタップするか、Clip / Playlistマネージャーからクリップを選択して「EDIT」ボタンを クリックすることで開始できます。

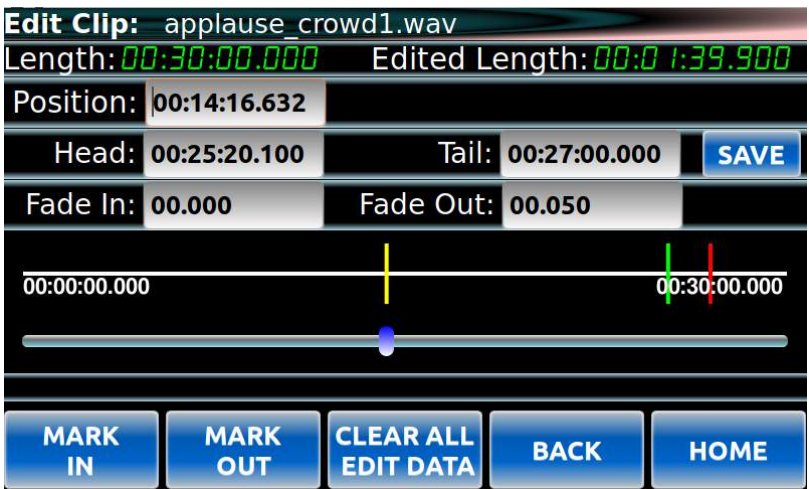

Clip Editor内では、ヘッド位置とテール位置を使用して、クリップの始めと終わりを必要に応じて トリミング出来ます。ヘッドとテールの位置を調整するには、それぞれの時間を適切なフィールドに 直接入力するか、ポジションスライダーを使用して下さい。

Instant Replay 3 Operations Manual **Page 59** Page 59

ポジション・スライダーを使用すると、ポジション・フィールドにはクリップ内の現在位置が 表示されます。

目的の位置に到達したら、MARK INボタンを押してヘッド値を設定するか、MARK OUTボタンを 押してテイル値を設定します。

フェードインまたはフェードアウトの時間を設定するには、適切な値をフィールドに入力します。

すべての変更が完了したら、クリップの設定を保存するために保存ボタンを押します。

注:この画面でのすべての編集は、クリップに対して非破壊的です。情報はクリップの メタデータに書き込まれます。 .

# ホットキーにクリップを割り当てる

プレイアウトセクションで説明している様に、ホットキーにクリップを割り当てる方法は 2つあります。

- ・ ホーム画面を使用する
	- SELECT CLIPボタンを押してクリップを表示して選択し、OKを押してクリップを ロードします。
	- Assign Hot Keyボタンを押して、クリップを割り当てたいHot Keyを押します。
	- 全ての希望するHot Keyに割り当てるまで、このプロセスを続けます。
	- 機能をオフにするには、Assign Hot Keyボタンを押します。
- ・ Bank Manager画面を使用する
	- 編集したいキーの割り当てを行うバンク番号を選択します。
	- キー番号の行をタップまたは選択し、ASSIGNボタンを押します。
	- Clip / Playlist Selectorで、キーに割り当てるクリップを選択して、Enterまたは OKを押します。

# ホットキーバンクの使用方法

インスタントリプレイには、50のバンクがあり、それぞれに50のホットキーが割り当てられ、 2500個のホットキーを割り当てることができます。

バンクを選択するには、バンク選択ボタンを押して、50のホットキーのうちの1つを押します。 それぞれのホットキーは、50のバンクのうちの1つに対応しています。

クリップまたはプレイリストをホットキーに割り当てる方法については、「ホットキーに クリップを割り当てる」セクションで説明したように、ページをめくるのと同じです。 それにより、異なるホットキー割り当てのセットが表示されます。50のバンクはすべて、 インスタントリプレイで録音されたすべてのクリップにアクセスできます。バンクは、 インスタントリプレイのオーディオコレクションを整理する便利な方法です。50のバンクの それぞれの50のキーに異なるクリップを割り当てる場合、合計で2500個のクリップをホットキーに 割り当てることができます。

既存のホットキー割り当てをクリップで置き換える方法

Hot-Keysに割り当てられたオーディオがFTPアップロードや録音の上書きなどによって置き換えられた 場合でも、Hot-Keysの割り当ては引き継がれ、新しいオーディオに割り当てられます。これにより、 Hot-Keysを手動で再割り当てする必要なく、素材を更新することができます。例えば、毎時の プロモーションは、時間枠と曜日で名前を付けることができます。毎週、新しいプロモーションを ネットワーク経由で読み込むことができ、すべてのバンクやプレイリストで同じ場所に表示されます。

#### 検索を使用してクリップを特定する

一部の管理画面やセレクター画面では、検索フィールドが利用可能です。フィールドに文字を 入力すると、名前の最初の文字が一致する最初のインスタンスに移動します。続けて文字を入力すると、 一致するものがなくなるまでこのプロセスが続きます。

検索は現在のディレクトリレベルのみを検索し、ディレクトリ間を移動する際には持続しません。

ほとんどの場合、キーボードの「Find」ボタンを押すと、フォーカスが検索フィールドに移動します。

#### クリップまたはプレイリスト情報の表示

ホーム画面から、「CLIP INFO」ボタンを押すと、現在読み込まれているクリップの情報が表示されます。

システムが停止している場合、Clip / Playlist Managerからクリップまたはプレイリストの情報を 取得することができます。ホーム画面から「MENU」を選択し、「CLIP MANAGER」を選択します。 Clip / Playlist Managerで、クリップまたはプレイリストを選択し、「FILE INFO」ボタンを押します。

クリップまたはプレイリストが選択されたかに応じて、クリップ情報またはプレイリスト情報画面が 表示されます

#### クリップのプレビュー

システムが停止している状態で、PREVIEWボタンを押すと、メインのオーディオ出力がミュートされます。 その後、再生されるクリップはヘッドフォン出力からのみ聴くことができます。

アナログおよびデジタルオーディオ出力は、PREVIEWが解除されるまでミュートされたままです。

# クリップまたはプレイリストのループ

クリップまたはプレイリストのループは別々の操作です。これにより、システム上で何を ループするかをより詳細に制御できます。

クリップをループするには、キーボードのLOOPボタンまたはホーム画面のCLIPセクションの LOOPボタンを押します。これにより、現在読み込まれているクリップが再生時にループされます。 クリップは以下のいずれかの条件が満たされるまでループし続けます:

・ STOPボタンが押されると、再生が停止しますが、LOOPボタンはオンのままです。 もう一度PLAYボタンが押されると、クリップは再びループします。

・ LOOPがオフになったときにクリップが再生されている場合、クリップは再生が終了すると 停止します。

注:キーボードの物理的なLOOPボタンは、クリップをループするためにのみ機能します。 プレイリストをループさせるには、ホーム画面のPLAYLISTセクションのLOOPボタンからのみ 行うことができます。

プレイリストがロードされている場合、CLIPセクションでループをオンにすると、 f FOLLOW ONモードに従います。たとえば、プレイリストがロードされ、LOOPがオンになり、 FOLLOW ONがオフになっている(MANUAL)場合、プレイリストからロードされたクリップは ループしません。代わりに、現在のクリップのままで、プレイリストの次のクリップに移動しません。 PLAYボタンを再度押すと、同じクリップが再生され続けます。

・ FOLLOW ONモードがオンになっている(AUTO)場合、ロードされたクリップはLOOPがオフに なるまでループし続けます。 .

プレイリストをループさせるには、ホーム画面のPLAYLISTセクションのLOOPボタンをオンにします。 プレイリストをループさせるためには、CLIPセクションのLOOPボタンをオフにする必要があります。

クリップをループさせる場合と同様に、FOLLOW ONモードはプレイリストの終了時に何が起こるかを 決定します。クリップをループさせる場合と同様に、FOLLOW ONモードはプレイリストの終了時に 何が起こるかを決定します。

- ・ FOLLOW ONがオフの場合、プレイリストは各クリップの終わりで停止し、リスト内の次の クリップをキューに入れます。プレイリストの最後のクリップの終わりでは、最初のクリップが 再キューされます。再生ボタンを押すと、プレイリストが再び再生されます。
- ・ FOLLOW ONがオ习の場査ングルレリストほウスト全然を角機能 最初のクリップを再キューして 再生を開始します。

注:CLIPセクションのLOOPボタンは、PLAYLISTセクションのLOOPより優先されます。 つまり、CLIPセクションのLOOPがオンの場合、プレイリストのループがオンでも現在のクリップは ループし続けます。

2つの異なるLOOPボタンを使用すると、クリップとプレイリストの動作を制御するさまざまな方法が 選択出来ます。

プレイリストをシャッフルする

Home画面のSHUFFLEボタンにより、ロードされたプレイリストをランダム化できます。

プレイリストがロードされ、SHUFFLEがオンになっている場合、PLAYボタンを押すと、 プレイリスト内からランダムに選択されたクリップの再生が開始されます。

SHUFFLEがオフになるまで、プレイリストはプレイリスト内のランダムなクリップを再生し続けます。 SHUFFLEがオンのままSTOPボタンを押すと、次のクリップが再生されます。

サンプルレートコンバーターの使用方法

**サンプルレートコンバーターの機能**

もしデジタル (AES/EBUまたはIEC958 II) 入力を使用して素材を記録する場合、入力素材の サンプルレートが異なっていても、選択したサンプルレートで録音されることを保証することが 出来ます。

例えば、RECORDING FORMATが44.1K 16 Bit WAVに設定されており、入力ソースがAES/EBU入力で あるとします。デジタルソースは48Kサンプルレートでクロックされています。 Sample Rate Converterが有効になっている場合、入力信号の48K信号は選択した44.1Kフォーマットに 変換されます。同様に、RECORDING FORMATが48Kに設定されている場合、44.1Kでクロックされる 入力信号はSample Rate Converterが有効になっている場合、48Kに変換されます。

**注:バランスまたはアンバランスのアナログ入力を使用して録音している場合、 Sample Rate Converterは効果を発揮しません。録音は、Playout Settingsセクションで 選択したレートで単純に行われます。**

# 第6章 **–** バックアップ、リストア、その他のユーティリティ

Instant Replayには、システム設定、HotKey / Bank割り当て、コンテンツのバックアップとリストア機能が 含まれています。これらの機能を使用することで、必要に応じてシステムの簡単なリストアやクローン作成が 可能になります。以下のオプションは、メインメニューからアクセスできるユーティリティ画面にあります。

#### **Backup**

バックアップ機能を選択すると、外部USBストレージデバイスにシステム設定、Hot Key / Bank割り当て、 コンテンツのバックアップとリストアができます。システム設定とHot Key / Bank割り当ては数秒で バックアップされます。コンテンツのバックアップは、バックアップするコンテンツの量によっては この方法では非常に遅くなる場合があります。

- 1. システムに十分な空き容量のあるUSBストレージデバイスを挿入します。
- 2. Backupメニューから、バックアップするアイテムを選択します。
- 3. バックアップに使用するUSBストレージデバイスを選択します。挿入されたデバイスが 表示されていない場合は、利用可能なUSBデバイスを検索するにはRESCANを選択します。
- 4. プロセスを開始するにはOKを選択します。

注:このプロセス中はシステムが使用できなくなります。

- Content -コンテンツには、クリップや再生リスト、およびシステム上のフォルダー構造が 含まれます。
- System Settings 選択には、レコードや再生設定などの保存された設定が含まれます。 このファイルは、Instant Replay 3製品専用のデータベースファイルです。
- Hot Key Mappings 選択には、バンクとホットキーの割り当てが含まれます。これらは Instant Replay 3専用のデータベースファイルに含まれています。

プロセスが完了したら、USBデバイスを取り外すことができます。

# Restore

一部の管理画面やセレクタ画面では、検索フィールドが利用可能です。

警告:このプロセスは、復元される設定やファイルと共にすべての情報を上書きします。

警告:アップデートプロセス中にシステムの電源を切らないでください。これが起こると、 システムが使用できなくなる場合があります。

- 1. 適切なファイルが保存されたUSBストレージデバイスを挿入してください。
- 2. Restoreメニューから、復元するアイテムを選択してください。
- 3. 適切なファイルが保存されたUSBストレージデバイスを選択してください。 挿入されたデバイスがリストに表示されない場合は、利用可能なUSBデバイスを 検索するためにRESCANを選択してください。
- 4. プロセスを開始するにはOKを選択してください。

注:復元された内容によっては、正常に動作するためにシステムの完全な再起動が必要なシステム設定が ある場合があります。

# Create Log File

システムの問題に関する情報を360 Systemsのサポートチームに提供する必要がある場合があります。

- ・ ログを生成するには、CREATE LOG FILEボタンを選択してください。
- ログを生成するには1分かかり、結果のファイル (log.tgz) が「internal」ディレクトリの ルートに配置されます。
- ・ ネットワーク上のFTPまたはファイル共有を使用して、log.tgzファイルを取得し、 support@360systems.com宛てに電子メールで送信するか、指示された方法で 送信してください。

# System Info

ネットワーク上のFTPまたはファイル共有を使用して、log.tgzファイルを取得し、 support@360systems.com宛てに電子メールで送信するか、指示された方法で送信してください。

# Clear Banks

CLEAR BANKSボタンを使用すると、システムのすべてのバンクからHot Keyをクリアできます。 これは、Bank Manager 画面のCLEAR BANKボタンとは異なり、現在選択されているバンクのみを クリアするものです。ユーティリティメニューのCLEAR BANKSボタンは、すべてのバンクを クリアします。

注意:この操作は元に戻せません。 Hot Keyを開始する前にバックアップしてください。

# Default Settings

警告:このプロセスを実行すると、すべてのシステム設定とHot Key割り当てが工場出荷時の デフォルトに復元されます。システムをバックアップすることを忘れずに行ってください。 System Resetを選択すると、システム設定とHot Key割り当てが工場出荷時のデフォルトにリセット されます。システム内のコンテンツはそのままです。 OKまたはキャンセルのプロンプトが表示されます。

警告: この操作は取り消すことができず、システム設定とホットキーの割り当てがすべて失われるため、 システム上の完全なデータ損失が発生します。

#### System Reset

警告: このプロセスは、システム上のすべての設定、ホットキーの割り当て、およびコンテンツが 削除されます。システムをバックアップすることを確認してください。システムリセットを選択すると、 システムが工場出荷時のデフォルトにリセットされます。

OKまたはキャンセルのプロンプトが表示されます。

警告: この操作は取り消すことができず、システム上のすべてが失われるため、注意してください。

#### Firmware update

360システムでは、システムの操作性や機能の向上を含むアップデートを定期的にリリースする 場合があります。システムのアップデートをインストールするには、以下の手順に従ってください。

警告: システムのアップデートの前に、システムのコンテンツと設定をバックアップすることを 確認してください。

警告: アップデートプロセス中にシステムの電源を切らないでください。これが起こると、 システムは使用できなくなります。

- 1. 適切なソフトウェアリリースを取得するために、 support@360systems.com に連絡してください。
- 2. ソフトウェアアップデートファイルをUSBストレージのルートディレクトリに 配置してください。
- 3. USBストレージキーをシステムに挿入してください。
- 4. main menuから、Utility Menuを選択し、次に FW UPDATEを選択して下さい。
- 5. アップデートを確認するようにプロンプトが表示されます。 その後、システムのファームウェアが自動的に更新されます。
- 6. アップデートが完了すると、システムは自動的に再起動されます。

# 第**7**章 **-** ファイル管理

ファイル管理は、システム上のコンテンツの追加、削除、または整理をカバーします。基本的な ファイル構造はPCと似ており、直感的に使用できます。

ファイルを管理するためには、組み込みのファイルマネージャーが主な方法としてあります。 FTPとファイル共有アクセスも、リモートの場所からファイルをInstant Replayに転送するための 方法です。

**ファイル管理とクリップ管理の違いについての注意点です。**

メインメニューには2つのオプションがあります。 MANAGE FILESとMANAGE CLIPSです。 Managing filesは、デバイス上のクリップとプレイリストの組織的な構造を指します。 ファイルの削除、移動、コピー、フォルダの作成などの操作は、File management画面で行います。 Managing clipsは、クリップやプレイリストに対する操作を指します。たとえば、クリップを プレイリストに追加することや、クリップの情報を表示または編集することです。

# 組み込みファイル管理

MENUに移動してMANAGE FILESを選択することで、フォルダの作成、ファイルやフォルダのコピー および移動が可能です。

**外部メディアを使用する**

File Managerを使用すると、内部ストレージまたはUSBメモリキーなどの外部ストレージから ファイルをコピーすることができます。システムのUSBポートの1つにUSBメモリキーを挿入すると、 File Managerのメインの「external」ディレクトリの下にUSBデバイスが表示されます。

File Managerで「external」ディレクトリに移動することで、利用可能なUSBメモリデバイスの リストが表示されます。デバイスからファイルまたはフォルダを選択し、以下にリストされている コピーまたは移動の機能を使用すると、このコンテンツを「internal」ドライブのディレクトリに 転送することが出来ます。

注: USBメモリキーはFAT32でフォーマットする必要があります。他のファイル形式を使用することも 出来ますが、互換性を維持するためには、FAT32ファイルシステムが最適です。

注: USBポートから電源を供給する大型の外付けUSBハードドライブは使用しないで下さい。 これらのデバイスは、Instant ReplayのUSBポートが提供できるよりも多くの電流を引き出す可能性が あります。

また、FTPアクセスやファイル共有機能を使用して、ファイルをリモートで管理することも出来ます。

**File Managerの機能** 

ビルトインのファイルマネージャーは、システム上のコンテンツを整理するためのメソッドを - 提供します。

Copy / Move:ファイル、ファイルまたはプレイリスト、またはすべてのフォルダーをコピーまたは 移動するには、ファイルマネージャーでチェックボックスを使用して選択し、COPY/MOVEボタンを 。<br>選択します。COPY/MOVEボタンが緑色になり、すべての選択されたチェックボックスが選択されます。

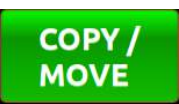

ファイルをコピーまたは移動する場所のフォルダに移動し、再度COPY/MOVEボタンを押してください。 ダイアログが表示され、COPYまたはPASTEを選択できます。

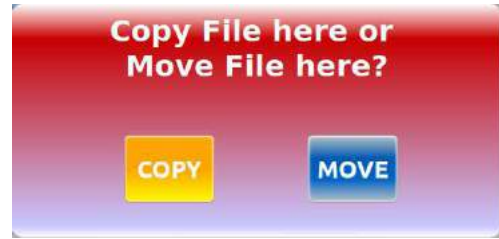

選択した操作が実行され、プロセスが完了するとユーザーはファイルマネージャーに戻されます。

注:COPY/MOVEのプロセス中、大量のファイルが処理される場合、操作中にユニットがフリーズ しているように見えることがあります。これは正常な動作であり、操作が完了するまでユニットは 通常の動作に戻ることはありません。

Rename:ファイルの名前を変更するには、ファイルをハイライト表示(画面をタップするか 矢印キーを使用する)し、その後、ファイルの名前を変更するポップアップダイアログが表示される RENAMEボタンを選択します。

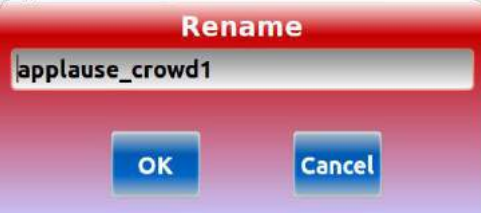

注:ファイルの名前部分のみが変更されます。操作が完了すると、ファイルの拡張子が 自動的に追加されます。

Create Folder:新しいフォルダを作成するには、フォルダを作成したい場所に移動し、 CREATE FOLDERボタンを選択します。ダイアログが表示され、フォルダ名の入力を促します。

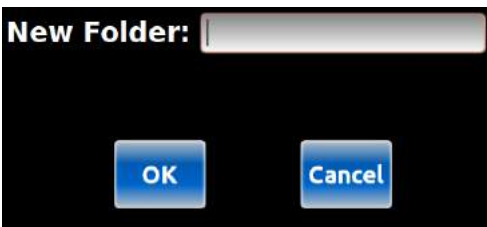

ダイアログでOKを選択すると、フォルダが作成されます。

Delete:システム内のファイルまたはフォルダを削除するには、チェックボックスを選択してから 削除ボタンを選択します。

注:フォルダが空でない限り、削除できません。

#### FTPアクセス

FTPクライアントを使用することで、ユーザーはインスタントリプレイのファイルシステムに アクセスし、インスタントリプレイ間でファイルを簡単かつ迅速に転送できます。

FTPでログインすると、ユーザーはファイルを転送したり、ファイルやフォルダを削除、移動、 または名前を変更出来ます。

この機能を設定して有効にする手順については、ネットワークの章を参照してください。

#### Windowsファイル共有 (Samba)

ファイル共有を使用すると、インスタントリプレイは直接アクセスまたはネットワークドライブ としてマッピングすることで、PC上の他のフォルダと同様に表示されるように設定出来ます。

設定が完了すると、フォルダはファイルエクスプローラ内の他のフォルダと同様に動作し、 ファイルをシステムにドラッグ&ドロップしたり、フォルダやファイルを作成、削除、名前を 変更することが出来ます。

この機能を設定して有効にする手順については、ネットワーキングの章を参照してください。

# ファイル命名規則

英数字、ハイフン、スペース、アンダースコアは許可されています。一部の他の特殊文字も 許可されていますが、PCとインスタントリプレイ、および他のシステム間でファイルを移動する際に 問題が発生する可能性があるため、使用は避けるべきです。

# クリップ管理

クリップ管理は、クリップやプレイリストの情報を取得したり、クリップやプレイリストを編集したり、 プレイリストを作成することに関連しています。 これはシステム上のクリップの組織化とは異なるものです。

クリップの情報を取得、編集し、プレイリストを作成するには、以下の手順を実行します:

- ・ メインメニューから「MANAGE CLIPS」を選択します。
- ・ Clip / Playlist Managerで、クリップまたはプレイリストを選択し、以下のいずれかのボタンを 押します。
	- o FILE INFO 選択したクリップまたはプレイリストの情報を表示します。
	- o EDIT クリップまたはプレイリストを編集するための画面を表示します。(各機能の 詳細については、適切なセクションを参照してください。)
	- o ADD TO PLAYLIST システム上の利用可能なすべてのプレイリストのリストが表示される 新しい画面が表示されます。(詳細については、「プレイリストの作成」を参照してください。)

# 第**8**章 **- BANK** 管理

Bankの管理に関連する機能は、メインメニューから「MANAGE BANKS」を選択することで見つけることが 出来ます。Bank Manager画面では、各Bankとすべてのホットキーアサインメントを表示することが出来ます。 また、Bank Managerから直接ホットキーのアサインメントを行うことも可能です。

# Bankの名前を変更する

画面上部の数字ホイールを使用してBankをスクロールすると、各Bankが画面に表示されます。 Bankの名前は下のボックスに表示されます。Bankの名前を変更するには、単純にBank名の ウィンドウ内をクリックし、キーボードを使って名前を入力します。

# ホットキーの割り当て

Bank Manager内から、リストからホットキーを選択し、ASSIGNボタンを選択します。Clip / Playlistの 選択画面が表示されます。ファイルシステムをナビゲートし、ホットキーに割り当てるクリップを 選択します。CANCELを選択すると変更は行われませんので注意してください。 クリップが選択されたら、OKを選択するかENTERキーを押すと、クリップがホットキーに 割り当てられます。

# ホットキーのクリア

個々のホットキーをクリアするには、リストからホットキーを選択し、CLEAR HOTKEYボタンを 選択します。これにより、選択したバンクからホットキーの割り当てが削除されます。

# ホットリストのクリア

ホットリストをクリアするには、CLEAR HOTLISTを選択し、OKまたはENTERを選択します。 ホットリストがあった場合、それは削除されます。

# バンクのクリア

特定のバンクからすべてのホットキーの割り当てをクリアするには、クリアしたいバンクを選択し、 CLEAR BANKボタンを選択します。

注:これは、Utility MenuのCLEAR BANKS操作とは異なり、すべてのバンクから すべてのホットキーの割り当てがクリアされます。

# 第**9**章 **-** ネットワークを使用

# ネットワークセットアップ

ネットワーク機能を使用するには、Main Menu->Network settingsでネットワークをセットアップする 必要があります。ネットワーク機能へのアクセスは、Main Menu->Access Settings 画面でオンまたは オフにすることが出来ます。

- ・ インスタントリプレイからコンピューターにクリップを高速にアップロード/ダウンロード出来ます。
- ・ クリップの整理
- ・ クリップの名前変更
- ・ クリップの削除

警告:インスタントリプレイはネットワークセキュリティデバイスとして設計されていないため、 ネットワーク上で保護する必要があります。ユニットをファイアウォールやその他のネットワーク セキュリティデバイスの背後に配置するか、孤立したスタンドアロンネットワークに配置することが 最善の方法です。ネットワーク管理者に相談してください。

ネットワーク設定

Network Settings画面で、DHCPをONに設定すると、ネットワークに接続されたDHCPサーバから システムが自動的にIP情報を受信できるようになります。

注:システムには、ネットワーク上でユニークなホスト名が割り当てられている必要があります。 詳細については、ネットワーク管理者にご確認ください。

DHCPがOFFに設定されている場合、すべてのIP情報を手動で入力する必要があります。これには、 最低限IPアドレス、サブネットマスク、ゲートウェイが含まれます。

注:静的IPアドレスを割り当てる場合、システムにはネットワーク上でユニークなIPアドレスが 割り当てられている必要があります。詳細については、ネットワーク管理者にご確認ください。

DNSサーバーはDHCPを使用して自動的に割り当てられますが、静的IPアドレスを使用する場合は 手動で割り当てる必要があります。

NTP(Time)サーバーは必要に応じて追加する必要があります。これにより、システムの時計を 最新の状態に保つことができます。

注:NTPサーバーは、日付と時刻の設定で自動更新が有効になっている場合にのみ使用されます。
#### ユーザーアクセス設定

User Access Settings画面では、FTPとファイル共有アクセスを独立してオンまたはオフにすることが 出来ます。FTPまたはファイル共有のいずれかまたは両方を有効にするには、単にFTPまたは ファイル共有のいずれかをONにします。

どちらかの機能がONになっている場合、ユーザー名とパスワードを割り当てる必要があります。 ユーザー名またはパスワードが割り当てられていない場合、そのリソースはオフにする必要があります。

注:パスワードの長さや文字の制限はありません。強力なパスワード(文字、数字、特殊文字を組み合わせた 8文字以上のもの)を使用することが最善の方法です。

#### イーサネットケーブルの接続

右側のUSBポートの隣にあるNETWORKとマークされたイーサネットポートに、標準のRJ45 CAT5eまたは それ以上の品質のイーサネットケーブルを接続してください。ケーブルが正しく接続されている場合、 ポートの直上にある緑色のLINK LEDが点灯します。緑色のLEDが点灯していない場合は、ケーブルの極性、 ケーブルの連続性、ネットワーク接続を確認してください。

#### FTPを使用してInstant Replayに接続する方法

**サポートされているFTPクライアント** Instant ReplayにはRFC-1359に準拠したFTPサーバーが含まれています。ほとんどの商用FTPクライアントは Instant Replayで動作するはずです。

#### DOS FTP接続の例

1. Windows PCから、次のようにDOSシェルを開きます。 Windowsキー+Rを押してコマンドプロンプトを開き、cmdと入力してOKをクリックします。 2. コマンドプロンプトから、次のように入力します。 **ftp <IP ADDRESS>** 

...ここでIPアドレスは、初期設定の手順でInstant Replayに設定したアドレスです。例えば192.168.1.120は 有効なエントリーになります。表示には「ドット」が表示されます。

2. プロンプトが表示されたら、USER IDを入力します。

3. プロンプトが表示されたら、PASSWORDを入力します。

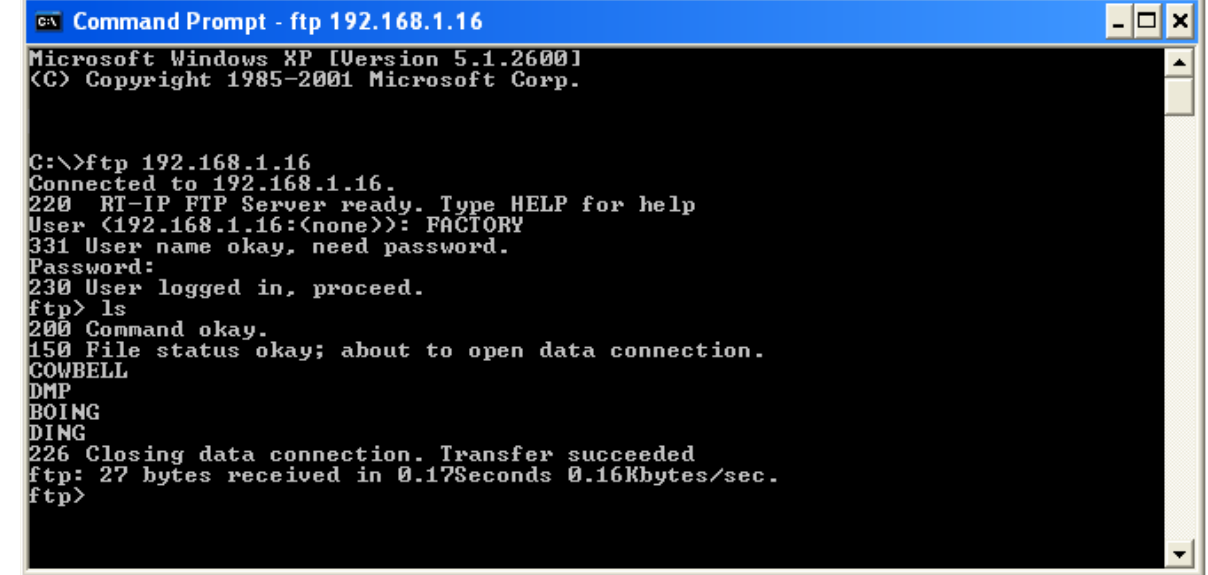

インスタントリプレイからファイルをホストにダウンロードする方法: 上記の例のようにログインしてください。FTPプロンプトで:次のようにタイプしてください: **Get <FILENAME>** 

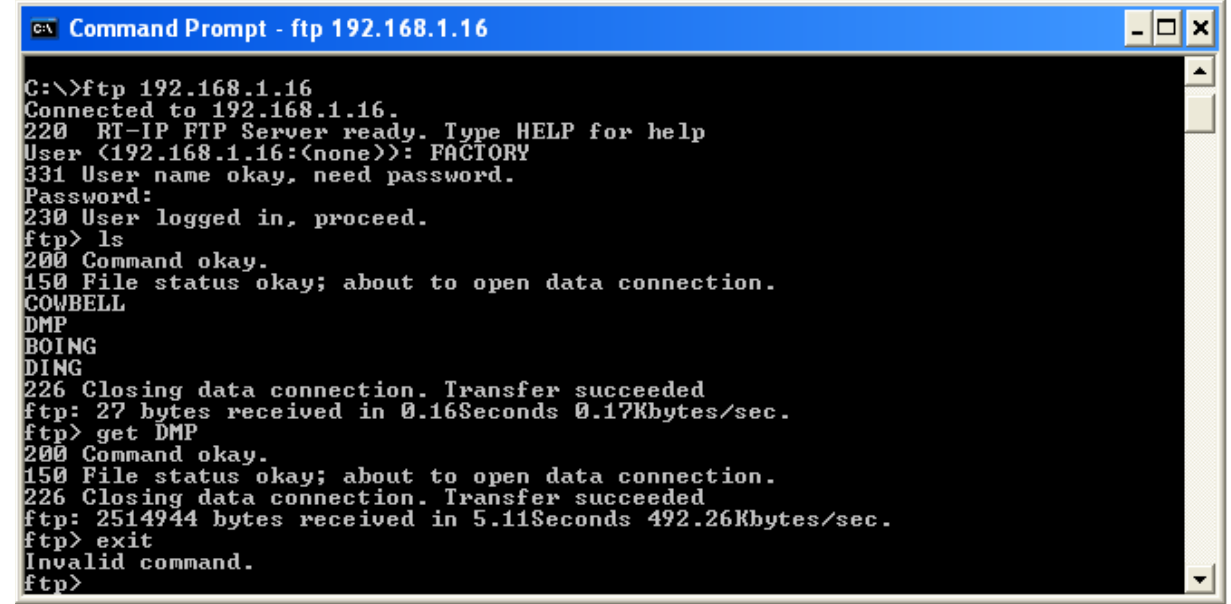

ホストコンピュータからインスタントリプレイにファイルをアップロードする方法: 上記の例のようにログインしてください。FTPプロンプトで:次のようにタイプしてください: **put <FILENAME>** 

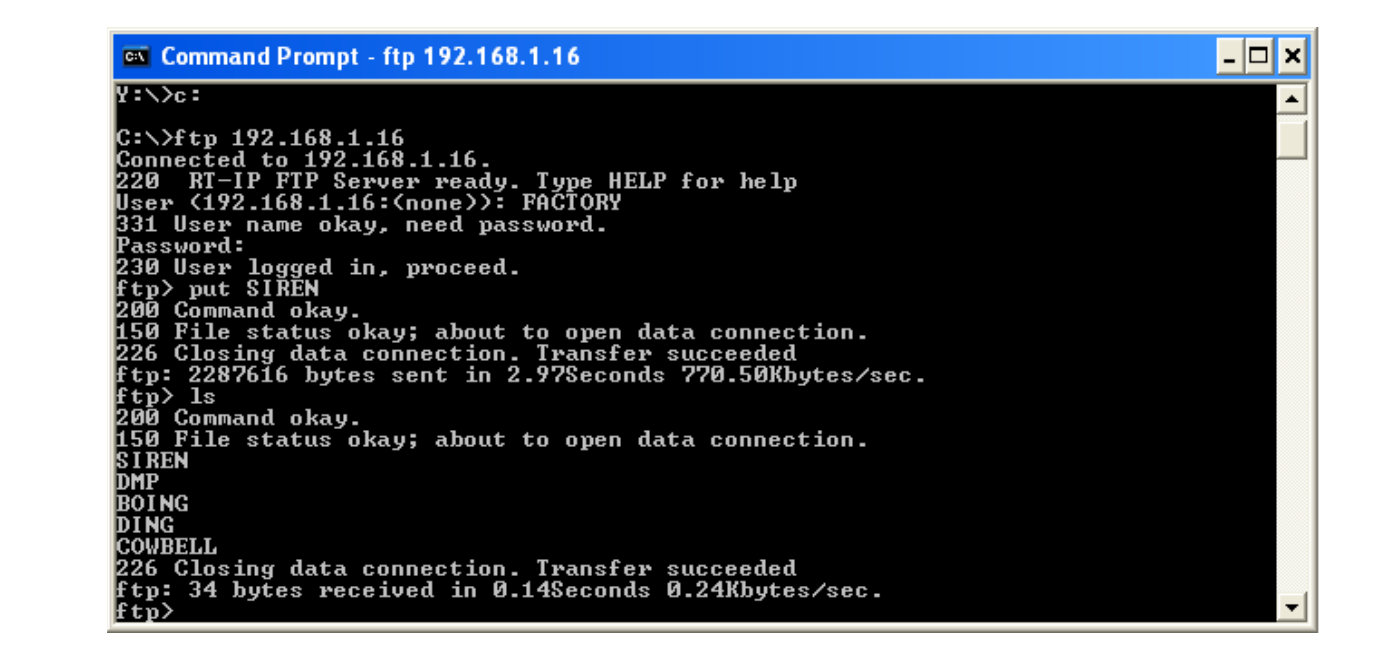

インスタントリプレイからファイルを削除する方法:

上記の例のようにログインしてください。FTPプロンプトで次のようにタイプしてください: **Del <FILENAME>** 

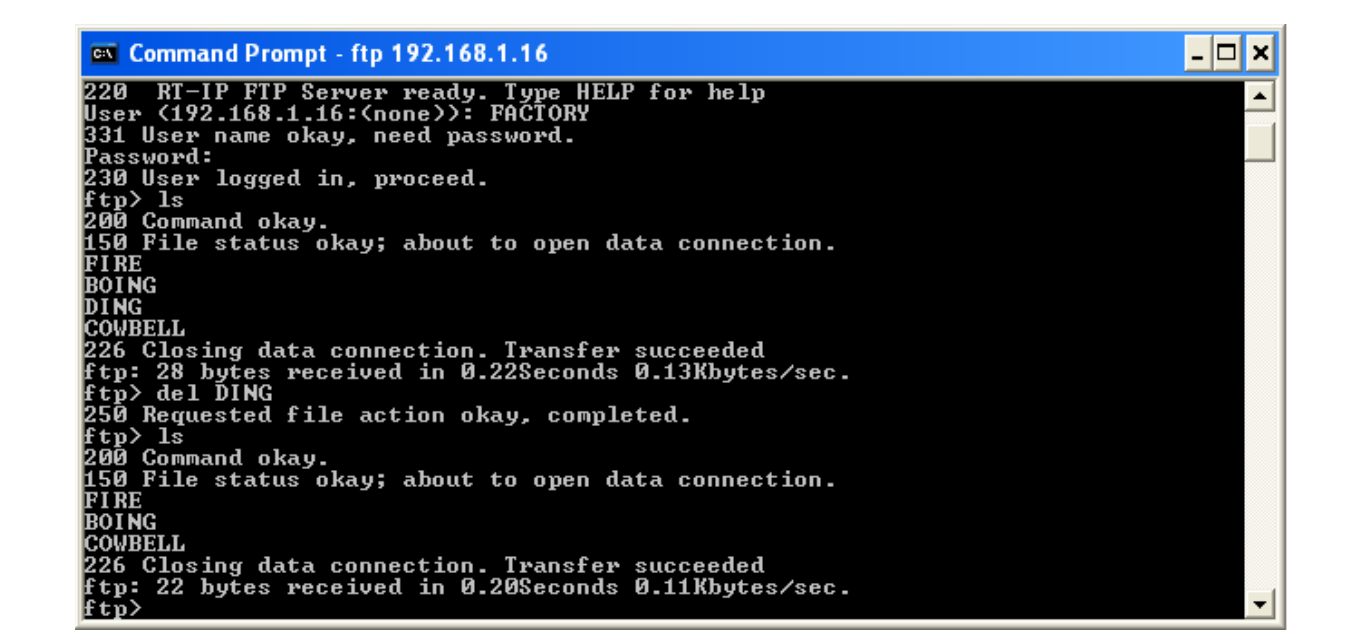

インスタントリプレイ上のファイル名の変更方法:

上記の例のようにログインしてください。FTPプロンプトで次のようにタイプしてください: **rename <CURRENT FILENAME> < NEW FILENAME >** 

```
ex Command Prompt - ftp 192.168.1.16<br>
230 User logged in, proceed.<br>
240 Command okay.<br>
260 Command okay.<br>
150 File status okay; about to open data connection.<br>
SIREN<br>
DUNG<br>
DUNG<br>
DUNG<br>
226 Closing data connection. Transf
   ex Command Prompt - ftp 192.168.1.16
                                                                                                                                                                                                                                                   \Boxo\Box\blacktriangle▾
```
#### Flash FXPを使用したFTP転送の例

Flash FXP™は、www.inicom.netで入手出来ます。 注:この例で使用されるバージョンは現在のバージョンと異なる場合があります。

#### **Instant Replay**に接続する

Flash FXPを起動すると、右側のリストに、コンピューターのドライブにあるローカルファイルが 表示されます。Instant ReplayでFTPがONに設定されていることを確認してください。 MENU->NETWORKING->FTP MODE->ON 黄色い雷マークをクリックし、Open Connectionを選択します。

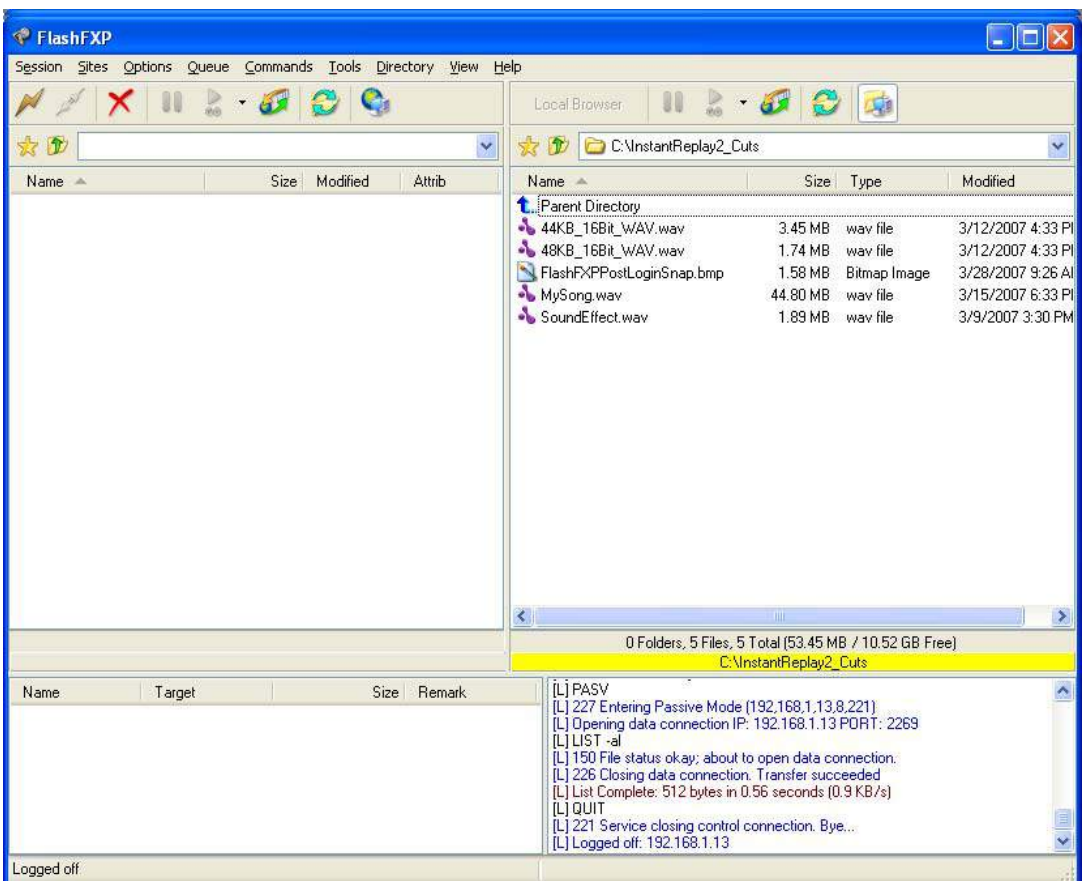

ログインダイアログボックスが表示されます。IPアドレス、ユーザーID、パスワードのフィールドには、 NetworkingメニューでInstant Replayに設定した値を設定します。

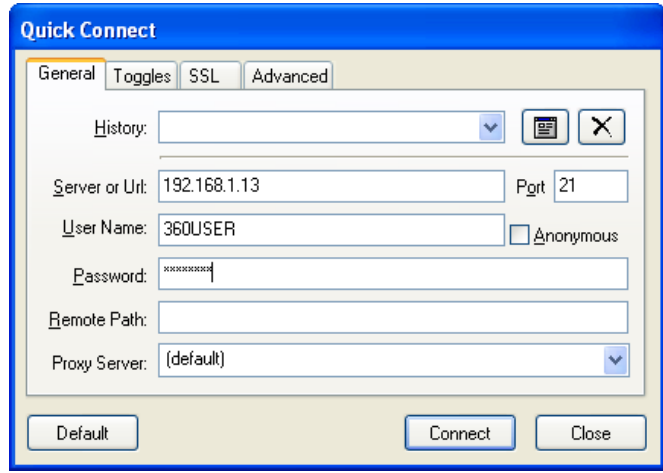

ファイルのアップロード**/**ダウンロードについて:

Instant Replayからコンピューターにファイルを移動するには、画面右側のリストに簡単に ドラッグアンドドロップすることが出来ます。同様に、コンピューターからInstant Replayに ファイルを移動するには、左から右にドラッグアンドドロップします。

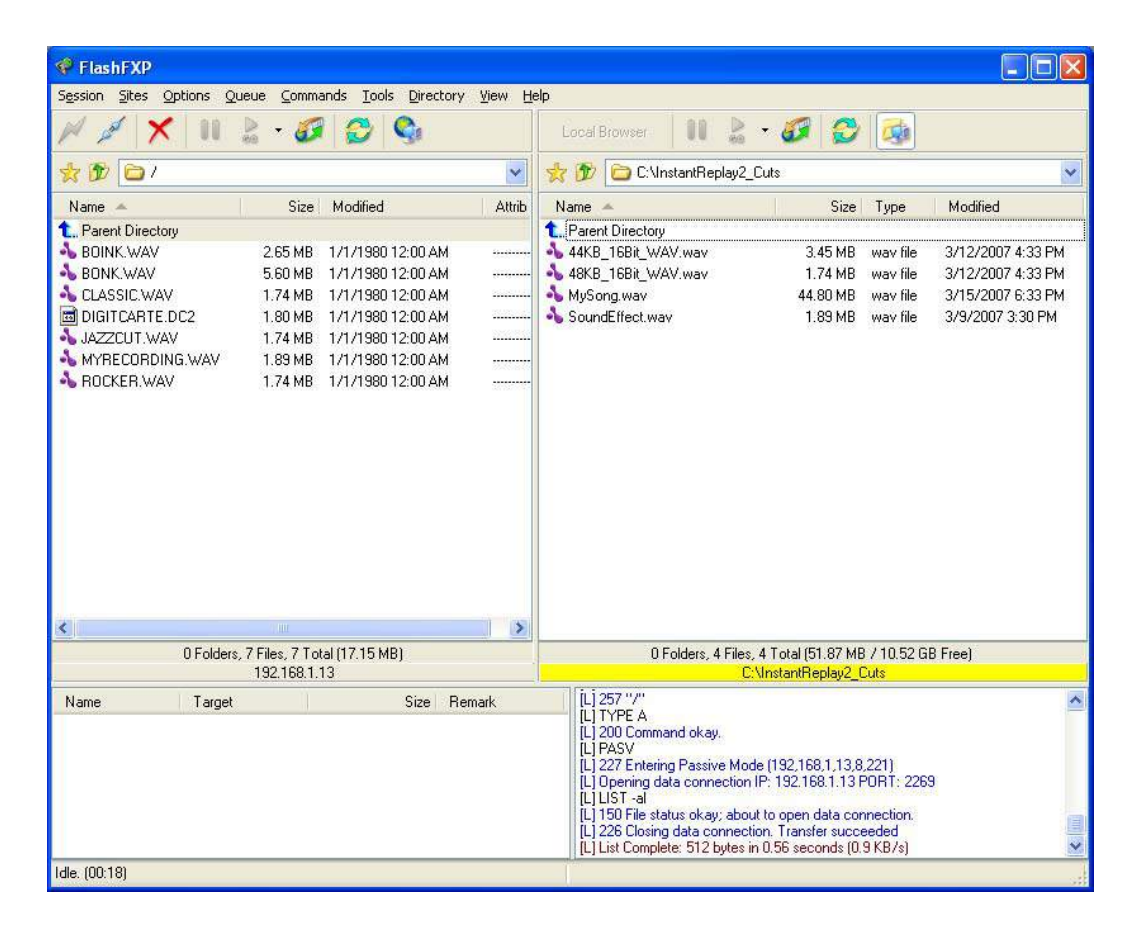

Filezillaを使用したFTP転送の例

FilezillaTMは、https://filezilla-project.orgから入手可能な無料の FTPクライアントです。 注:この例で使用されるバージョンは現在のバージョンと異なる場合があります。

**Instant Replay**に接続する

Filezillaを起動します。簡単に接続するには、トップの入力欄のHostフィールドにIPアドレスを、 Usernameフィールドにユーザー名を、Passwordフィールドにパスワードを入力し、 Quickconnectボタンをクリックします。

すべてが正しく設定されていれば、Filezillaウィンドウの右側にシステム上のファイルの一覧が 表示されます。

また、メニューバーからFile->Site Managerに移動すると、Siteを設定できます。これにより、 すべての情報が事前に入力された状態でシステムにアクセスすることができます。 これにより、以後のアクセスが簡略化されます。

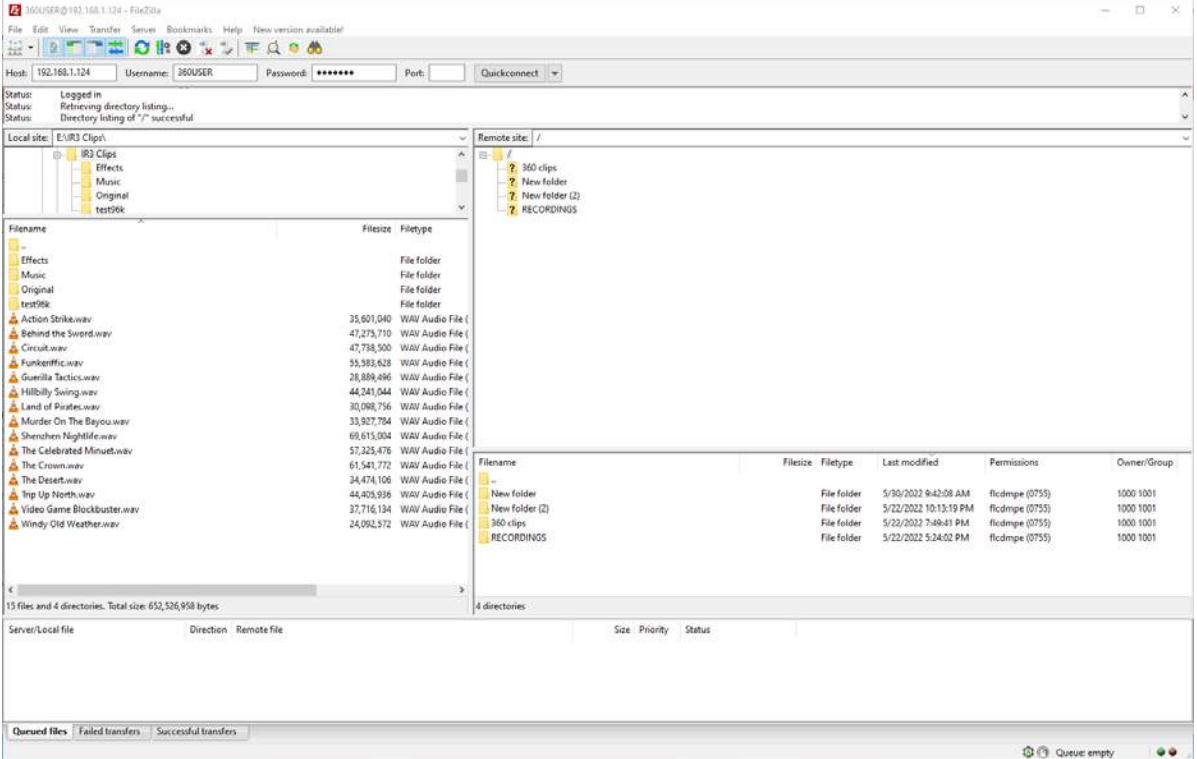

ファイルのアップロード**/**ダウンロードについて:

単純にPC(左側)またはInstant Replay(右側)からファイルをドラッグアンドドロップして、 ファイルが配置されるフォルダに移動します。転送は自動的に行われるはずです。

#### その他の機能:

Filezillaを使用すると、フォルダやウィンドウフレームの空白部分を右クリックすると、 セカンダリメニューが表示されます。このメニューでは、フォルダの名前の変更、削除、 新しいフォルダの作成が可能です。これにより、Instant Replayに格納されているメディアの整理が 可能になります。

### ファイル共有機能の使用方法

ファイル共有ネットワークアクセスがオンになっている場合、Instant Replayはネットワーク上で 表示され、いくつかの異なる方法で接続を確立することができます。

1. PC上のファイルエクスプローラウィンドウから、 "\\<IPアドレス>"と入力し、ENTERキーを押します。

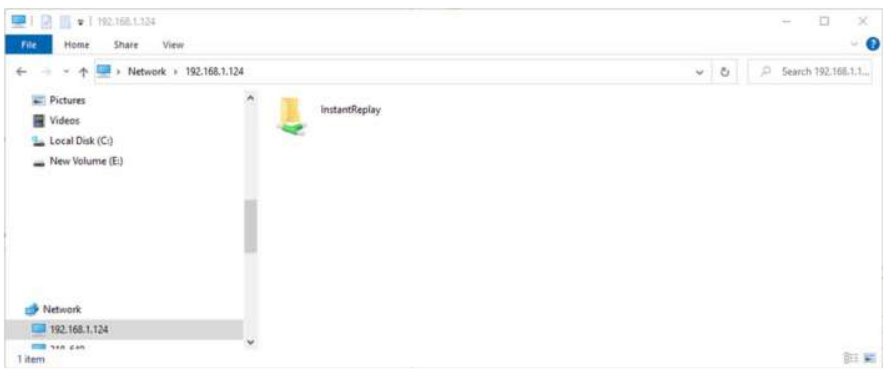

これにより、ファイルエクスプローラでInstant Replayが表示されます。 InstantReplayアイコンをダブルクリックし、ユーザー名とパスワードを 入力してアクセスします。

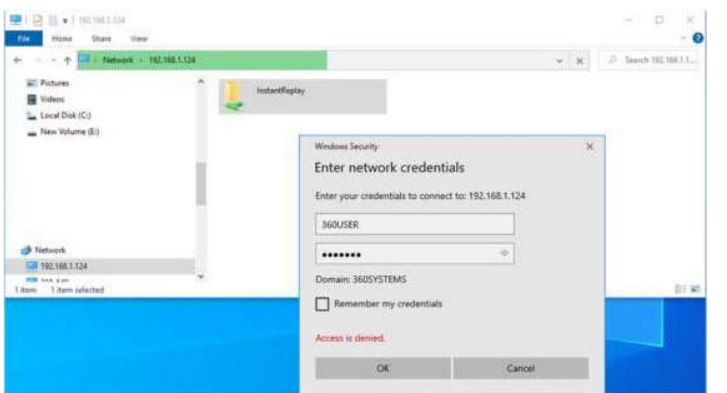

アクセスが確立されると、family folder / fileの構造が表示されます。他のフォルダから ファイルをドラッグアンドドロップまたはコピー&ペーストすることで、Instant Replayへの ファイルの転送が簡単に行えます。

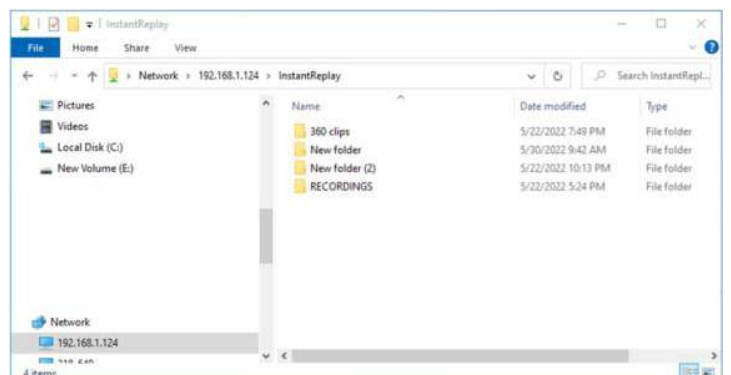

- 2. Instant Replayをネットワークドライブとしてマップすると、より永続的な解決策と なります。
	- a. ファイルエクスプローラウィンドウを開き、左のパネルでPCまたはNetworkを 右クリックします。
	- b. ドロップダウンメニューから、ネットワークの場所を追加するを選択します。<br>- Ling Livilimiteriffecting<br>- Bite Homas Share View

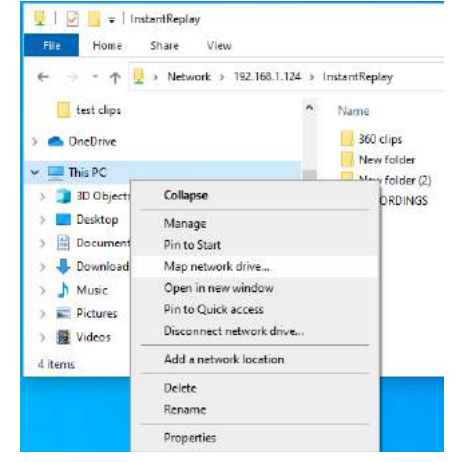

c. 新しいウィンドウで、ドライブの文字を択し、その後フォルダに \\<IPアドレス>\InstantReplay を入力します。

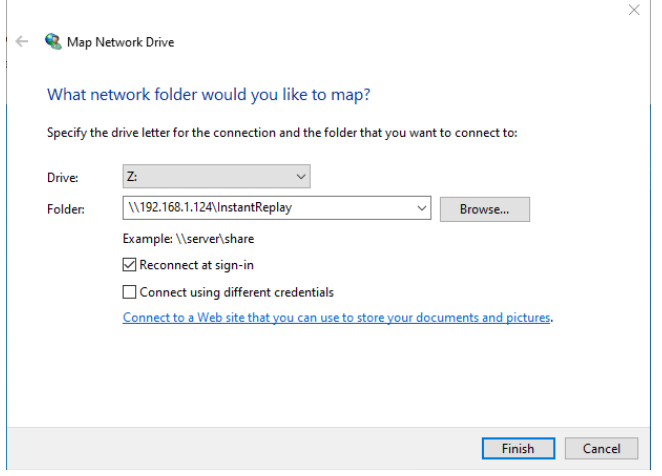

Instant Replay 3 Operations Manual **Page 81** Page 81

d. 「サインイン時に再接続する」ボックスを選択して、PCを再起動してもこのマッピングを 保持し、[完了]をクリックしてください。選択されたドライブ文字は、 ファイルエクスプローラーでファイル共有として利用可能である必要があります。 このプロセス中に、システムはユーザー名とパスワードを求めるプロンプトを表示します。

### 第10章 **-** システムの更新

### システムアプリケーションの更新

360 Systemsでは、製品のアプリケーションソフトウェアを定期的に改訂し、パフォーマンスを 向上/改善することがあります。システムの更新は、適切な更新が提供されるように360 Systemsの サポートに連絡して取得する必要があります。

警告:誤った更新を使用すると、システムが使用不能になる場合があります。

警告:システムの更新を実施する前に、システム内のすべてのコンテンツをバックアップするように して下さい。ほとんどの更新はシステムのコンテンツやデータベースに影響を与えませんが、 コンテンツや設定の損失の可能性が存在します。

システムを更新するには

- 提供されたファイル(例:IR3 DR1000-A.enc)をUSBメモリのルートディレクトリにコピーします。

- 更新ファイルが入ったUSBメモリをシステムのUSBポートの1つに挿入します。
- Home画面から、MENUを選択して、Main Menu画面でUTILITY MENUを選択します。
- FW UPDATEを選択し、指示に従います。

# **Appendix A**

# **コネクタ仕様**

GPIO コネクタピン配

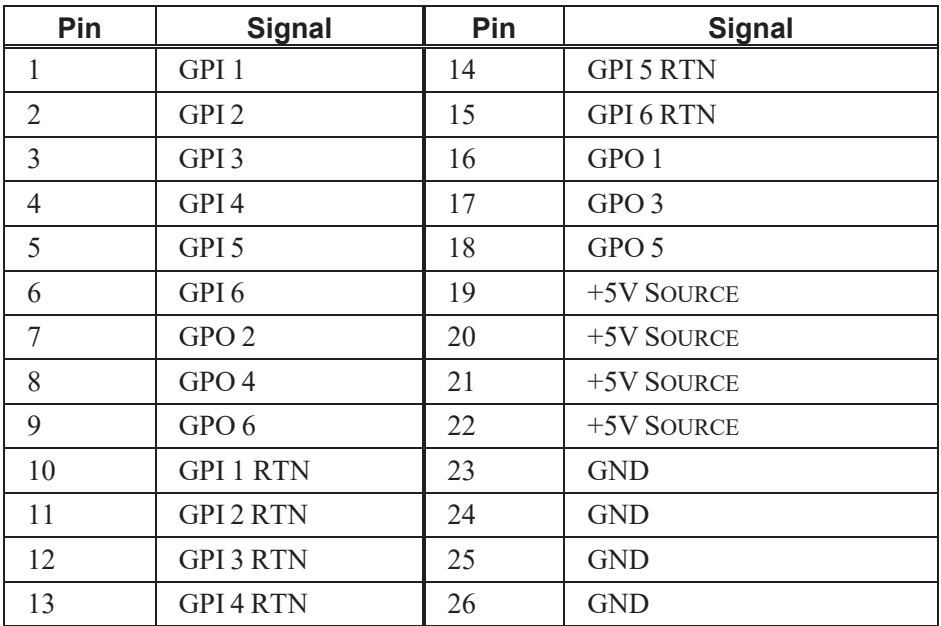

警告:GPIOコネクターの誤った配線は、 インターフェース回路を損傷する可能性があります。

### GPIO (DB26HD-Female) Internal Circuits

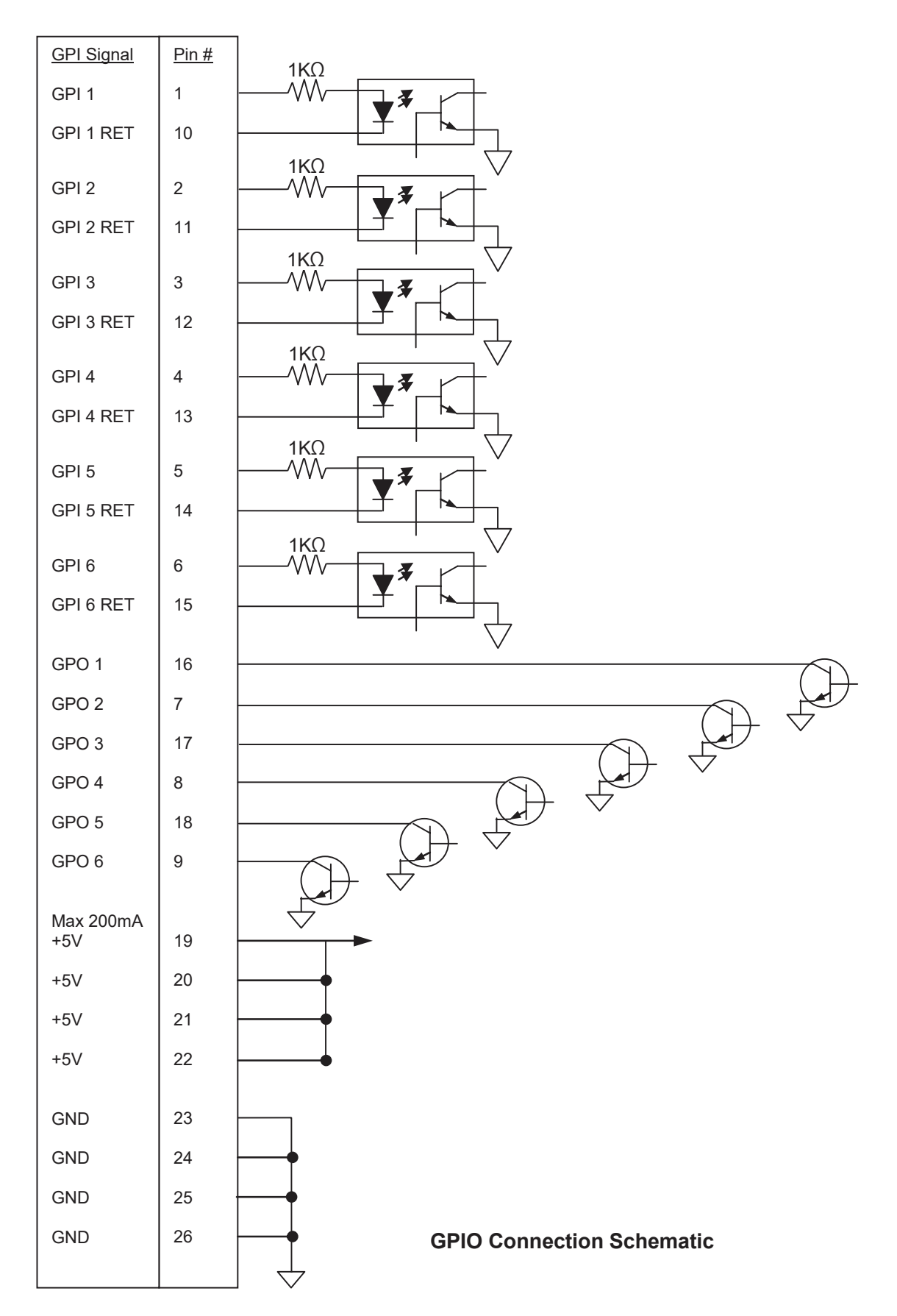

Page 84 **Instant Replay 3 Operations Manual** 

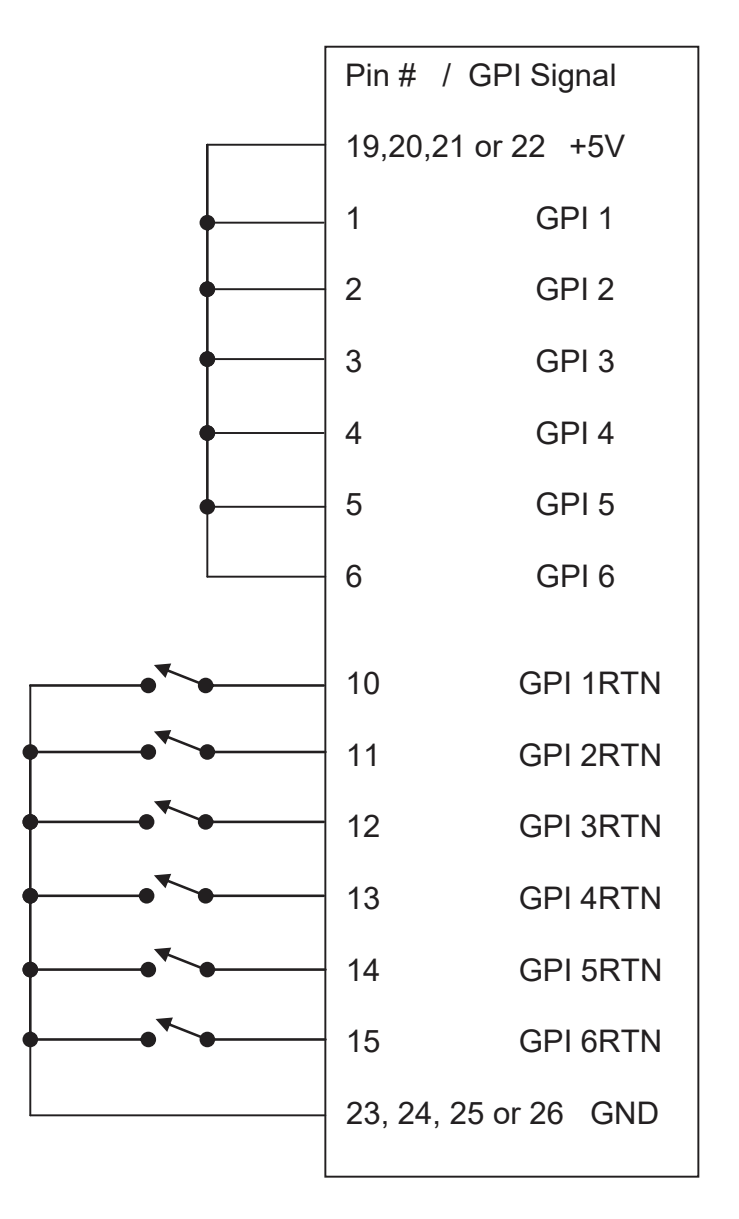

Simple GPI Switch Connection Diagram

### **Simple GPI Connection Example**

### Isolated Connection to External Controller Contact Closure or Open Collector (Example using GPI1)

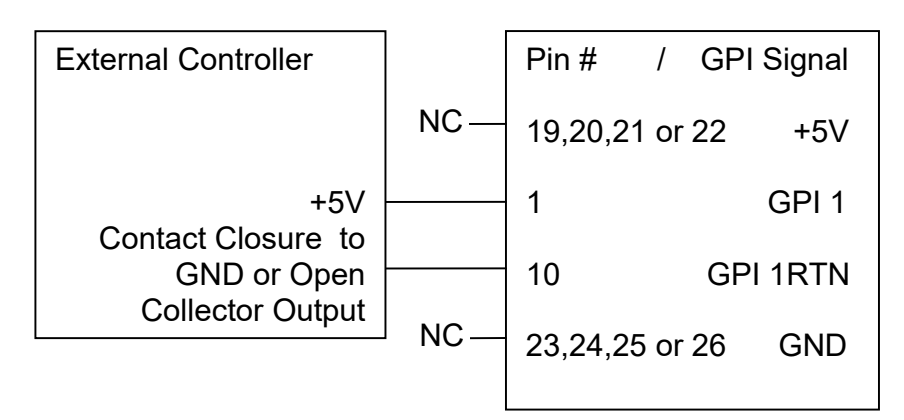

Isolated Connection to External Controller 2 Logic Output or Other 5V Source (Example using GPI1)

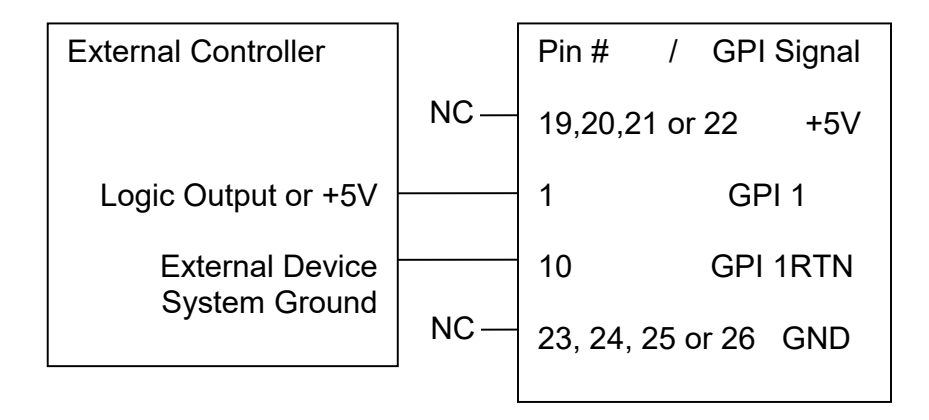

**Isolated GPI Connections From Other Devices** 

### Simple LED Drive for External Indicator (Example using GPO1)

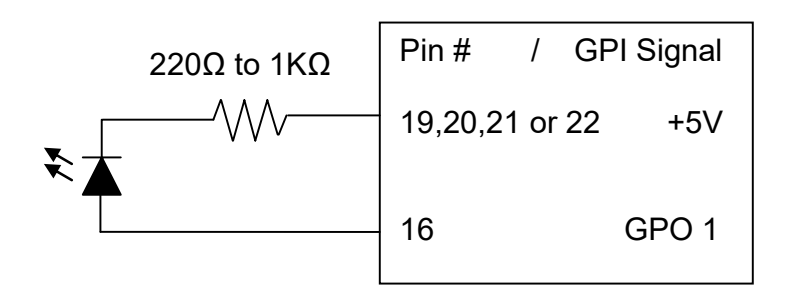

Isolated Connection to Relay (Example using GPO1)

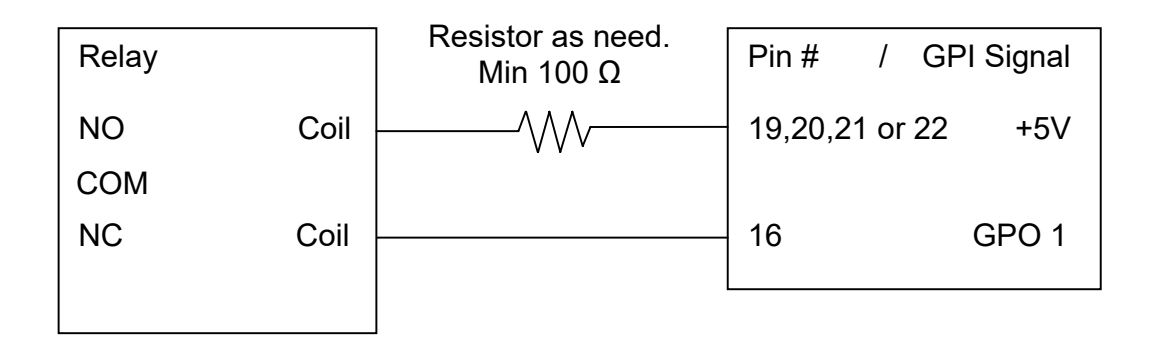

### **GPO Connection Example**

# **Appendix B**

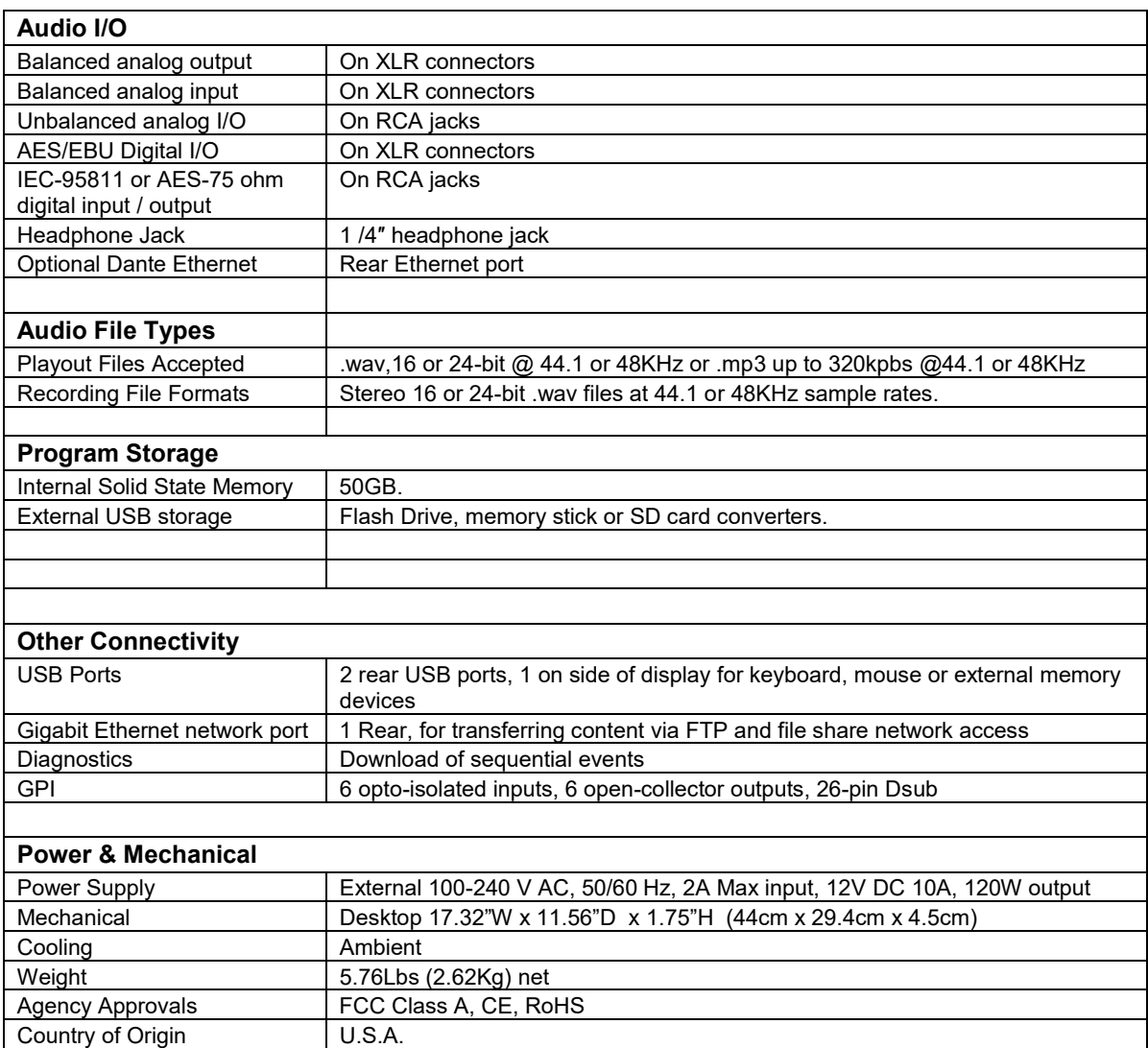

# **TECHNICAL SPECIFICATIONS**

# **Appendix C**

# **外観図**

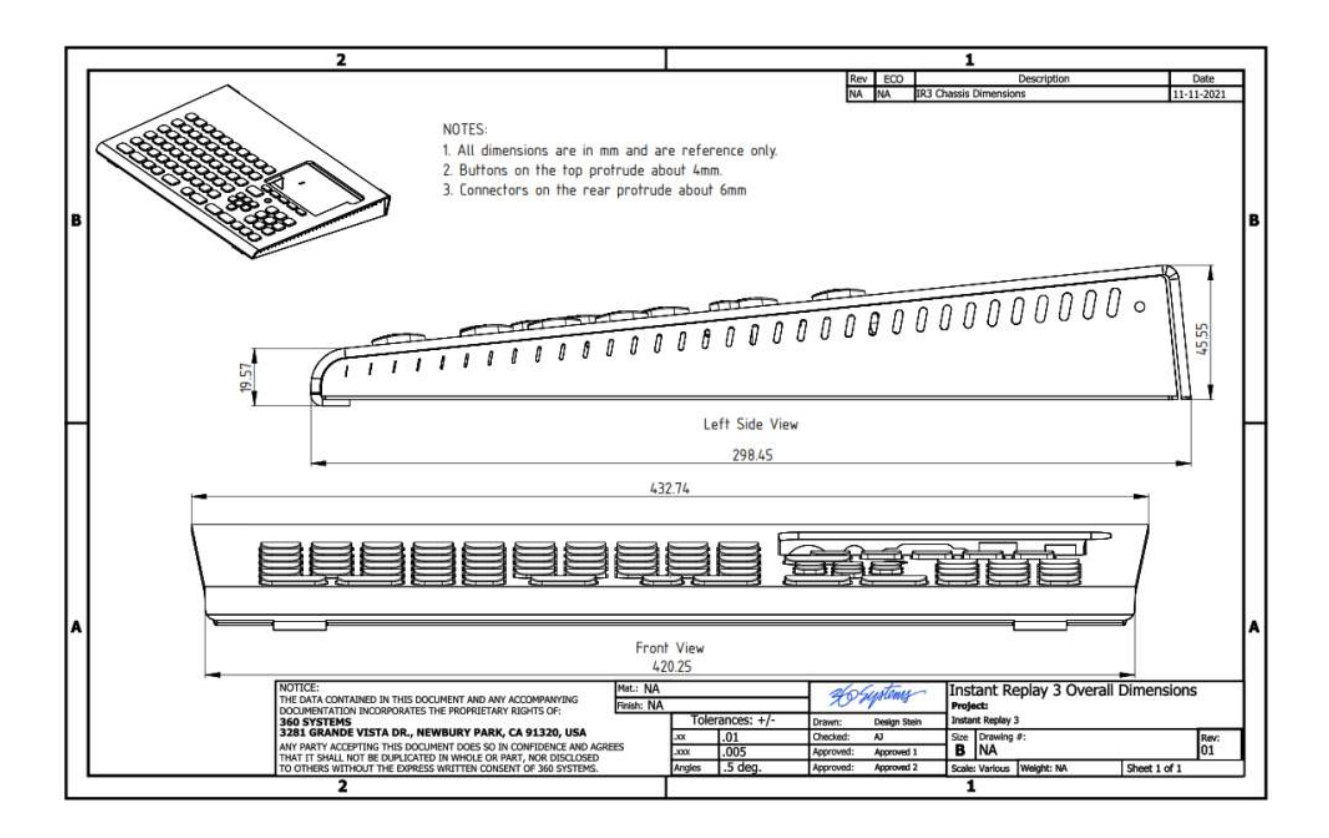

# **Appendix D**

## **トラブルシューティング**

起動に関する問題:

- ・ ユニットが起動し、内部ドライブを検出できない場合
	- o ユニットに接続されたUSBメモリを抜き、システムを再起動する。
- ・ ユニットがスプラッシュ画面で停止した場合、強制的に再起動してみる。 o 電源ボタンを5秒間押し続けると、システムをオフにする。
	- o または、AC電源を10秒間抜き、その後再接続する。

接続に関する問題:

- ・ 既に確立されているSamba接続のパスワードを更新した場合、Windowsからの ネット接続を事前に削除する。
	- o コマンドプロンプトを開いて(Windowsキー+Rを押してからcmdと入力する)。
	- o コマンドプロンプトで"net use"と入力して接続をリスト表示する。
	- o コマンドプロンプトで"net use \\<ユニットのIPアドレス>\InstantReplay /delete"と入力する。

# **Appendix E**

**バッテリー交換** 

.

■システムはリチウムコインセルの2032バッテリーを使用しています。 バッテリーを家庭ごみと一緒に廃棄しないでください。最寄りのバッテリー回収場所の住所については、 地元の廃棄物処理機関にお問い合わせください。

コインセルバッテリーはメインボードの前面にあります。バッテリーにアクセスするには、上部パネルの 後部2つのネジを取り外し、上部パネルを前に向けて持ち上げます。小さなマイナスドライバーを使用して、 バッテリーホルダーのロックを解除し、バッテリーを引き抜きます。新しいバッテリーに交換する際は、 +が下を向くようにして下さい。

# 松田通商株式会社